Wild

Canine

**Mammal** 

# ON1 Photo Keyword Al From A to Z

Q

Fox

Animal

The Official ON1 Photo Keyword Al **User Guidebook** 

Photo<sup>O</sup> Yuriy Chemerys

# **Contents**

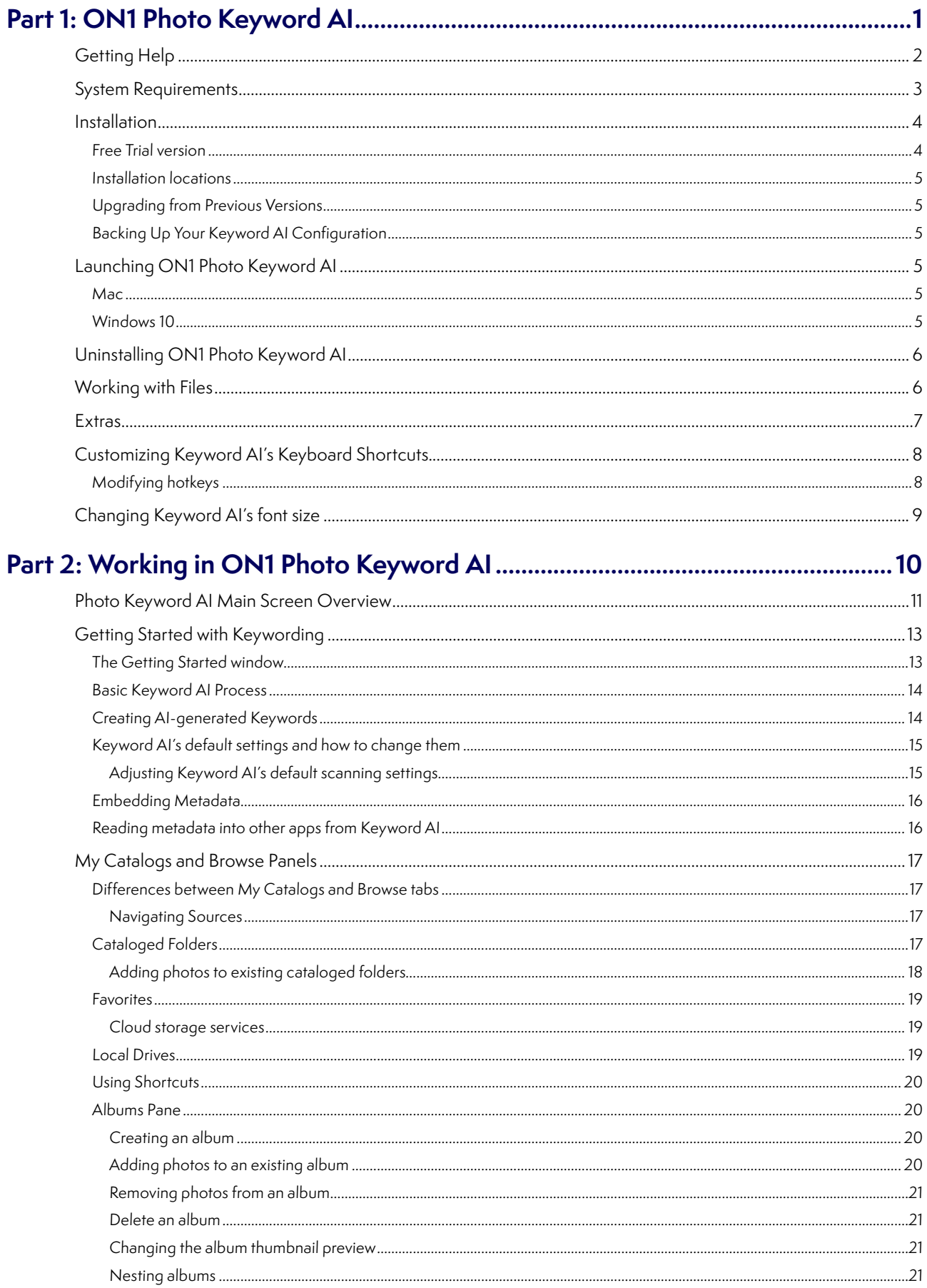

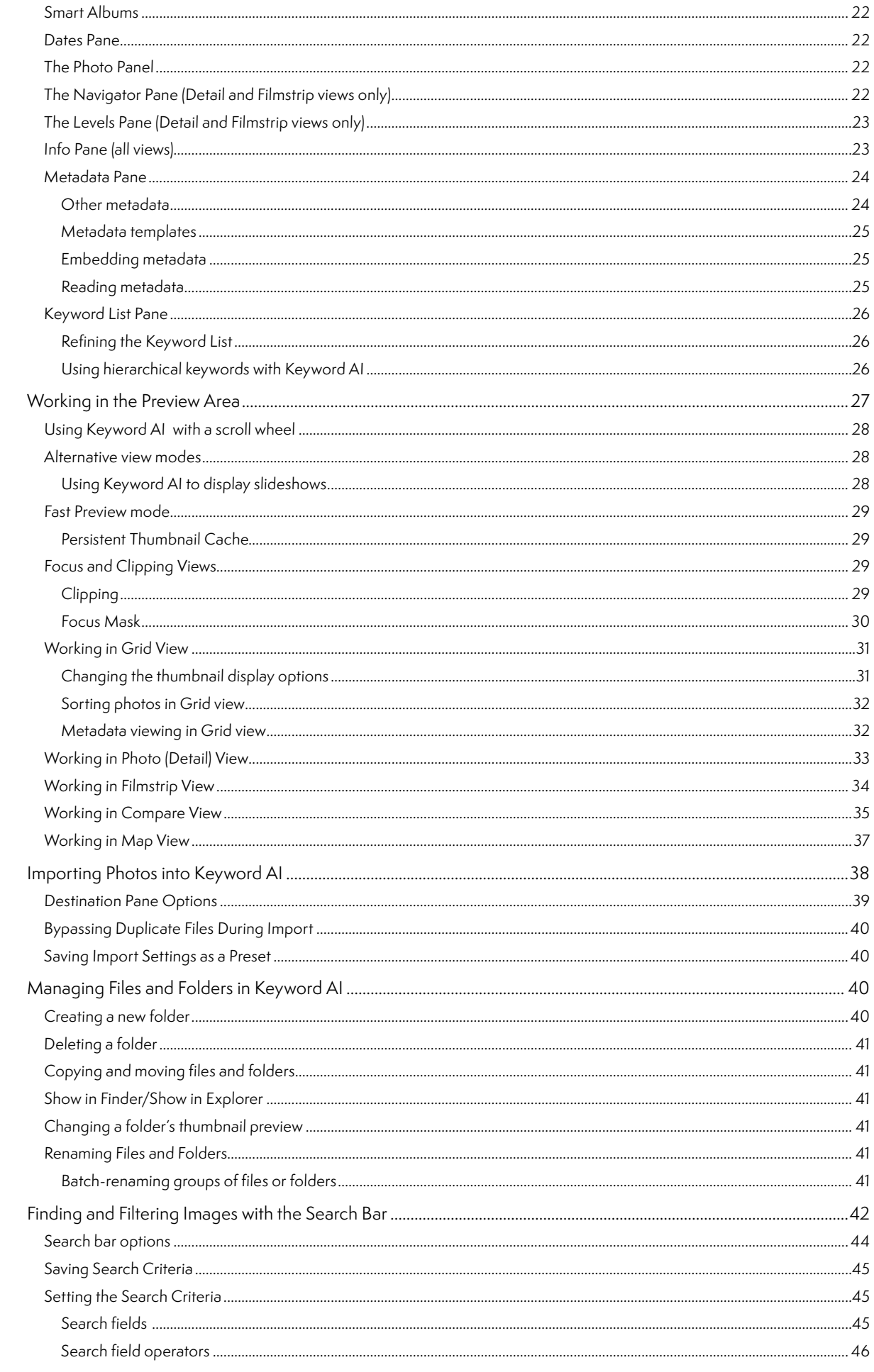

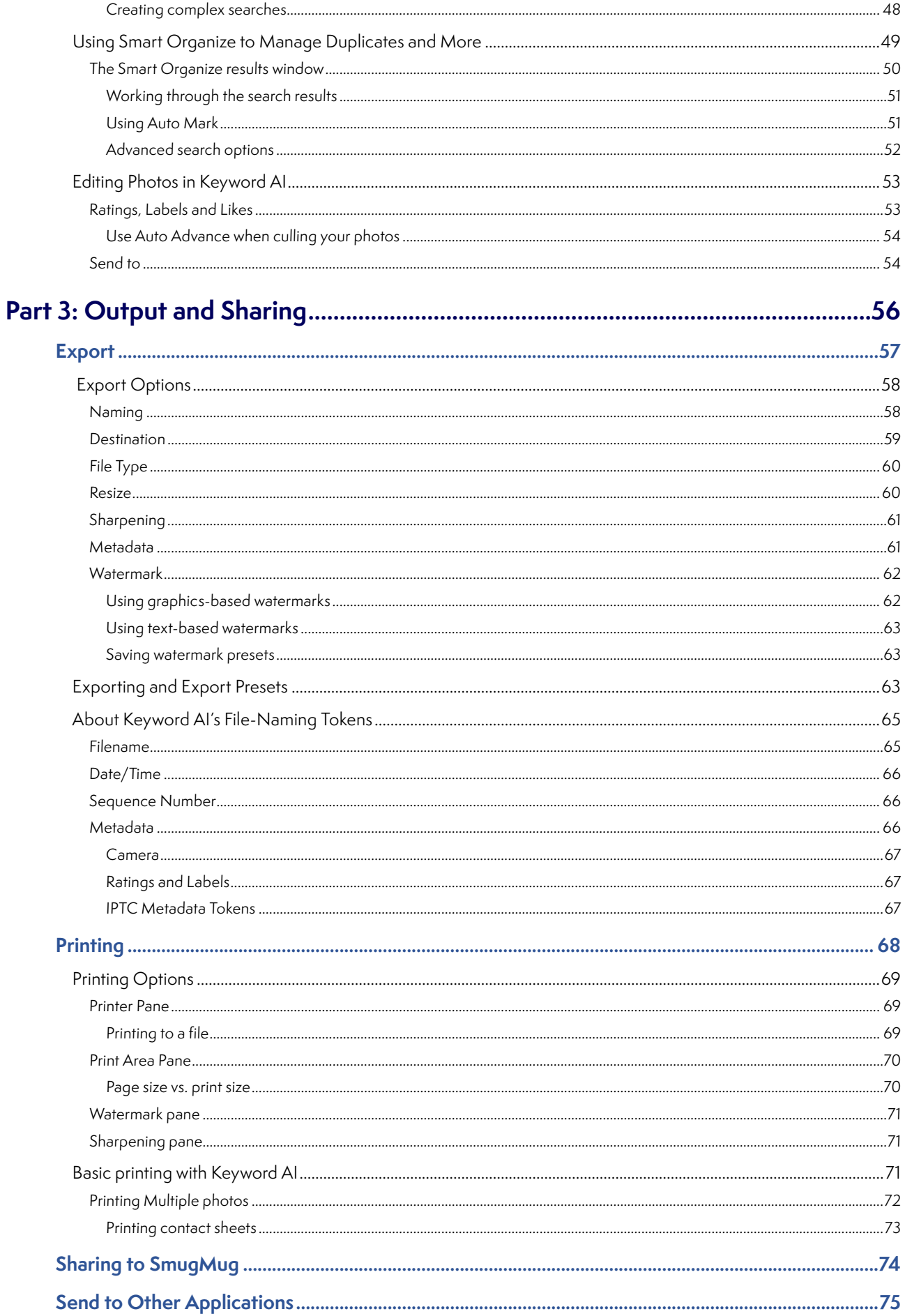

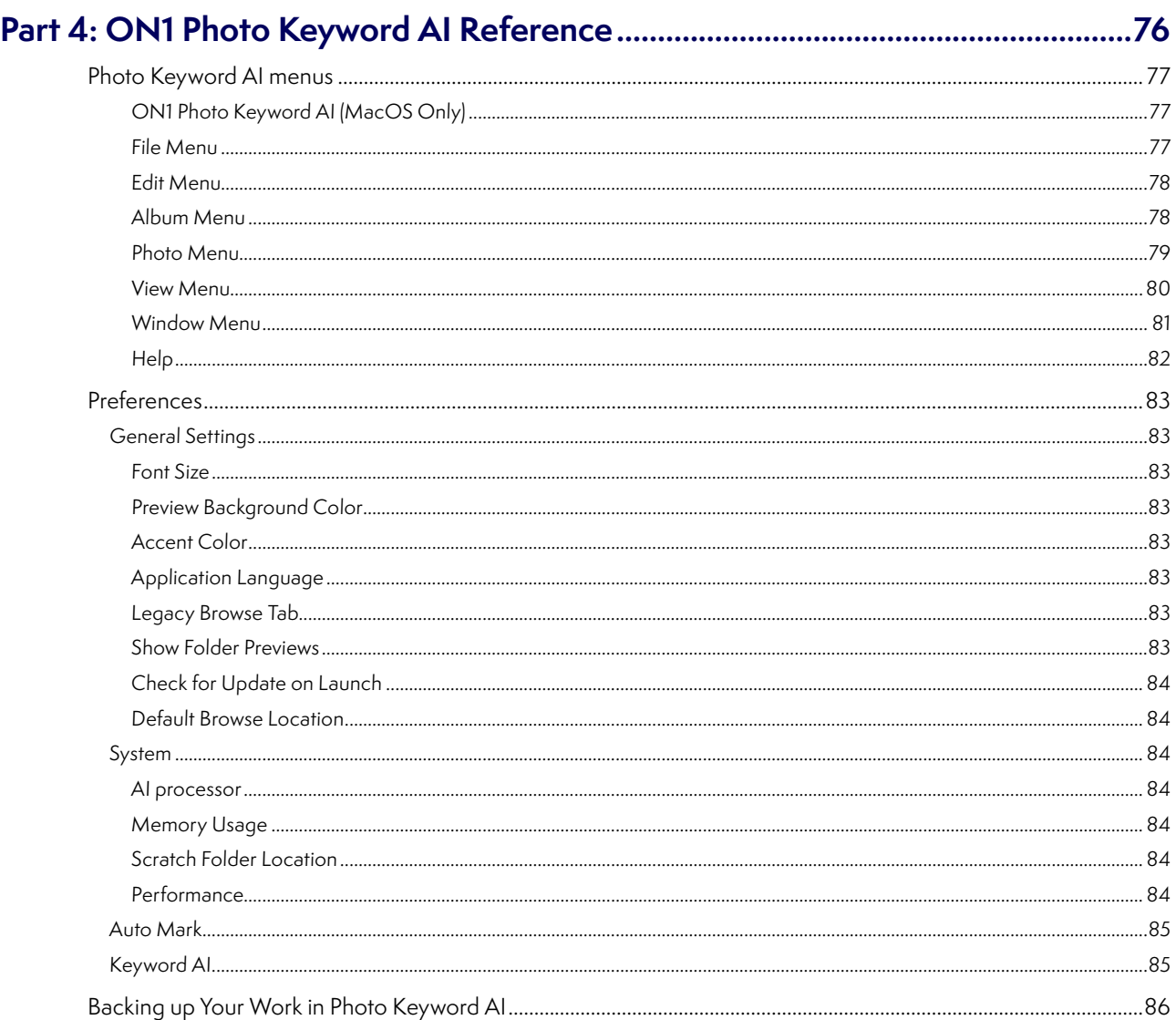

# <span id="page-5-0"></span>**PART 1: ON1 PHOTO KEYWORD AI**

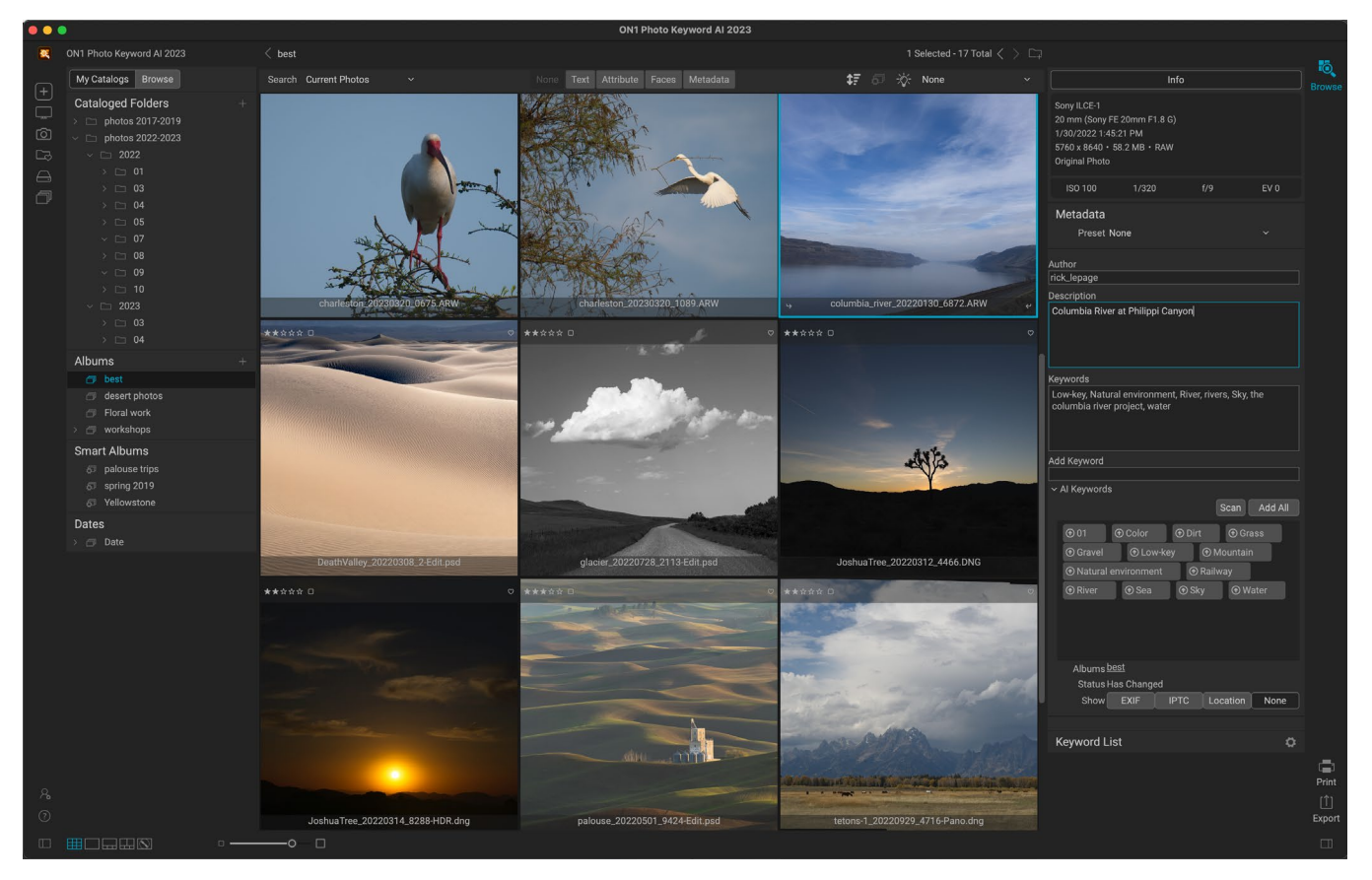

ON1 Photo Keyword AI is a simple-to-use organization tool designed to ease the process of keywording groups of photos. Using the power of advanced AI technology, Photo Keyword AI applies keywords automatically based on photo content, letting you bypass the often time-consuming task of manually tagging photos so that you can find them easily later.

Photo Keyword AI's automatic keyword generation uses advanced machine learning algorithms that scan each image, recognizing over 800 objects and photo elements. Related keywords are added automatically, ensuring more accurate search results, and all this is accomplished locally, using on-device intelligence, without uploading your photos to the cloud.

The app can also detect faces, estimate age and gender, determine location using GPS metadata, and classify photos based on photographic traits such as key, contrast, vividness, focal length, and predominant color. These features enable photographers to quickly find the images they need in their extensive photo collections.

Photo Keyword AI doesn't just automatically tag your photos with keywords. It is also a lightning-fast browser built to help you view, organize, and cull your photos. With complete metadata support, including nested keywords, descriptions, EXIF, IPTC, and XMP support, Keyword AI ensures that all relevant information is captured and accessible in the app. You can even start at the import stage, using Keyword AI's full-featured import tools to select photos, designate their destination, rename them, and add metadata simultaneously.

You can also use Photo Keyword AI to help finding duplicate and similar photos in your existing libraries, freeing up valuable storage space. Its powerful Export feature lets you save copies of your photos in

different formats, with complete file-naming and metadata controls; and you can even add watermarks. For photographers seeking to showcase their work, ON1 Photo Keyword AI provides a fully color-managed workflow for printing photos, including the ability to preview them with soft proofing, print packages, and contact sheets. Then, when you're ready to pass your culled and tagged photos on to your photo editor, Keyword AI's automatic XMP embedding ensures that all your work is viewable and searchable in other photo applications like Adobe Lightroom Classic, Photoshop or Capture One.

ON1 Photo Keyword AI supports most modern photo file formats, including raw photos from over 800 cameras. It has a versatile search functionality that lets you type a word or phrase to search any metadata field. You can also search by star and color rating, number of faces, age and gender, file type, camera settings, size, and more.

# **Getting Help**

You can find an extensive collection of video tutorials and help documents in the Help section of the ON1 website ([on1help.zendesk.com](http://on1help.zendesk.com)). This is the best and quickest way to dig into the entire ON1 workflow and discover new techniques that will help you with your photo editing and organizing. There, you can search our [Knowledge Base](https://on1help.zendesk.com/hc/en-us) for frequently asked questions, common issues and more.

Inside ON1 Photo Keyword AI, you can use the Learning Hub to directly display videos for getting started with the app, search the ON1 online help system—including with and online chat assistant—and the ON1 Shop, where you can purchase add-ons and courses for Keyword AI. If you're a member of the ON1 Plus community, you'll also find access to Plus content and loyalty reward downloads.

The Learning Hub is accessible via the Help menu or from the Help icon at the bottom of the left bumper panel.

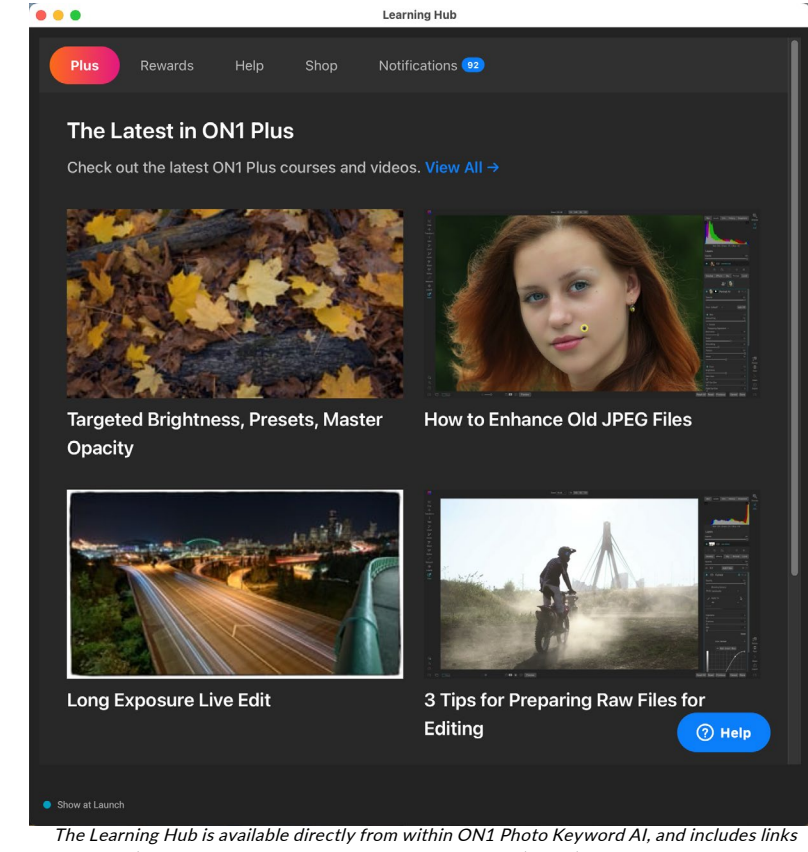

to videos (which can be played directly in the Hub window), ON1's online help system, and the ON1 store.

# **System Requirements**

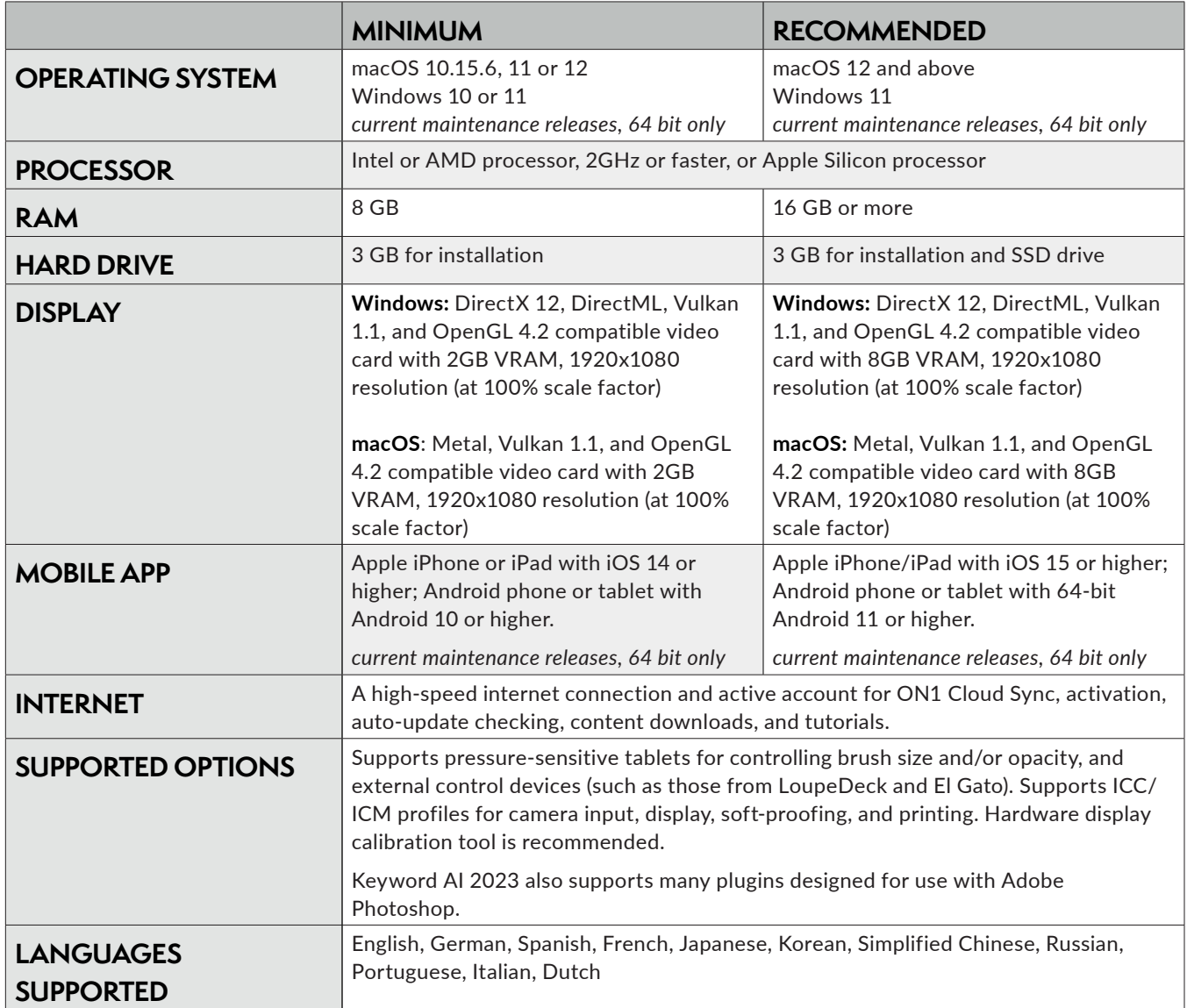

# **Installation**

To install ON1 Photo Keyword AI, you must first download and install the ON1 Application Manager, which manages your ON1 applications and free trials. Once you've installed the Application Manager, double-click on the app icon. You will first be prompted to sign in to your ON1 account. The Application Manager will then communicate with the ON1 servers, and display any apps you already have installed, as well as any newer apps that are available for your account.

The Application Manager is available on the ON1 website in the help desk section (on1help. zendesk.com), or via this link.

Your license lets you install Keyword AI on two computers. When you enter your ON1 account info, Keyword AI communicates with the ON1 activation server and registers your software for that computer.

If you wish to move your copy of Keyword AI from one registered computer to a new one, and you are not going to be using the older machine, it is best to sign out of the old computer first. Open Keyword AI and select Sign Out from the Help menu. This will deactivate Keyword AI 2023 on the current machine, and you can install and sign in on another machine from the Application Manager.

### **FREE TRIAL VERSION**

ON1 Photo Keyword AI can also operate as a fully featured trial version for 15 days from when you first launch it. This gives you time to evaluate the product and see if it fits your needs. To install Keyword AI as a trial, click on the Free Trials label in the Application Manager, and click on the Install button. The Application Manager will display the number for days left in your trial; to purchase Keyword AI, click on the Buy button in the Free Trials section.

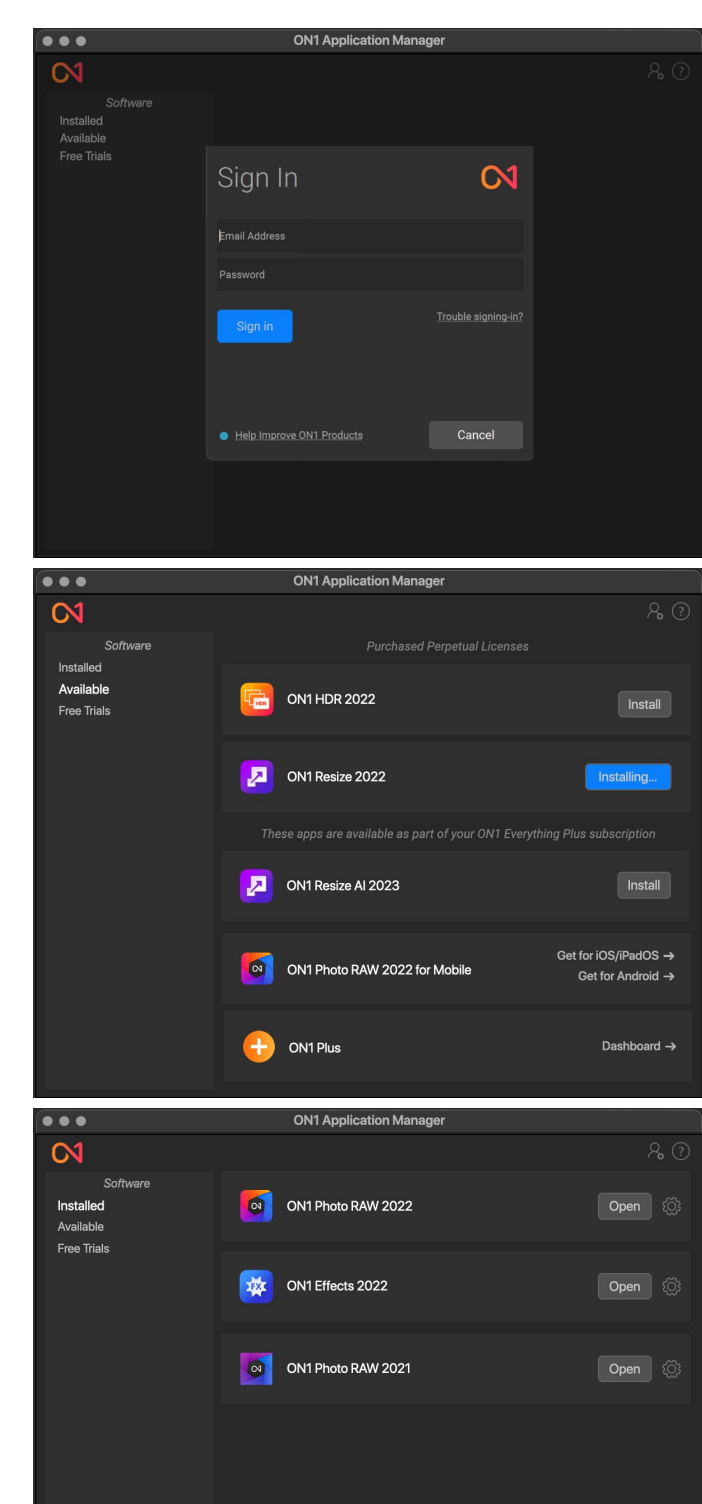

The ON1 Application Manager, showing the login screen, the available apps for your account, and the currently installed apps.

### **INSTALLATION LOCATIONS**

On a Mac, the application is installed in the ON1 Photo Keyword AI folder in the Applications folder.

Support files are installed into /Library/Application Support/ and ~/Library/Application Support/ folders.

On Windows systems, the application and support files are installed in the ON1 Photo Keyword AI folder in the \Program Files\ON1\ directory.

### **UPGRADING FROM PREVIOUS VERSIONS**

If you have earlier versions of ON1 Photo Keyword AI on your computer, the installation process will move over any cataloged folders, albums, and metadata presets.

# **BACKING UP YOUR KEYWORD AI CONFIGURATION**

ON1 Photo Keyword AI includes a back-up and restore function for most of the app's settings, presets, extras, all edits, made to any image and much more (your photos are not backed up, however). To learn more about this feature, see ["Backing up Your Work in Photo Keyword AI" on page 85.](#page-89-0)

# **Launching ON1 Photo Keyword AI**

To launch Keyword AI 2023, with access to all modules, follow these steps:

#### **MAC**

- 1. Open your Finder.
- 2. Navigate to the Applications folder.
- 3. Navigate to the ON1 Photo Keyword AI folder.
- 4. Double-click on the ON1 Photo Keyword AI application icon.

You can add ON1 Photo Keyword AI to your dock for easy access by clicking and holding the icon in the dock and selecting the Keep In Dock option. If you use Launchpad it can be found there as well.

#### **WINDOWS 10**

- 1. Open the Start screen by pressing the Window key.
- 2. Select ON1 Photo Keyword AI.

If you selected the "Add Icon to Desktop" option during installation you can also access ON1 Photo Keyword AI from there.

You can log into your ON1 user account area ([https://www.on1.com/login/\)](https://on1.com/login/) at any time to download the software, see the number of computers you have registered, and make basic changes to your account information, including your email address, password, and notifications.

If you have issues related to installing or activating Keyword AI, please contact ON1 customer support, which can be reached by clicking on the ON1 website's Support tab ([https://on1help.zendesk.com\)](https://on1help.zendesk.com).

# <span id="page-10-0"></span>**Uninstalling ON1 Photo Keyword AI**

To uninstall ON1 Photo Keyword AI, first deactivate your product: open ON1 Photo Keyword AI and select Sign Out… from the Help menu. (This will allow you to transfer your license to another computer.)

On a Mac, go to the Applications/ON1 Photo Keyword AI/Documentation folder, and double-click on the Remove ON1 Photo Keyword AI application.

On a Windows computer, go to Control Panels, and under Programs select Uninstall a program. In the list that comes up select ON1 Photo Keyword AI and then click on the Uninstall button.

# **Working with Files**

ON1 Photo Keyword AI can view and open the following file types, in RGB color mode, at either 8 or 16 bits per pixel:

- Raw files from most major camera manufacturers (file extension varies by manufacturer)
- Digital Negative (DNG)
- Photoshop (PSD)
- Photoshop Large Document (PSB)
- Tagged Image File Format (TIFF)
- Joint Photographic Experts Group (JPEG)
- Portable Network Graphic (PNG)
- High Efficiency Image Format (HEIC)
- ON1 Photo format (ONPHOTO)

Keyword AI can export files in PSD, PSB, TIFF, JPEG, DNG and PNG format.

**NOTE:** ON1 Photo Keyword AI can also view and catalog most standard video formats. While you cannot play or edit video from within Keyword AI, you can perform file management tasks and edit metadata. Double-clicking on a video file in Keyword AI will launch the default video player for your computer.

# <span id="page-11-0"></span>**Extras**

Photo Keyword AI's Export function lets you export photos with both text and graphical watermarks (see ["Export" on page 56](#page-60-0)). You can add your own watermarks — which are best suited as transparent PNG images — via the Export Manager.

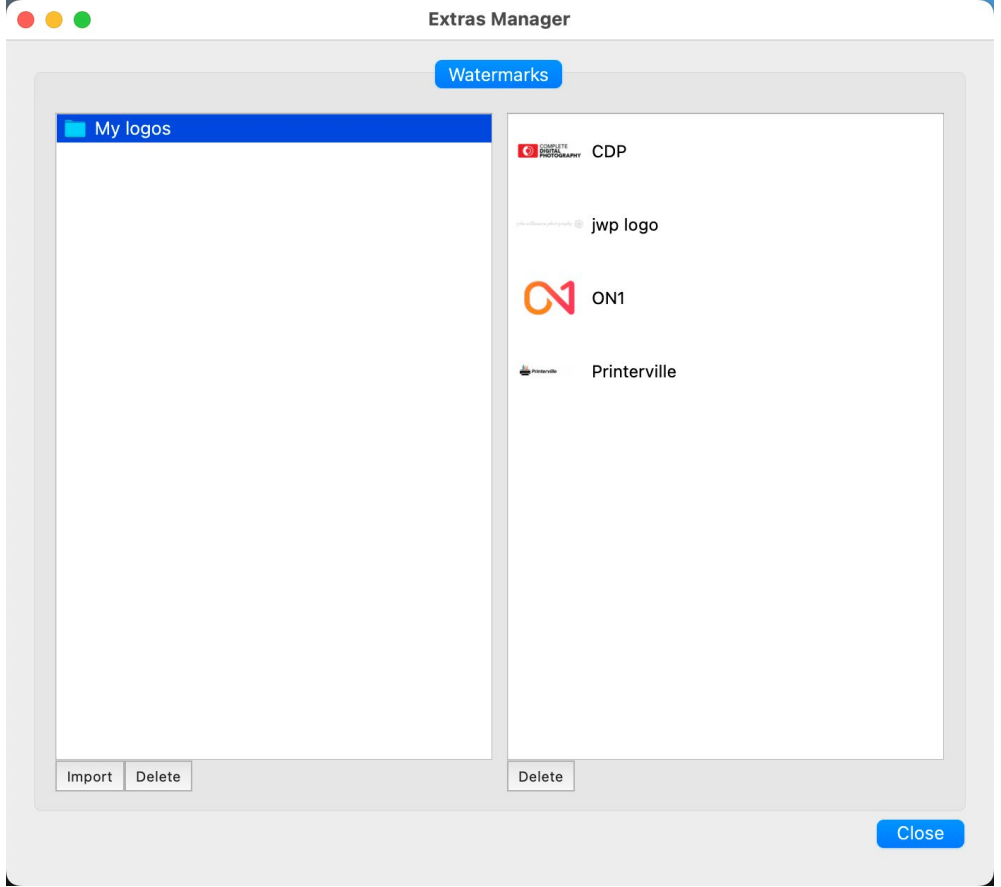

To import a watermark, choose Manage Extras from the File menu and click on the Import button in the footer of the left column. A dialog box will appear where you can select the files to import. If you want to import an entire folder, open the folder, select the first file, then shift-click on the last file. Click Import when your selection is complete. Once your images have been imported, you will be prompted to save them in either an existing category (if there is one) or you can create a new one.

You remove imported watermarks using the Extras Manager. To delete an entire category, select in the left column and click on the Delete button in the footer of the left column. To delete individual watermarks, select them in the right column and click on the Delete button in the footer of the right column. Deleting extras is permanent and cannot be undone.

More information on using graphics-based watermarks can be found [page 61.](#page-65-0)

# <span id="page-12-0"></span>**Customizing Keyword AI's Keyboard Shortcuts**

You can customize ON1 Photo Keyword AI's hotkeys via the Keyboard Shortcuts window. This window lets you view and change the shortcuts for any tool, tool option, module, or menu item inside Keyword AI. You can assign shortcuts to menu items that don't yet have a shortcut, build multiple sets of shortcuts as preset styles, and create a summary of your shortcuts that can be viewed in any web browser.

To view or change Keyword AI's hotkeys, choose Keyboard Shortcuts from the Edit menu in any module. By default, Keyword AI's shortcuts will be displayed, organized hierarchically by the following groups:

- Modules *(not applicable in Keyword AI)*.
- Tools, for the Zoom tool.
- Menu, which includes all of Keyword AI's menu items.

You open each group by clicking on the triangle to the left of the group name, or you can use the search field at the top of the Keyboard Shortcuts window to search for a command in any of the groups (right).

Each command that has an assigned key will display that key in the Shortcut column. The Shortcut field will be empty for any command that doesn't have an assigned key, and any field with a grayed-out shortcut means that you cannot modify that command's keys.

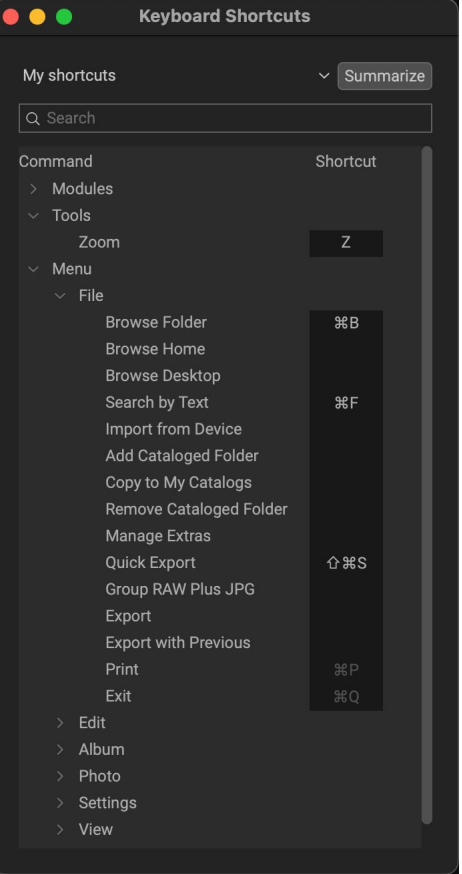

The Keyboard Shortcuts window displays a list of modifiable commands and operations in five distinct groups.

**NOTE:** Some keyboard shortcuts cannot be changed. These include menu commands used by the operating system (Cut, Copy, Paste). In addition, the Escape, Return/Enter, and Delete keys can't be used as a shortcut.

### **MODIFYING HOTKEYS**

The Default preset style's hotkeys cannot be modified, but you can create your own set of shortcuts by double-clicking on any command you wish to add or change. You'll be asked if you want to create a new preset. Clicking Yes will let you name the new preset style, and Keyword AI will make a duplicate of the Default set.

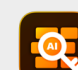

 $\bullet\bullet\circ$ 

The factory preset 'Default' cannot be modified. Would you like to create a new preset?

When you add or change a hotkey the first time, Keyword AI will prompt you to create a new preset style, which makes a duplicate of the Default preset. You can switch between preset styles—including back to Keyword AI's Default set—by using the pop-up menu at the top of the Keyboard Shortcuts window.

No

Yes

At this point, you can change any existing hotkeys, or add your own to commands that don't have them, by double-clicking in the Shortcut field for that command. The field will be highlighted, and you can press the

<span id="page-13-0"></span>key or key combination you wish to use. If that key is used by another command, a dialog will inform you of that, and giving you the option of either keeping the existing hotkey/command combination, or changing it to the new command.

When you change a default shortcut to a new key combination—even for commands and options that didn't initially have a shortcut—a Reset arrow will appear to the right of the Shortcut field. Clicking the icon will reset the command to its original state, from the Default preset style.

 $\bullet\bullet\circ$ The keyboard shortcut '%[' is currently used for the 'Rotate 90° CCW'. Would you like to clear the keyboard shortcut for 'Rotate 90° CCW'? Cancel OK If you try to add a shortcut key combination that is already in use, Keyword AI will let you know, and give you the option of keeping (Cancel) or removing (OK)

To delete a shortcut, double-click in the Shortcut field and press the Delete key.

The Summarize button at the top of the Keyboard Shortcuts window will create an HTML table of the current set of hotkeys. You'll be asked where to save the file, and double-clicking on it will open that table in your default web browser, where you can view or print the list.

the other command/shortcut.

You can return to the original Keyword AI shortcuts by clicking on the pop-up menu at the top of the Keyboard Shortcuts window, and choosing Default from the list of preset styles. That menu can also be used to create a new preset or to delete an existing one that you created. The Default preset cannot be removed, however.

# **Changing Keyword AI's font size**

By default, Keyword AI prioritizes the main workspace to focus on photos, using a small font size to display panel names, labels, file names any other basic text. You can adjust the default font size to one of three settings, Small, Medium or Large, by choosing the General tab of Keyword AI's Preferences window. Select the option from the Font Size pop-up, and restart Keyword AI to have the effect take place.

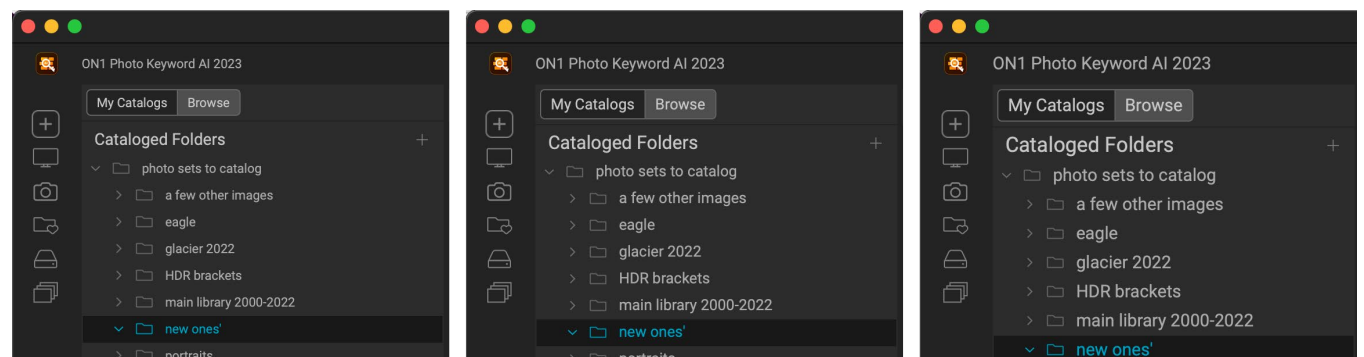

 $K$ eyword AI has three options for displaying type in the main workspace, Small (left), Medium (middle), and Large (right). To change the size, go to the General tab of the Preferences window, and pick the new option from the Font Size window. The change will take effect the next time you launch the app.

# <span id="page-14-0"></span>**PART 2: WORKING IN ON1 PHOTO KEYWORD AI**

# <span id="page-15-0"></span>**Photo Keyword AI Main Screen Overview**

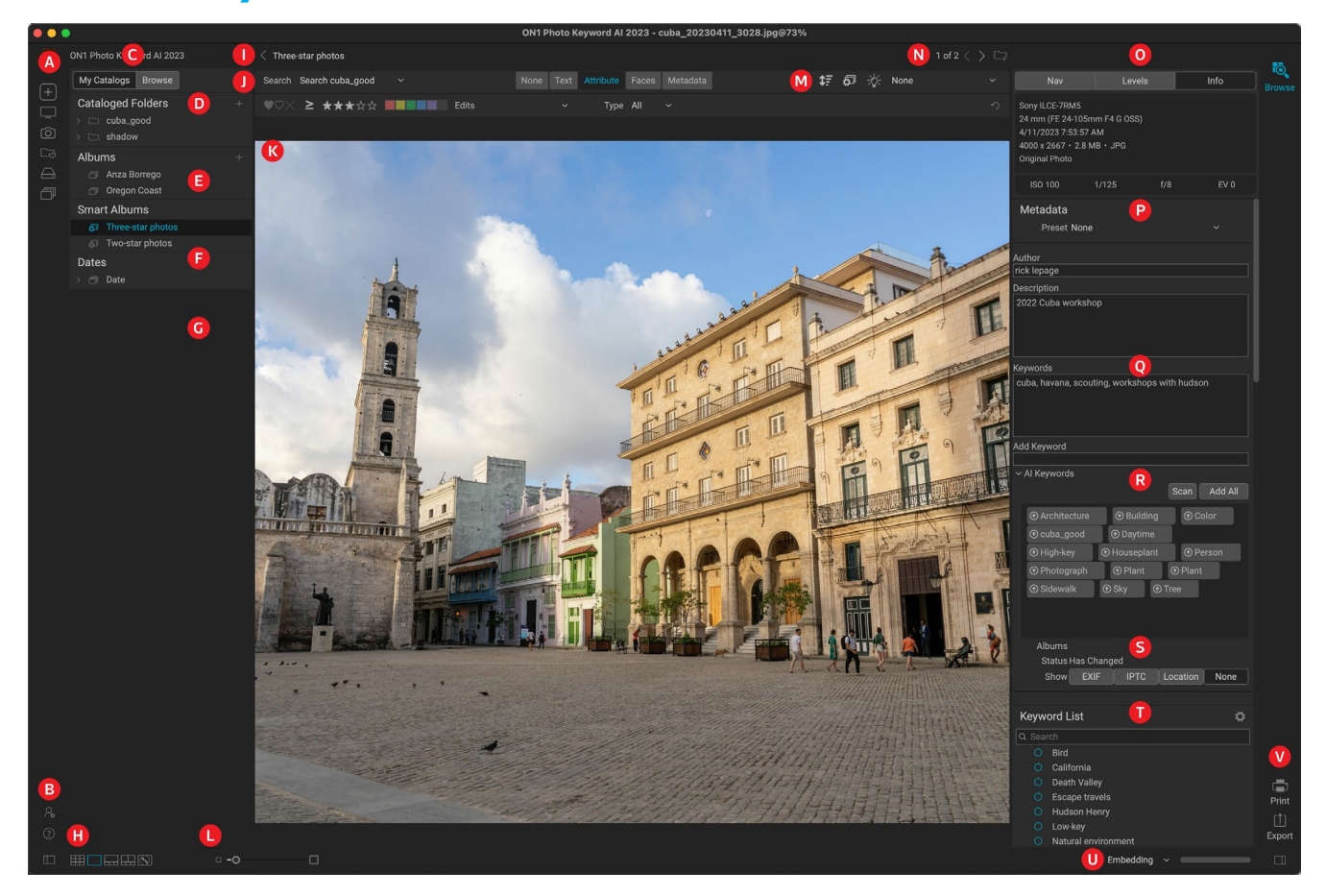

Keyword AI has three sections: the Catalogs/Browse panel on the left side of the screen, the Preview window in the center, and the Photo Info panel on the right side.

The main components of Photo Keyword AI include:

- A. **Shortcuts**: This palette contains shortcuts to the Getting Started, Smart Organize and Advanced Search windows, as well as to your most common photo storage locations. (See ["Using Shortcuts" on page 20](#page-24-1).)
- B. Preferences/Help/Panel icons: Accesses the ON1 Learning Hub or Keyword AI's Preferences window. The icon at the bottom opens and closes the left panel.
- C. My Catalogs/Browse Panels: Switch between the cataloged folders panel or browse local drives and cloud sources.
- D. Cataloged Folders: Displays your cataloged folders (shown) or local disks, favorite folders and cloud sources, depending upon which tab has been selected.
- E. Albums Pane: This pane is for creating albums, or manually created collections of images. Albums can be grouped into subfolders for easy organization.
- F. Smart Albums Pane: This pane includes collections of dynamically built albums based on criteria set in the Search bar.
- G. Dates Pane: Search for photos based on the capture date.
- H. View Selector: (Icons from left) Open/close the left panel; switch between Grid, Detail, Filmstrip, Compare and Map views.
- I. Breadcrumbs: Displays the current folder hierarchy, or currently viewed album or smart album.
- J. Search Bar: Lets you filter photos based on a wide array of criteria, including keywords, EXIF and IPTC metadata, ratings, camera type and more.
- K. Preview: View your images in thumbnail or detail view.
- L. Thumbnail Size: Adjusts the thumbnail size in grid view.
- M. Sort Options/Smart Album/Smart Organize: The Sort pop-up adjusts sort order based on standard selection criteria; Smart Album saves the current search criteria as a smart album (cataloged folders only); clicking the last icon opens the Smart Organize window for finding duplicate and similar photos.
- N. Selection Information/Copy to My Catalogs: Lists the number of selected images out of the total number in the current view; Copy to My Catalogs lets you add the currently selected photos to any of your existing cataloged folders.
- O. Info/Navigator/Levels Panes: The Info pane displays detailed metadata about your image; Navigator displays a thumbnail view of your photo, regardless of zoom level; Levels displays RGB histogram data for the current photo.
- P. Metadata Pane: This pane will show your metadata for the selected image. The top portion displays author and description information.
- Q. Keywords: Displays embedded keywords (both manual and AI-generated, if added).
- R. AI Keywords List: Displays a list of suggested AI-generated keywords for the photo.
- S. Album and EXIF/IPTC/Location Info: Includes the names of any albums in which the currently selected photo resides (does not include smart albums); Bottom tabs display additional EXIF, IPTC or location metadata about the selected file, if available.
- T. Keyword List: Alphabetical list of all keywords found by Keyword AI, including both manually generated and AI keywords.
- U. Progress Indicator: Displays the progress of the current background processes, including keyword generation and embedding.
- V. Export/Print: Shortcuts for exporting and printing selected photos. The bottom icon opens and closes the right panel.

# <span id="page-17-0"></span>**Getting Started with Keywording**

ON1 Photo Keyword AI provides a great deal of flexibility in how you wish to work with your photos. You can browse for existing photos in folders that are connected to your computer (including cloud services like Dropbox, Google Drive and Microsoft OneDrive). You can also import photos directly from your camera or other device (see ["Importing Photos into Keyword AI" on page 38\)](#page-42-1).

If you store your photo library in a specific location on an internal or external hard drive (or multiple drives), you can have Keyword AI index those folders. This process 'catalogs' the photos, reading their metadata and building previews, letting you navigate and access your photo library much more quickly than if you were to simply look at a random folder of images. Cataloging a folder doesn't move or change your photos; it just makes it easier for you to find and work with them inside Keyword AI. (Information on cataloged folders and how they work starts on [page 17](#page-21-1).)

#### **THE GETTING STARTED WINDOW**

The first time you launch Keyword AI, the Getting Started window is displayed, designed to help you get working quickly. This window has two options:

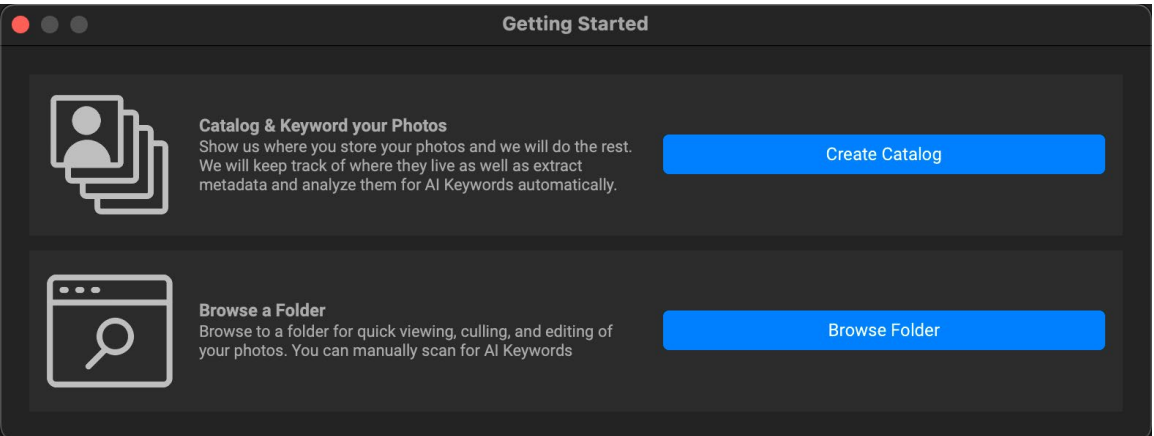

The Getting Started window is designed to help you get working quickly with ON1 Photo Keyword AI.

- Catalog & Keyword Your Photos: clicking this button will let you choose a folder to be cataloged by Keyword AI. This folder (and any subfolders of photos within it) will be added to the My Catalogs pane, and Keyword AI will automatically scan those folders and generate AI-based keywords. (See ["Cataloged Folders" on page 17](#page-21-1) for info on creating cataloged folders.)
- Browse a Folder: this button will open the file-selection dialog for your computer. There, you can navigate to a specific folder of photos. Clicking the Open button in that dialog will display that folder's photos in the Preview area. To scan for AI-generated keywords, you have to manually process each folder.

The Getting Started window can be accessed at any time via the Help menu, or by clicking the '+' button in the Shortcuts section on the left side of the Keyword AI window (see ["Using Shortcuts" on page 20](#page-24-1)).

# <span id="page-18-0"></span>**BASIC KEYWORD AI PROCESS**

When using Photo Keyword AI to keyword your photos, the basic process is as follows:

- 1. Scan a folder of images, either automatically (cataloged folders) or manually.
- 2. Add any manual keywords, if desired.
- 3. Perform any additional metadata operations (ratings, color labels, etc.) and culling.
- 4. Embed metadata into the files, directly or as XMP sidecar files (depending upon the file format).
- 5. Import the keyworded photos into your photo editing app, or update the metadata for those photos if they're already cataloged there.

By default, when Photo Keyword AI scans a photo, the AI keywords are automatically written to the Keywords section of the Metadata pane and embedded into the original files or sidecars. See page 15 for methods that adjust the automated processes inside Keyword AI.

> **NOTE:** ON1 Photo Keyword AI performs nearly all of its Keyword AI scanning entirely on your computer. (The exception is for reverse lookup of GPS coordinates.) At no point are your photos uploaded to the cloud or shared.

### **CREATING AI-GENERATED KEYWORDS**

The AI-generated keyword feature is located in the Metadata pane on the right side of the main window, at the bottom of the Keywords section.

When you add a cataloged folder, Photo Keyword AI will automatically scan all the photos in that folder (and its subfolders), and, in the background, will generate a list of AI-based keywords for each photo. When you select a cataloged photo in the main window, those AI-generated keywords will be visible the AI Keywords section of the Metadata pane (see [page 24](#page-28-1) for complete specifics on the Metadata pane).

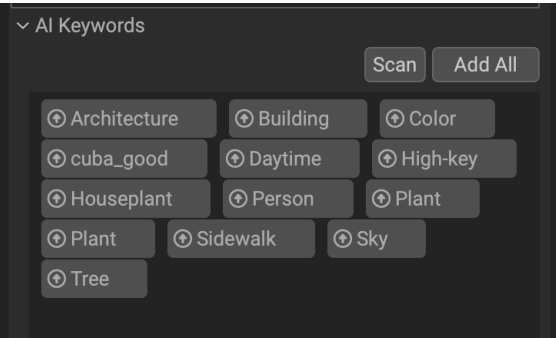

The AI Keywords section of the Metadata pane is where AIgenerated keywords are displayed. For cataloged folders, Keyword AI will automatically populate the AI Keywords section; For non-cataloged folders, click the Scan button to generate keywords.

With non-cataloged folders, you must manually scan

your photos to generate AI keywords. To generate a group of keywords, select a photo, and click the Scan button in the AI Keywords section or right-click on the photo and choose Scan from the pop-up menu. To generate keywords for a folder of photos, select all the photos and click the Scan button (or use the pop-up menu).

Depending upon the number of photos you're scanning — either with cataloged folders or groups of noncataloged folders — it can take some time for all of the photos to be scanned. A progress indicator will be

visible at the bottom right side of the main Photo Keyword AI window. Hovering your mouse over the indicator will display a tool tip of the current job; clicking on the 'x' will cancel the job.

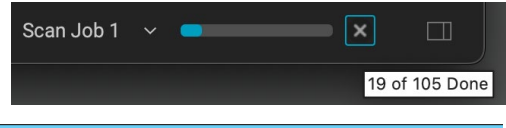

# <span id="page-19-0"></span>**KEYWORD AI'S DEFAULT SETTINGS AND HOW TO CHANGE THEM**

When you install Keyword AI, the default settings are such that for any scanned photo — regardless of whether it is in a cataloged folder or  $not -$  the app will automatically add the complete group of AI keywords to the Keyword section of the Metadata pane. This is determined by the "Write Keyword AI Results to XMP" tab in the Preferences settings (see [page](#page-88-0)  [84\)](#page-88-0). This option is on by default.

To change this process from an automatic to a manual operation, follow these steps:

- Turn off the Preferences' "Write Keyword AI Results to XMP" setting and restart Photo Keyword AI.
- To add AI-generated keywords, click on the up arrow label on the keywords you wish to add to the Keywords section.
- If you want to add the bulk of the AI-generated keywords, but there are a few that you don't wish to have in the embedded XMP data, hover over the right side of the AI keyword and click the 'x' label for each keyword you wish to remove. Then click Add All.

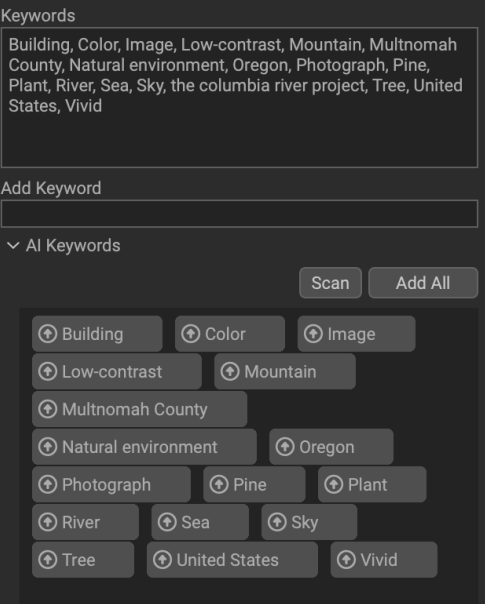

By default, when a photo is scanned (regardless of its catalog status), Keyword AI will automatically copy all of the AI-generated keywords to the Metadata pane's Keywords section.

**NOTE:** Turning off the "Write Keyword AI Results to XMP" setting will only affect AI keyword scanning from that point forward. The metadata for any previously scanned photos or folders — including the addition of AI keywords will remain intact.

#### Adjusting Keyword AI's default scanning settings

You have a few options for fine-tuning the specifics of what Keyword AI searches for when creating AI-generated keyword; these options can be found in the Keyword AI tab of the Preferences window. There, you can choose what type of data you want to include when Keyword AI is scanning your cataloged folders. These options include location data, photographic properties, histogram properties, face, age and gender information, and specific objects and regions. If, for some reason you do not want the Keyword AI feature to scan your cataloged folders, you can also turn the feature off from the Preferences window.

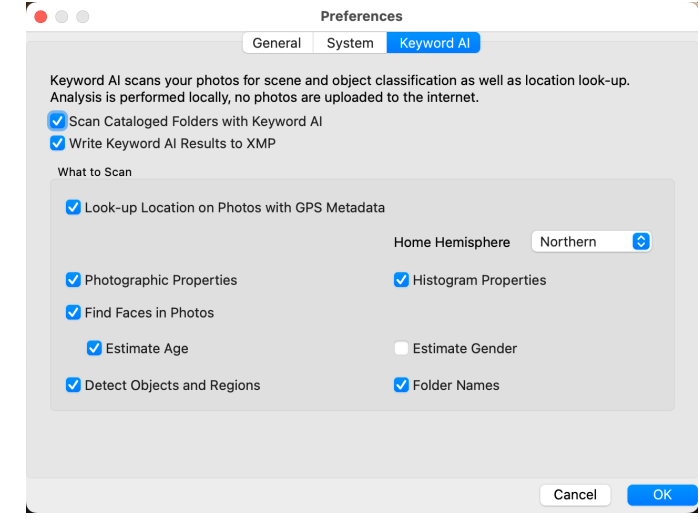

### <span id="page-20-0"></span>**EMBEDDING METADATA**

When you create keywords (AI-generated or manually entered) and other metadata (ratings, labels, descriptions) for photos, this information needs to be embedded with the photo so that it is visible when viewed in other applications, like Adobe Lightroom, Photoshop or Capture One. Depending on the file type, this metadata information can be put in the file itself, or it can be included as a separate file, called a sidecar, that sits with the associated photo in its folder. These sidecars have an .XMP file extension — for Extensible Metadata Platform — and are readable by most photo apps.

By default, Photo Keyword AI embeds metadata automatically as you're working; to change this, uncheck the Automatically Embed Metadata item in the  $\bullet \bullet \circ$ Photo menu.

To embed metadata manually from that point on, select a photo or group of photos, and choose Embed Metadata from the Photo menu. You'll be asked to verify that you wish to embed the metadata for the photo or group.

#### **Embed Metadata in 40 Photos?**

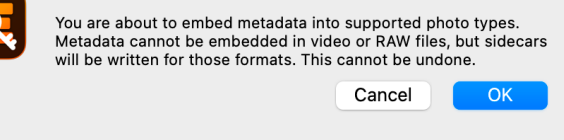

### **READING METADATA INTO OTHER APPS FROM KEYWORD AI**

Most of the popular photo editing and organizational apps have a mechanism for reading and writing metadata to files. When importing photos tagged with Keyword AI into Lightroom or Capture One, for example, those apps will recognize keywords (and other metadata) you have added in Photo Keyword AI and save them within their catalog structure.

If you want to use Keyword AI on photos that have been cataloged by other apps, open the folder containing those photos. You should see any existing keywords or other compatible metadata, and you can scan and generate AI keywords and embed them back into the files. When you're done and back in your originating editor, you will have to read the updated metadata back into that app. Lightroom has a flag that will indicate that the metadata for a photo has been changed; you can click on that photo (or all photos with that flag) and choose Read Metadata from File from the Metadata menu. Capture One has a similar command, available from the Image menu, but it doesn't have an easy way to determine if the metadata has changed.

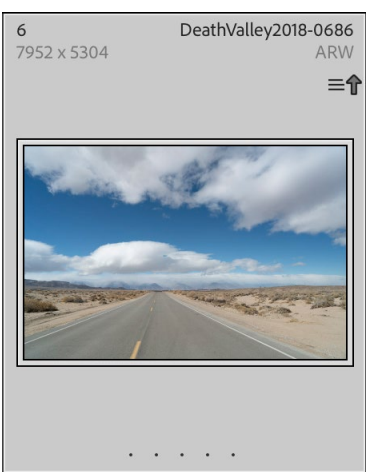

Lightroom displays a badge (upper right) indicating that the metadata file on disk has changed, You can easily select these files and read the updated metadata with a menu command.

# <span id="page-21-0"></span>**My Catalogs and Browse Panels**

On the left side of the Browse window are two tabs, My Catalogs and Browse, each of which is designed to let you organize and find your photos quickly and easily. To move between the panels, click on the appropriate tab at the top of the panel. You can hide the left panel by clicking on the Show/Hide Panel icons at the bottom left and right sides of the panel. (Pressing the Tab key will show and hide both panels simultaneously.)

# **DIFFERENCES BETWEEN MY CATALOGS AND BROWSE TABS**

The top panes in the My Catalogs and Browse panels contain different views of your folders and other sources, most of which are designed to help you with filerelated tasks.

The My Catalogs pane lists all of your cataloged folders, as well as the Albums, Smart Albums, and Dates panes.

The Browse panel includes a Favorites pane, which lets you add and access frequently visited folders; it also includes a configurable list of cloud storage services. The remainder of the panel includes Local Drives and Albums panes.

#### Navigating Sources

To view the contents of any folder in the Cataloged Folders or Local Drives panes, click on the triangle next to the folder name. This will display the photos and subfolders

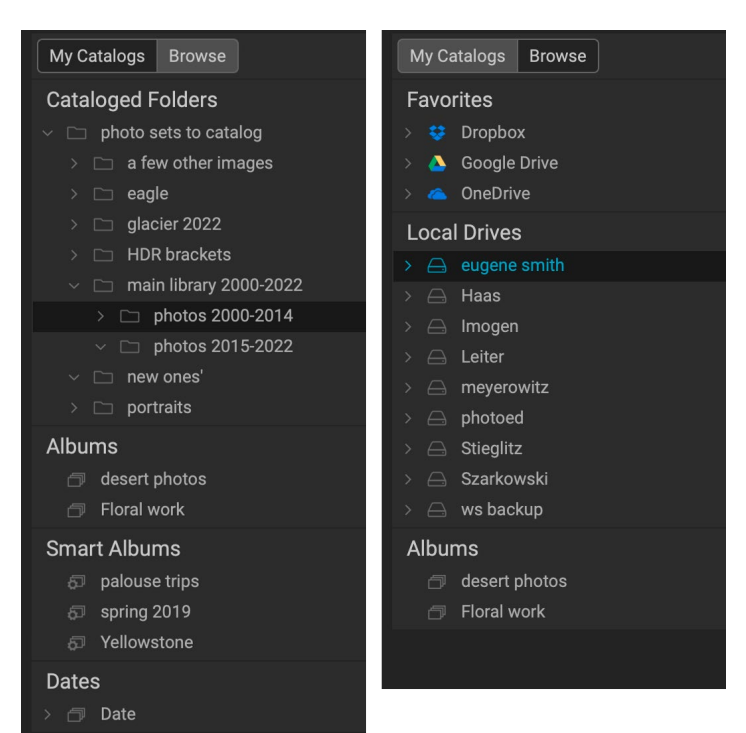

The My Catalogs view (left) displays your cataloged folders, albums, smart albums and has a date view. The Browse view (right) displays Favorites (for quick access), cloud storage services you have installed,, local storage, and albums.

within the selected folder inside the Preview area. To view the contents of a subfolder, either click on the subfolder inside the Folders pane, or double-click on it in the Preview area. (You can use the breadcrumbs bar at the top of the Preview area to navigate back to the top of your folder system.)

> **TIP:** Any pane in Keyword AI can be collapsed by clicking in the pane's title bar; a Hide/Show link is visible when you move your cursor over the title bar, but the entire title bar is clickable.

### <span id="page-21-1"></span>**CATALOGED FOLDERS**

A cataloged folder is a shortcut for your favorite or most-used folders of photos. A folder designated as cataloged is cached in the background to improve the speed of loading those folders (and any subfolders) and their photos. Cataloged folders are ideal for portfolios, your favorite photos, or for your primary library <span id="page-22-0"></span>of photos. Cataloged folders are necessary when using the Advanced Search feature to search for photos across multiple folders.

You can make any available folder a cataloged folder by clicking on the '+' button at the top of the Cataloged Folders pane; by right-clicking on a folder in the Preview area of the Browse panel and choosing Make Cataloged Folder from the pop-up menu; or by choosing Add Cataloged Folder from the File menu. The cataloging process is designed to work in the background, so it doesn't affect other work you do in any Keyword AI module. (You'll see a small progress indicator to the right of the folder as this process happens.)

When you catalog a folder, you will be prompted to choose the size of the previews that are generated during the cataloging process. The three thumbnail options are:

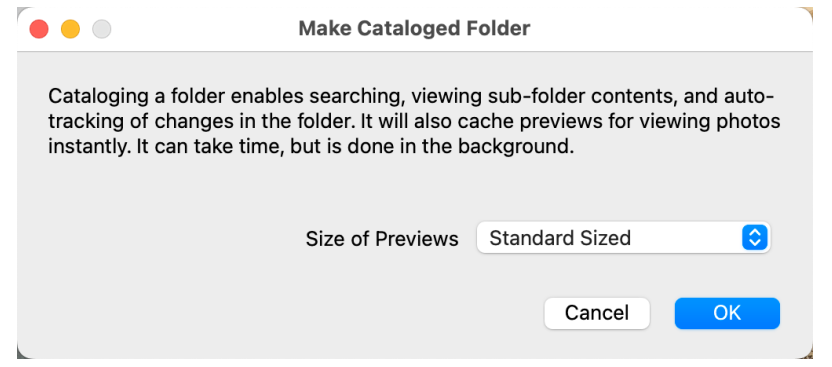

- Standard, which extracts the image metadata and EXIF thumbnail and creates a high-quality thumbnail and a fit-screen-sized preview.
- Medium, which extracts metadata, EXIF thumbnail and creates a high-quality thumbnail.
- Minimal, which extracts metadata and the EXIF thumbnail only.

For most purposes, you'll want to choose the default preview size, Standard. If, however, you are working with a system that has disk space restrictions, or have a network connection to your cataloged folder,

choose either Medium or Minimal. (You can change the preview size later by right-clicking on the folder in the My Catalogs list and selecting the Preview Size option.)

To remove a cataloged folder, right-click on the folder in the pane and choose Remove Cataloged Folder.

#### Adding photos to existing cataloged folders

You can add photos from any location inside Browse to an existing cataloged folder via the Copy to My Catalogs option. To use this feature, you must already have at least one cataloged folder. Then, when working in Browse, select the photo or photos you wish to add, and choose Copy to My Catalogs from the File menu, or via the folder icon (with a '+' button) to the right of the search bar at the top of the Browse window. (You can also right-click on a photo and choose Copy to My Catalogs from the pop-up menu.)

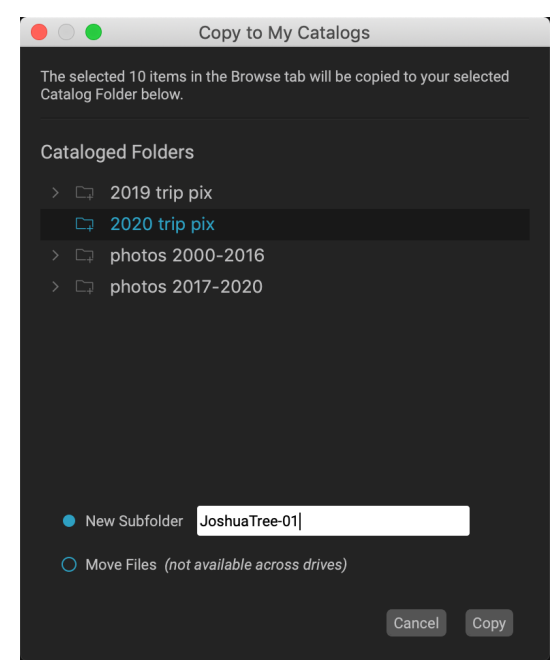

The Copy to My Catalogs dialog box lets you copy or move selected photos into your existing cataloged folders.

<span id="page-23-0"></span>Inside the Copy to My Catalogs dialog box, you can choose which cataloged folder you wish to copy the photos, can add them to a new subfolder, and choose whether to move the photos or copy them.

Moving the files is only available when you are moving the photos to a new location on the same drive; otherwise, a copy of the file is made in the new location.

### **FAVORITES**

Keyword AI's cataloged folder feature is useful for keeping your primary photo library organized, but there might be times when you have a group of folders that you frequently access, but that you do not wish to have cataloged. (One common instance might be a folder where you export temporary images for social media or other uses.) In these cases, the Favorite folders option can be helpful. Any folder you designate as a favorite will appear in this area, along with cloud-based storage services like Google Drive, Dropbox and OneDrive.

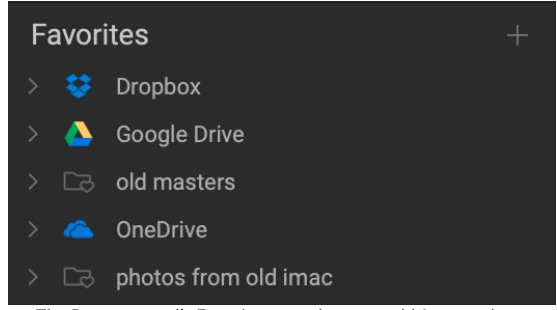

The Browse panel's Favorites pane lets you add frequently accessed folders that might be used for temporary or other applications.

To add a folder, click the '+' button in the Favorites pane.

You'll get your system's file/folder selection window. Navigate to the folder you wish to add, then click Open. Alternatively, you can navigate to your chosen folder in Browse and drag the folder onto the '+' icon in the pane, or right-click on the folder and choose Add to Favorites from the pop-up menu.

#### Cloud storage services

Browse supports cloud storage services from Dropbox, Google Drive, and Microsoft OneDrive. These services—when installed on your computer and other devices—keep local copies of your images on your computer, and Browse can find and monitor these locations automatically.

During the installation process, ON1 Photo Keyword AI automatically looks for the default installation locations for these services. If you do not have one of these services installed, and wish to remove it, rightclick on the service name in the Favorites pane and choose Remove from Favorites from the pop-up menu. If you add one of these services after installing Keyword AI, click the '+' button at the top of the pane, and locate the folder via your computer's file-selection window.

### **LOCAL DRIVES**

Browse automatically recognizes any disk (volume) inside or attached to your computer. This includes internal and external hard drives, optical drives, thumb drives, digital camera memory cards, digital cameras, any devices that support USB Mass Storage, and network-attached services (including mapped volumes on Windows).

Disks appear in the Local Drives pane below the Favorites section, with a hard drive icon next to them. Keep in mind that some disks, like optical drives, are often read-only. You will be able to view a copy of a photo, but will be prompted to save the image to a new location if you wish to edit it.

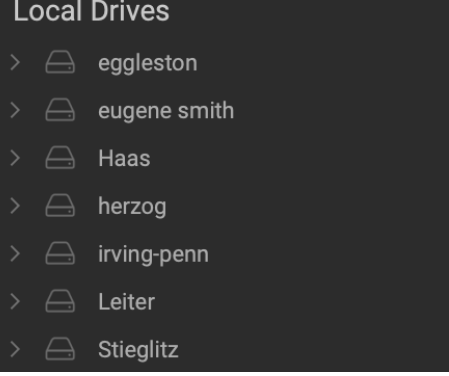

### <span id="page-24-1"></span><span id="page-24-0"></span>**USING SHORTCUTS**

The Shortcuts selector on the left side of the Browse panel is a list of icons designed to give you quick access to a number of commonly used system destinations or Browse functions. From top to bottom, the icons represent the Getting Started window, your Desktop, your Pictures folder, cataloged folders, local drives, and albums. Clicking on one of the icons will either display the shortcut's contents in the Preview window (Desktop, Pictures, Cataloged Folders, Local Drives or Albums), or will open the Getting Started screen.

By default, the Pictures shortcut uses your My Pictures folder (Windows) or Pictures (Mac). You can change the default location in the General section of the Preferences window (see ["General](#page-86-0)  [Settings" on page 82](#page-86-0)).

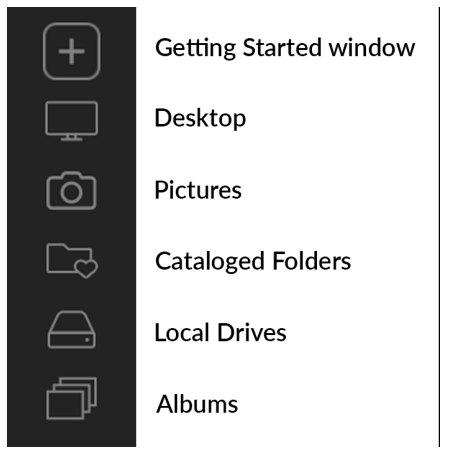

Shortcuts can be useful when you have the right panel hidden to maximize viewing in the Preview window.

### **ALBUMS PANE**

ON1 Photo Keyword AI's Albums feature lets you organize or keep track of photos on a project, event or even a broader category like a portfolio. Albums are created by selecting images manually and adding them to a new (or existing album) by dragging and dropping photos onto the pane. You can nest albums together to help manage your collections.

#### Creating an album

Click the '+' icon in the pane and choose Create Album… from the pop-up menu. You can also create an album by selecting photos and dragging them onto the '+' icon in the Albums pane.

The New Album dialog box gives you options for adding an album name, and whether you wish to add the selected photos to the new album.

#### Adding photos to an existing album

There are multiple ways to add photos:

- Dragging and dropping a photo on the album name.
- Selecting a photo or group of photos, right-clicking on the photo and choosing Add to Album from the popup menu.
- Choosing Album > Add to Album and picking the destination album from the menu.

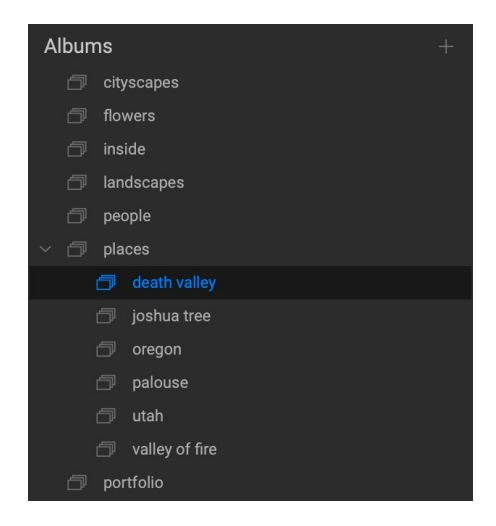

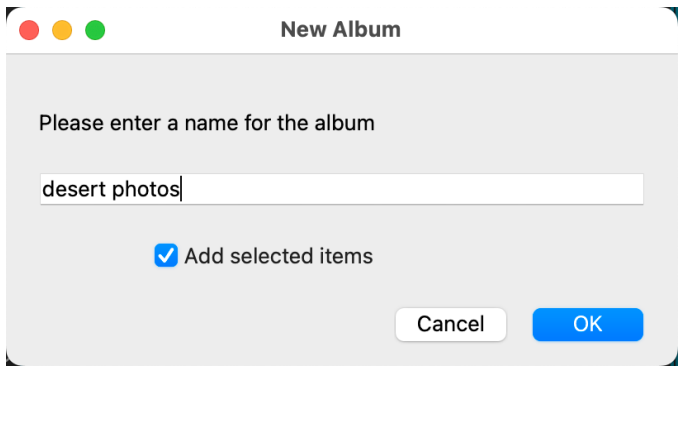

• You can also copy a photo and paste it into an album: click on a photo, choose Edit > Copy, then click on the album in the Albums pane, and choose Edit > Paste.

#### <span id="page-25-0"></span>Removing photos from an album

To remove a photo (or photos) from an album, select them in the album, then choose Remove from Album from the Album menu, or right-click on the photo and choose Remove from Album from the pop-up menu. (You can also select a photo and press Shift-Delete.)

#### Delete an album

To delete an album, right-click on the album name and choose Delete.

#### Changing the album thumbnail preview

To change the preview thumbnail of an album, double-click on the album name. Select a photo you would like to use for the preview, right-click on it and choose Set Album Preview from the pop-up menu.

#### Nesting albums

To create a set of nested albums, create a blank album by clicking on the + icon in the Albums pane. You can easily add sub-albums to that new master album set by dragging and dropping albums onto the new one in the Albums pane. When you click on the master album, Browse will display the albums that are part of that collection in a folder-style view. Double-clicking on an album icon will display the contents of that album. To view all the images in a nested set, choose Show Subfolder Contents from the View menu.

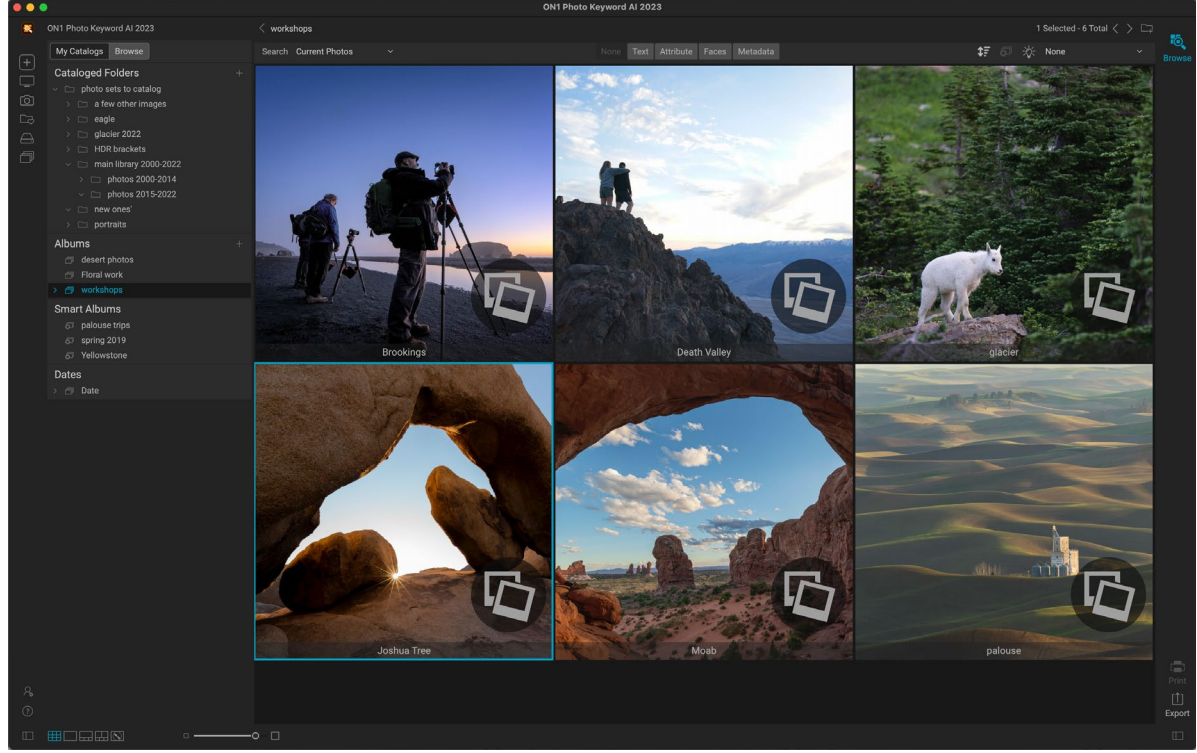

When you click on a nested album set, Browse displays the sub-albums. Double-clicking on a sub-album will open that album. If you wish to view all of the images in a nested album set, click the Show Subfolder Contents button from the View menu.

To move a sub-album from a master album to the top Albums level, drag and drop it out of the master, or right-click on the sub-album name and choose Move to Top.

<span id="page-26-0"></span>If you drag an album onto an existing album that already contains images, you will see the top-level album's images at the root level, along with any sub-albums.

# **SMART ALBUMS**

Smart albums are a dynamic album type that created from the results of a custom search operation built within the Advanced Search toolbar (see ["Finding and Filtering Images](#page-46-1)  [with Advanced Search" on page 42\)](#page-46-1). When you use Advanced Search to create a filtered set of photos in your collection, such as "all photos that have been rated three stars or greater after June 2018," you can save that search

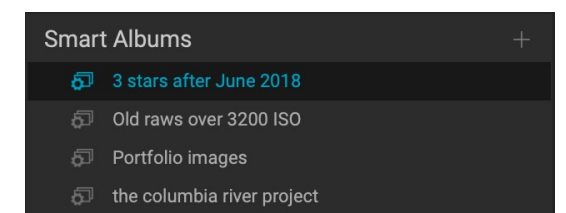

as a smart album, and, when you click on the album, Keyword AI will perform that search in real time.

You can edit, rename or delete smart albums by right-clicking on the album name. The Edit option reopens a version of the Search bar, letting you change the criteria for that smart album.

#### **DATES PANE**

Keyword AI's Dates pane offers a quick way to look for cataloged images based on when they were taken. Using a simple timeline interface, you can drill down into your photo library by year, month and day. It makes searching for things like birthday and holiday photos a snap.

Opening the Dates pane, you'll see a list of years, with the current year at the top (only years that have photos taken during them will be present in the list). Clicking on a year will show you all of the photos taken during that year. Clicking on the triangle to the left of the year will display a list of all

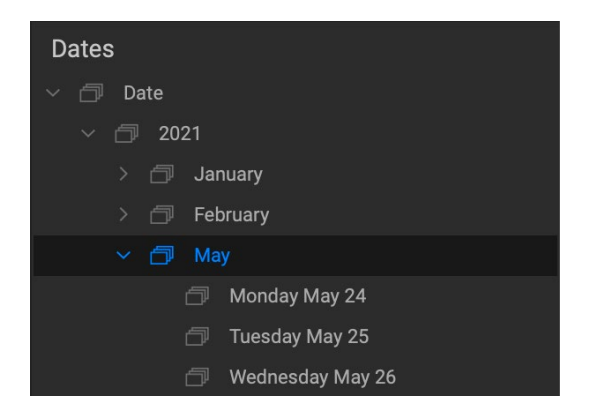

the months that have photos in them, and you can keep drilling down to the day level. Drilling down to any level in the pane—year, month, day—will show all photos taken during that period.

# **The Photo Panel**

The panel on the right side of the screen contains information relative to the currently selected image in the Preview area, and includes three sections: Nav, Levels, and Info.

### **THE NAVIGATOR PANE (DETAIL AND FILMSTRIP VIEWS ONLY)**

This pane presents a thumbnail view of the current image. The white square region marks the image area that is visible in the preview pane. You can pan your image by clicking and dragging inside the square.

At the bottom of the Navigator pane are several zoom buttons representing percentage zoom views. Click on one of the buttons to change the view. Fit zooms to fit the photo, 100 zooms to 100%, displaying the actual pixels.

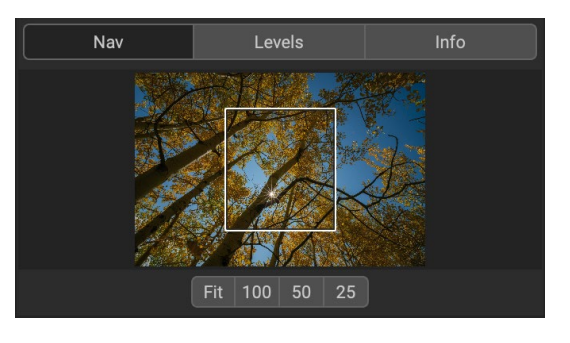

# <span id="page-27-0"></span>**THE LEVELS PANE (DETAIL AND FILMSTRIP VIEWS ONLY)**

This pane gives you a color chart of the shadow, midtone and highlight areas based on an image's RGB values (commonly known as a histogram). This is useful to show areas within the image that may be clipping. Clipping is when your image contains pure blacks or white and can signify loss of highlight or shadow detail.

The left side of the histogram represents the shadows, while the right represents the highlights. At the top of each end is

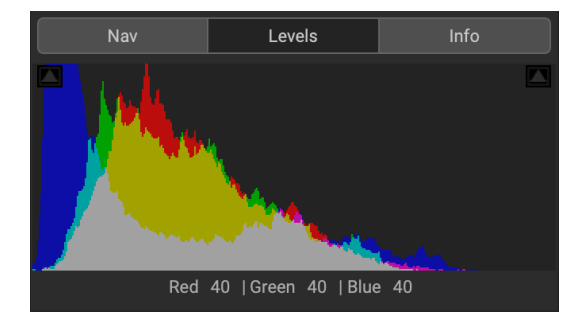

a triangle. If the triangle is lit, there is clipping on that side of the histogram. If you click on the arrows, you will activate the clipping overlay on your image, which displays the areas that are clipped. Those areas with a blue overlay are pure black, while the areas with the red overlay are pure white. You can turn the clipping view off again by clicking on one of the triangles. You can also temporarily enable clipping view by holding down the J key at any time. (Clipping can be turned on or off permanently by pressing Alt (Windows) or Option (Mac) and the J key.) The clipping view is useful when you are making adjustments to the brightness and contrast of your image.

The Levels pane also displays the RGB values under the cursor at the bottom of the pane.

# **INFO PANE (ALL VIEWS)**

The Info pane displays common metadata and other information for the currently selected image in a large, easy-to-read format. This metadata includes:

- Camera make and model
- Lens focal length
- Capture date and time
- File type
- ISO
- Shutter speed
- Aperture
- Exposure compensation
- Image dimensions
- File size
- Rating, color label and like status
- Any settings applied inside the Edit module

If any of the metadata fields are unavailable they will be left blank.

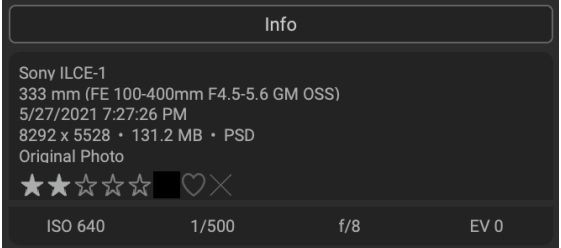

#### <span id="page-28-1"></span><span id="page-28-0"></span>**METADATA PANE**

The Metadata pane displays all of the available metadata information about a photo in one place. Some of this is embedded metadata from your camera, while other elements can be added manually, or you can have Keyword AI 2023 scan your photos and suggest keywords based on their contents, making it easy to find photos based on a wide variety of data types.

The Metadata pane consists of the following sections:

- A. **Preset:** Lets you apply a saved metadata preset (see [page 25\)](#page-29-1) to your image, which can include any changeable metadata found throughout the pane.
- B. Author and Description: For manually entering author information and a description. (The Author field is tied to the IPTC Creator field.)
- C. Keyword section: Add keywords manually and modify existing keywords.
- D. AI Keywords: Automatically generated keywords based on image data and AI semantics (see ).
- E. Albums: Lists all albums that the current photo resides in.
- F. Show EXIF/IPTC/Location data: When clicked, each tab displays specific information on the current photo, much of which can be edited or changed (see [page 24](#page-28-2))

#### <span id="page-28-2"></span>Other metadata

The bottom of the Metadata pane has three labels/tabs for viewing or adding specific types of information to your photos:

- EXIF (Exchangeable Image File Format) displays all of the data embedded by your camera. Depending upon the camera, some of all of this information will be displayed, and many of the fields are editable.
- IPTC (International Press Telecommunications Council) is an industry-standard metadata format, and offers much more detailed metadata information

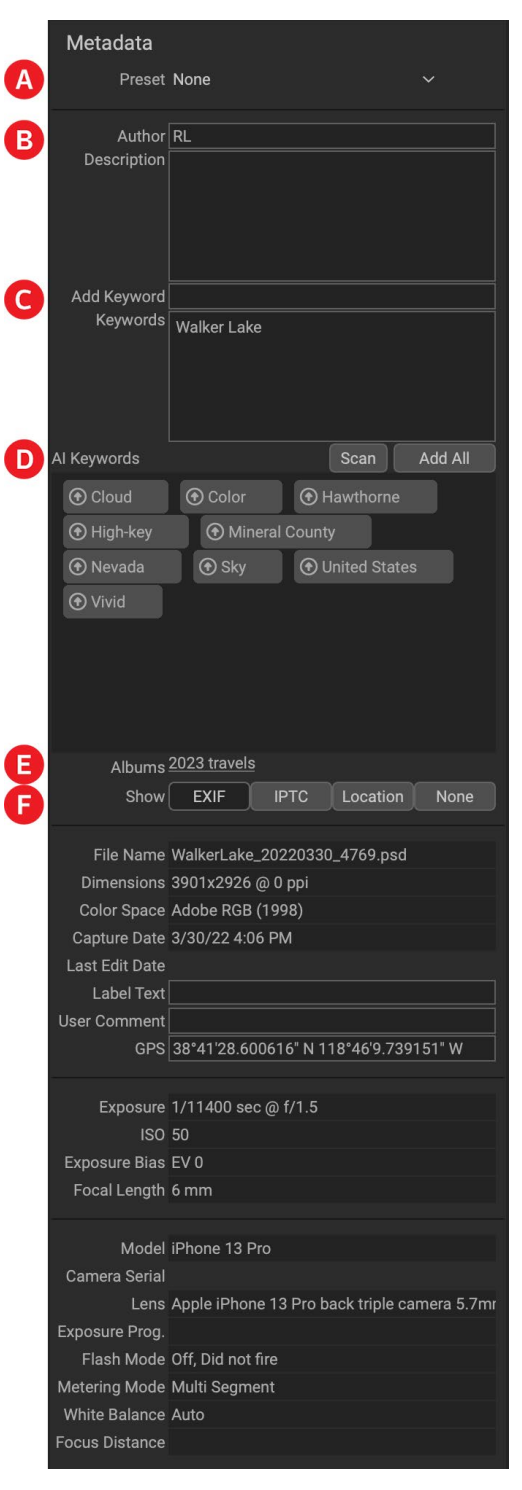

than EXIF. It historically has been used by journalists and stock photographers to catalog and tag photos, as well as add copyright information, captions, and other data.

• Location includes GPS information, as well as country, state/province and city information. Keyword AI can automatically look up this information for any photo that has GPS coordinates, via the Set Location from GPS Coordinates item in the Photo menu.

<span id="page-29-0"></span>To go back and forth between the EXIF, IPTC and Location fields in the Metadata pane, click on the label. If you don't wish to view any of the metadata tabs, click the None tab.

When you enter text into any field in the Metadata pane, Keyword AI will add that information to the currently selected image. You can change the metadata in multiple images at the same time by selecting them all, then changing any of the fields in the pane.

#### <span id="page-29-1"></span>Metadata templates

With Keyword AI, you can create metadata templates that apply common information to your images, such as copyright, author, contact information, your website and more. These preset templates can be applied directly in the Metadata pane, as well as via the Import feature (see ["Importing Photos into Keyword AI" on](#page-42-1)  [page 38](#page-42-1)).

Saving a metadata template is easy: you can either go to an image that has the basic metadata items you wish to use, or you can select an image without metadata and add your common items to the Metadata pane. Once you have the metadata set, click on the Preset drop-down menu at the top of the pane and choose Save New Preset. The Save Preset dialog will appear on-screen, and you can choose which metadata fields you wish to save as part of the template. For example, while you might wish to save the copyright and contact information as part of your preset, you might not want to apply keyword, GPS or description data to a group of images.

You can update a metadata template by selecting the preset in the pane, then changing the appropriate fields as desired, and then choosing Update Preset with Current Settings from the Preset drop-down. To delete a metadata preset, first

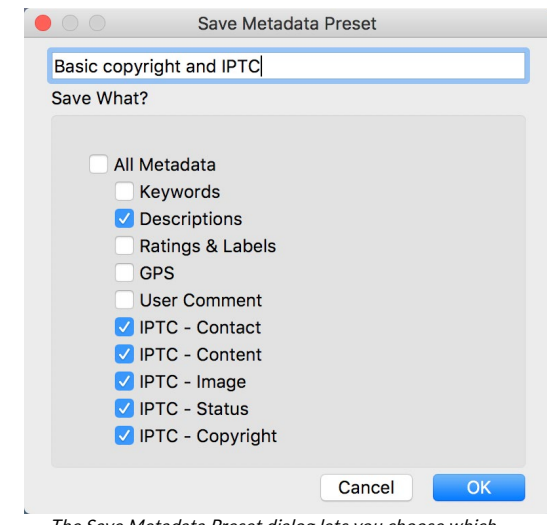

The Save Metadata Preset dialog lets you choose which metadata fields get saved to a preset from the currently selected image.

choose the preset from the drop-down menu, then choose Delete Preset from the menu.

#### Embedding metadata

Metadata that you add in Keyword AI is stored in industry-standard XMP sidecar files for raw files. This facilitates the transfer of metadata to any application that supports XMP. When you edit an image, create a copy of an image for editing or use the 'Send to' command, the metadata is embedded into the file automatically (with the exception of raw files). You can manually embed your metadata into images using the Embed Metadata command from the Photos menu. This will open each image you have selected, update the metadata and re-save it. This is supported for TIF, PSD, PSB and JPG files; raw and PNG files do not support direct embedding of metadata.

#### Reading metadata

Sometimes, when you've been sharing raw images across machines or with others, the metadata information might get 'lost,' or is different than your original metadata. In these instances, choose Read Metadata from the Photo menu, which will grab the metadata from the file or the XMP file (for raw files).

### <span id="page-30-0"></span>**KEYWORD LIST PANE**

As you add cataloged folders or browse through folders of non-cataloged photos inside ON1 Photo Keyword AI, any keywords you have added—to any photo—are stored in an internal database. That list of keywords is visible in the Keyword List pane, and from there, you can search for established keywords and display those photos from your cataloged folders, manage the keyword list, and apply keywords to new images. And, to help manage your keywords, Keyword AI 2023 will also let you create subcategories of keywords (see ["Using hierarchical keywords with Keyword AI" on page](#page-30-1)  [26](#page-30-1)).

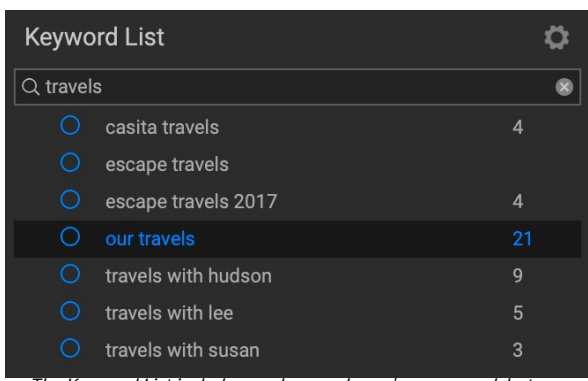

The Keyword List includes any keywords you've ever used, but you can filter the list by typing into the search field at the top of the pane. Double-clicking on an item in the pane will display all of the photos that have that keyword.

If you double-click on a keyword in the list, Keyword AI

will search your cataloged folders for that keyword, and display the results in the Preview window. In this search, Keyword AI is actually performing a search in the Advanced Search pane, so you can refine your search there, if you wish to add additional filter criteria. (If you would like to search the current folder only, choose the Filter Current Photos option in the Advanced Search pane.)

You can assign keywords to an image in any of Keyword AI's views. Click on the button to the left of a keyword in the Keyword List, and Keyword AI will apply that keyword to the currently selected image or images. (You can also enter keywords into the Add Keywords field in the Metadata pane.)

Right-clicking on a keyword gives you a pop-up menu with a list of options you can perform:

- Assign Keyword to Selected Photos: adds that keyword to the current selection.
- Remove Keyword from Selected Photos: removes that keyword from the selection
- Add Keyword: Lets you create a new keyword, with the option to save that keyword as a subcategory of the currently selected keyword.
- Edit Keyword: lets you rename the selected keyword, and applies the new keyword to all of the cataloged and known photos that used it.
- Delete Keyword: Removes that keyword from the cataloged and known photos that use it.
- Find Cataloged Photos with Keyword: Displays (in grid view) all of the photos in your cataloged folders that use the selected keyword.

#### Refining the Keyword List

Because the list of keywords can be extremely long, you can use the pane's search field to look for keywords: as you start to type in the field, Keyword AI will display a list of keywords that contain the letters you've typed. Once you've narrowed your search, you can select a keyword from the list (shown, right), and perform any keyword operations detailed in the previous section.

#### <span id="page-30-1"></span>Using hierarchical keywords with Keyword AI

In addition to standard keywords, ON1 Photo Keyword AI also supports the creation and use of hierarchical keywords. This option lets you "nest" keywords within a top-level keyword, which can be helpful to manage and categorize keywords.

<span id="page-31-0"></span>For example, you might want to use a master keyword for states that you've visited—"California," "Nevada," "Oregon," etc.—and use sub-keywords for places within the state, like "Death Valley," "Joshua Tree", "Valley of Fire" and others.

Hierarchical keywords are displayed in the Keyword pane with a small right arrow to the left of the top-level keyword. Clicking on the arrow will display the sub-keywords for that master, with the number of images with that keyword on the right side. As is the case with standard (i.e. non-hierarchical) keywords, you can double-click on any of the nested keywords to show all of the photos in your cataloged folders that use that keyword.

To create a keyword hierarchy, first create your master keyword by clicking on the gear icon at the top of the Keyword List pane and choosing Add Keyword. Enter the name of the top-level keyword and click Apply. (If you have photos selected, and don't want to add the new keyword to those images, uncheck the "Add to Selected" box before clicking Apply.)

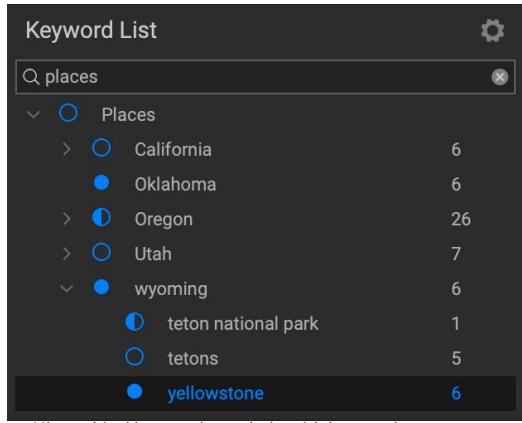

Hierarchical keywords can help with keyword management, and can be extremely useful when you wish to use primary and secondary categories for such image categories as locations, people, types of shoots, and so on.

To create a new nested keyword, right-click on the master keyword and choose Add Keyword from the pop-up. The dialog box should now give you a check box to nest the new keyword inside the top-level keyword, as well as to add the new keyword to any selected photos.

If you wish to create new hierarchies from existing keywords, it is best to first create your master keyword, and then drag any existing keywords onto that master.

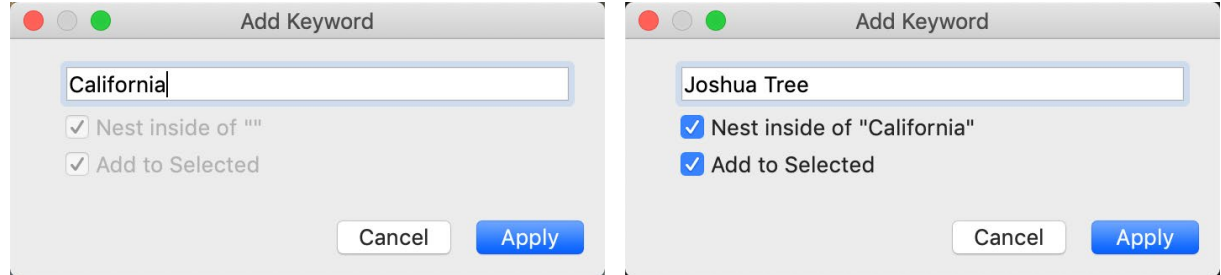

To create a hierarchical keyword set, create the top-level keyword by choosing Add Keyword from the Keyword List pop-up. Then, right-click the top-level keyword and choose Add Keyword. There, you will have the option to nest the new keyword inside the top-level keyword.

# **Working in the Preview Area**

The Preview window is the largest part of the Keyword AI workspace. Here, you can view folders of images in either thumbnail or detail view, based on the folders, albums or filters you have chosen via the Browse panel. There are five main views in the Preview window:

- Grid, which displays a grid of thumbnails of your images. This view also displays folders, letting you go up and down a folder hierarchy quickly. You can also change the information displayed in each cell in the grid. *Shortcut key: G*
- Photo (also known as Detail), which you get by double-clicking on a thumbnail. You can view this image in either 'fit to window' view, or can zoom in to see more detail. *Shortcut key: E*
- Filmstrip, which displays a strip of images from a folder or album at the bottom of the screen.

<span id="page-32-0"></span>The currently selected image displays in the preview area above the strip; use the arrow keys to move through the folder, or click on an image in the filmstrip to view it in the preview area. Similar to Detail view, the Filmstrip mode lets you view the current image in 'fit to window' and zoom views. *Shortcut key: F*

- Compare, which lets you view a group of photos in separate panes inside the preview area. You can zoom in on one or all of the selection, and lock the panning so that, as you move around one photo, the others move with it. Using Compare, you can quickly find the best images in a sequence, whether it be for composition, sharpness, facial expressions or more. *Shortcut key: C*
- Map, which can be used to display locations for photos that have GPS-based location data, or to search for locations that can then be applied to a photo or group of photos. *Shortcut key: M*

You can change the viewing mode between the different views by clicking on the view selector at the bottom of the window, or by using the shortcut keys listed above.

# **USING KEYWORD AI WITH A SCROLL WHEEL**

When you are using Keyword AI with a mouse that has a scroll wheel, there are two navigation options available, on both Mac and Windows:

- Using the scroll wheel will pan up and down in the current window. In Thumbnail view, it will scroll the window. In most other views, using the scroll wheel with the cursor over the preview area will pan the image on screen up and down. Holding the Shift key down and scrolling will pan left or right.
- Hold Option (Mac) or Control (Windows) with the scroll wheel to zoom in or out of an image.

# **ALTERNATIVE VIEW MODES**

In all of Keyword AI's preview modes you have three options for viewing the contents of the current window:

- Keyword AI's default is a resizable, movable window.
- Full Screen Mode, which can be found in the Window menu, will expand the main window to fit the contents of the current display. The menu bar is hidden, but it can be viewed by moving the mouse cursor to the top of the screen. This mode can be toggled on and off by pressing Option-Control-F (Windows) or Command-Control-F (MacOS).
- Full Screen Preview, also found in the Window menu, will display the currently selected photo full-screen, without any of the other interface elements. You can use the arrow keys on the keyboard to move from photo to photo. This option is helpful when you wish to view a selection of photos as large as possible without any distractions. (This mode can also be turned on by pressing Shift-F (MacOS only).)

#### Using Keyword AI to display slideshows

You can create on-the-fly, full-screen slideshows to display groups of photos inside Browse. Select a group of photos in the preview area, and choose Quick Slideshow from the Window menu. The slideshow will loop until you stop, by pressing the Esc key.

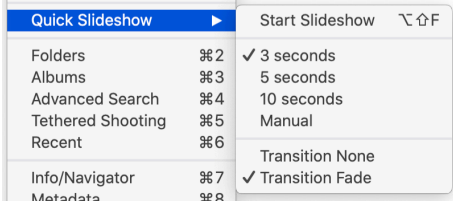

<span id="page-33-0"></span>The Quick Slideshow submenu has options for the amount of time between slides and whether to display a fade transitions between slides or have no transition at all.

### **FAST PREVIEW MODE**

Sometimes, when you get back to your computer after a shoot, you want to be able to go through a large number of photos quickly, looking for your best shots. Keyword AI's Fast Preview mode lets you do just that. Select Fast from the View menu's Preview Quality option, and you can jump from photo to photo quickly with minimal lag between shots.

If you are more concerned about color accuracy than speedy previews, select Accurate from the Preview Quality option in the View menu. ON1 Photo Keyword AI will generate a full-resolution preview of your photo, using the photo's embedded color profile. This will take a few seconds, depending upon the size of the raw file you're working with, but you will get a better sense of the actual color in the photo.

#### Persistent Thumbnail Cache

When you go through a folder of photos, Browse caches thumbnails and preview images as well as extracted metadata. This will make it faster the second time you browse a folder. It also stores user-added or adjusted metadata such as ratings, labels, keywords, captions, rotation and GPS data, among others. You can adjust the size of the cache and the storage location of the cache in the System tab in Keyword AI's Preferences window (see [page 83\)](#page-87-0).

# **FOCUS AND CLIPPING VIEWS**

When you're viewing photos with an eye toward selecting the best images in a group for editing, you generally want to look at issues with both exposure and sharpness. To help you with this, Keyword AI offers two viewing aids that are available in both the Browse and Edit modules: Clipping and Focus Mask overlays. In the Browse module, you can display these overlays in Detail, Filmstrip and Compare modes; in the Edit module, the overlays can be displayed in any of the tabs.

### **Clipping**

Clipping occurs when the shadow and highlight tones in an image are suddenly cut off to completely white or black, rather than fading smoothly. (Large expanses of white pixels in a photo are often referred as 'blown' highlights, and can be distracting.) One of the benefits of shooting in raw format is that, while many photos will have areas of pure white or black when originally viewed on-screen, there is still recoverable data in the raw image. The Clipping overlay can help determine how big a problem you might have with a photo, and how easy (or difficult) it will be to fix.

To display the Clipping overlay temporarily, press the J key; to turn it on permanently, choose View > Show Clipping, or press Alt (Windows) or Option (Mac) J on your keyboard.

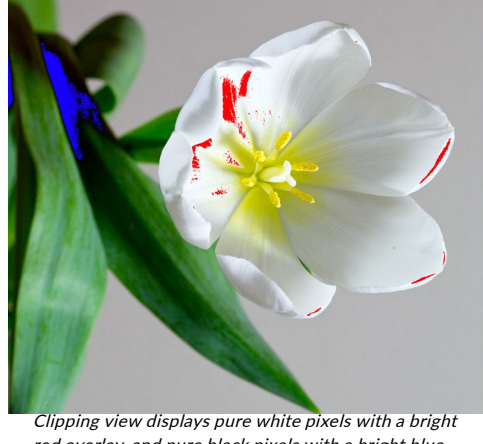

red overlay, and pure black pixels with a bright blue overlay.

The Clipping view overlay displays areas that have either pure white or pure black in them. Areas with a blue overlay indicate pure black pixels, while the areas with a red overlay indicate pure white pixels.

#### <span id="page-34-0"></span>Focus Mask

It can often be difficult to view the sharpness in a photo without zooming in to 100% or more, and if you have a lot of photos from a shoot, it can be a bit tedious to check focus at that level. Keyword AI's Focus Mask overlay can help winnow your shots down to the sharpest ones.

To turn on Focus Mask, choose View > Show Focus Mask, or press Shift-Alt/Option J. The sharpest areas in your image will be represented by a bright green overlay. As you move from photo to photo in a folder, you'll be able to tell whether you have an acceptable level of sharpness where you need it by the strength of the overlay. The mask will continue to be displayed even as you zoom in on a photo.

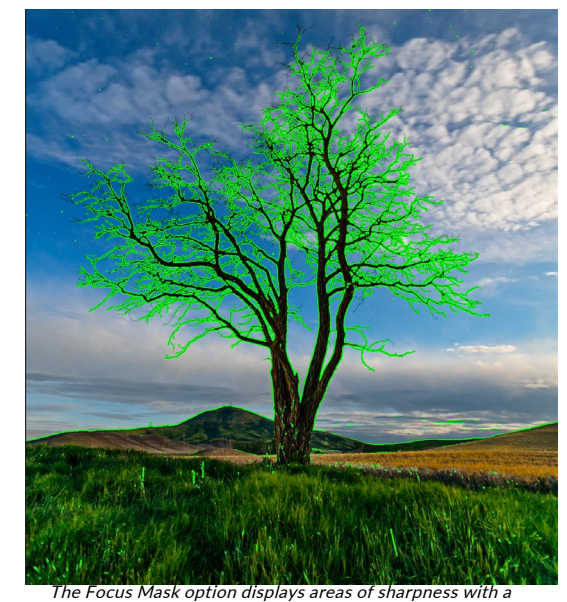

bright green overlay.

### <span id="page-35-0"></span>**WORKING IN GRID VIEW**

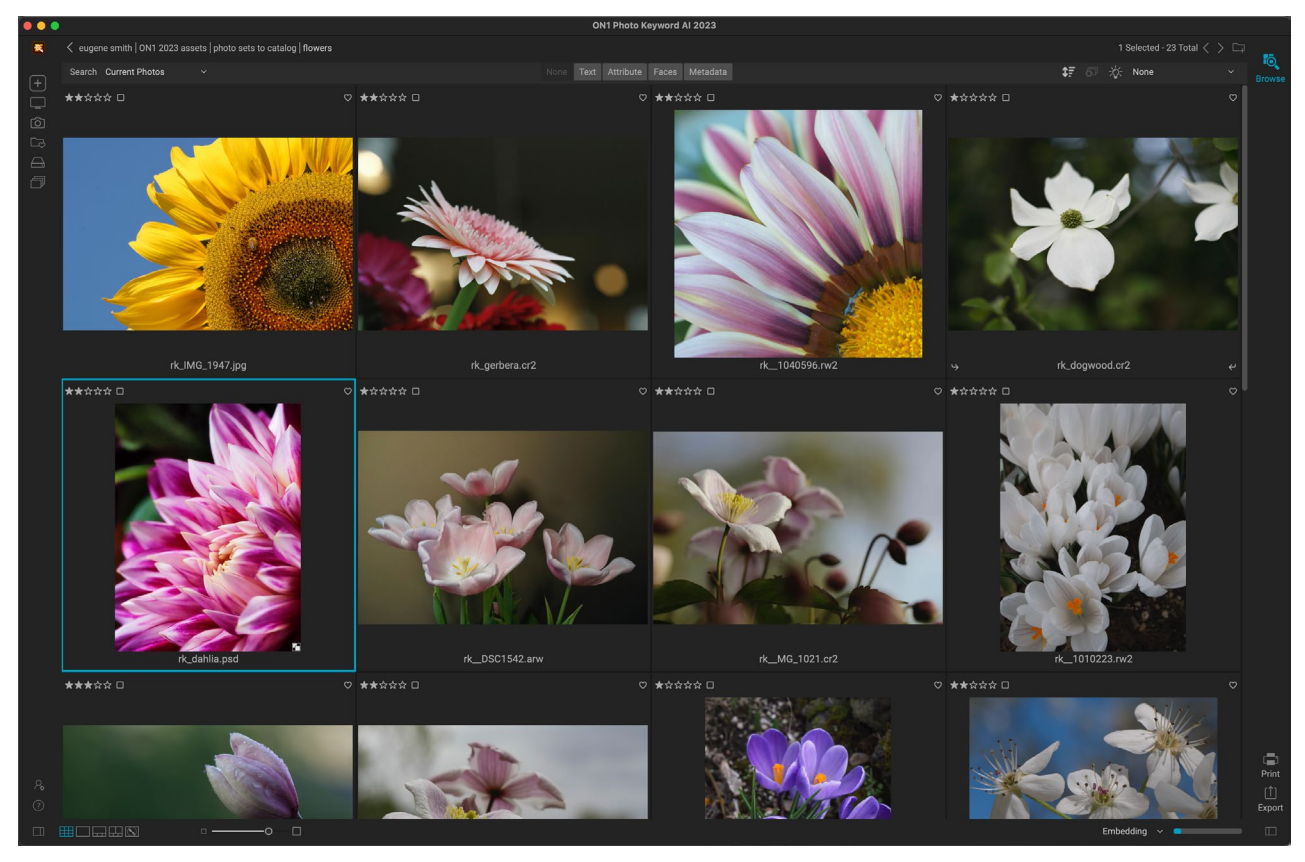

Grid view displays thumbnails of folders and images you have selected using the Folder or Albums panes. There are many operations you can perform from inside Grid view, including:

- Use the breadcrumbs to navigate (the '<' button goes up one folder).
- Select your image while in Grid view and open the photo in one of the editing tabs.
- Adjust thumbnail size using the on-screen slider or use "-/+" keys on your keyboard.
- Choose Show Subfolder Contents from the View menu when you want to view the contents of all subfolders (this only works when you are viewing cataloged folders).

#### Changing the thumbnail display options

You can change the display characteristics of each thumbnail cell in Grid view, via the Thumbnail View Options command, which is in Keyword AI's View menu (and available when you right-click on any thumbnail in the grid). The Thumbnail View Options window has two sections, one for choosing the appearance of each thumbnail, the other for the information labels associated with each thumbnail.

In the Appearance section, the Size option sets the size of the top and bottom label text (Small or Large); the Fitting options let you set the image thumbnail so that all of the image is displayed

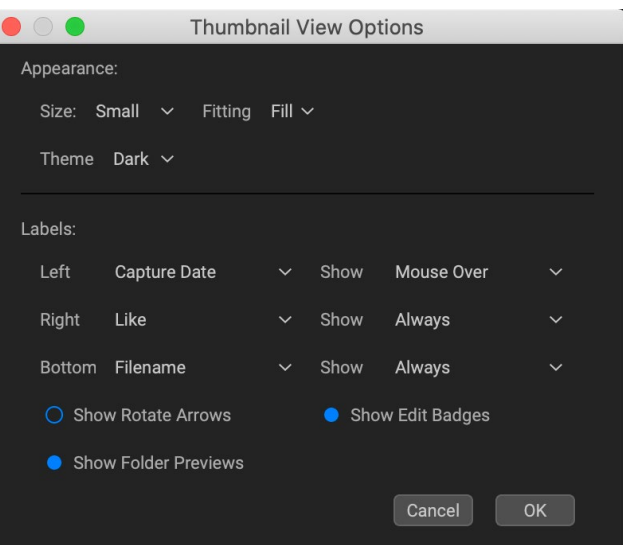
(Fit) or that it fills the frame of the thumbnail (Fill); and the Theme option lets you choose a Dark or Light appearance.

The Labels section lets you adjust the displayed data for the top (right and left sides) and the bottom labels in each thumbnail, and how each label is displayed—all the time, or only when you mouse over the thumbnail. You can also choose whether to display the rotation arrows and edit badges (which indicate that the image has been edited inside Keyword AI), as well as preview images for folders viewed inside Browse.

By default, the labels are set up to display the ratings and label information on the top left, the favorites state (like, empty, reject) on the top right, and the bottom displays the filename. You can however, set any of the three label locations to display any of more than 20 pieces of metadata, including filename, camera and lens information, exposure and ISO, capture date, ratings, image dimensions, and much more.

> **NOTE:** Most of the data fields that you can display in the Thumbnail View Options are visible in the Metadata panel. See ["Metadata Pane" on page 24](#page-28-0) for more information.

#### Sorting photos in Grid view

When working in Grid view, you can sort the thumbnails in a number of different ways by choosing the Sort By pop-up at the bottom of the window. The sorting options include: date captured or modified; color label; file name, type, or size; and rating.

You can also create a custom sort order by dragging thumbnails inside the grid window; click and drag the thumbnail so that the outline sits between two images.

Once you change the order of images this way, the Sort pop-up will change to Custom, and Keyword AI will remember the sort order for that folder until you change it. (Custom sorting also works—and the custom order remembered—when you're viewing albums.)

At the bottom of the Sort pop-up are settings for sorting the view in ascending or descending order; selecting one of the options will rearrange the view accordingly. If you have a custom sort order, choosing these options will change the view in the opposite order.

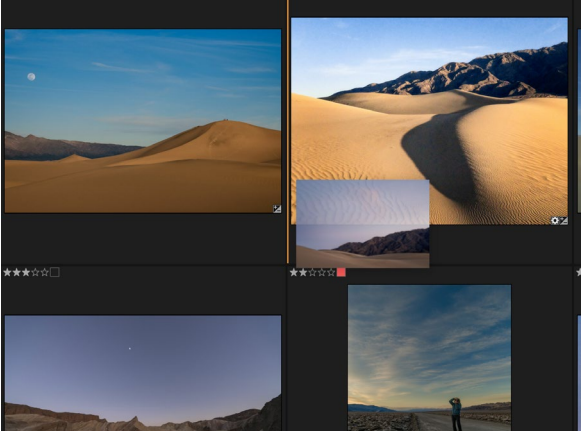

To reorder a photo in Grid view, drag it between the two photos where you want it to be placed.

#### Metadata viewing in Grid view

When you have the Photo panel open on the right side of the screen in Grid view, Keyword AI will display the Info pane at the top, which includes summary information about the selected photo, and the Metadata and Keyword panes, which let you view, edit and adjust many of the metadata fields for the current photo. When you have multiple items selected, the panes will display the information for the primary item in the selection (represented with a heavier outline in the grid); adding keywords or other editable metadata (author, location data or descriptions, for example) will apply those items to the entire selection. See [page](#page-26-0)  [22](#page-26-0) for more on the Photo panel and its operation.

# **WORKING IN PHOTO (DETAIL) VIEW**

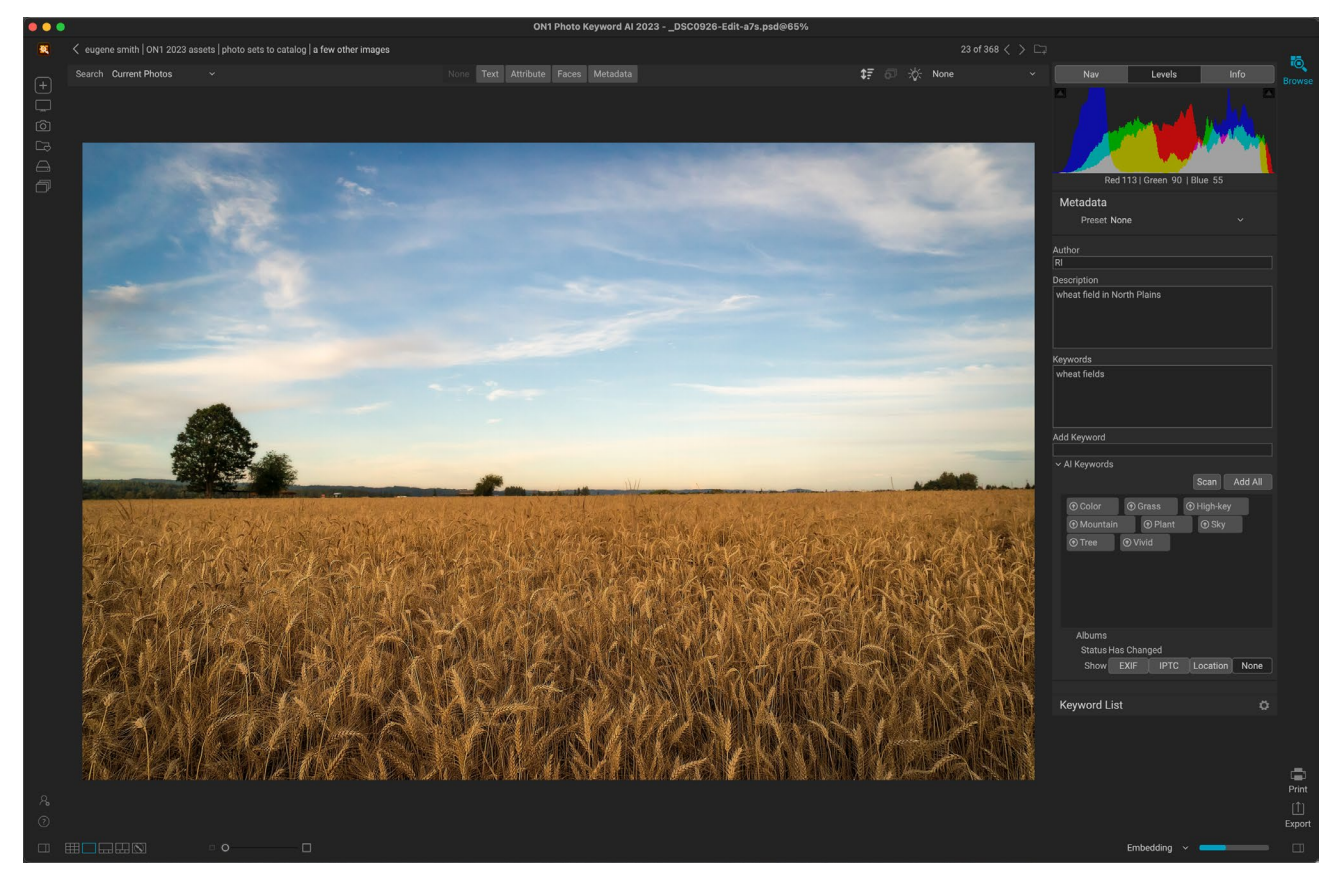

In Photo view—also known as Detail view—you get a full-screen version of your photo. When you go to this view, your images will be displayed in Fit mode, showing the entire image. You can click on the image to zoom in to 100%. This is useful for judging small details and sharpness. Single-clicking on a image that is magnified will return back to Fit mode. You can click and drag a magnified image to look around. Your zoom mode is maintained as you move from image to image so you can compare the same spot in several frames.

When you view an image in Photo view and have the right-hand Photo panel open (as shown above), the Levels, Navigator (Nav) and Info panes will be visible as tabs at the top of the panel on the right. Clicking on the label will display that tab's data. In the Navigator pane you can reposition the preview and change the magnification amount. The Levels pane displays a composite histogram of the image being displayed. You can also view and adjust the rating and flag labels for the current image, either via the keyboard or via the Info pane. (See ["The Photo Panel" on page 22](#page-26-0) for details on the Nav, Levels and Info panes.)

When working in Photo view, you can move to the next image by using the arrow keys on your keyboard, and you can add author, keyword, description and other information via the Metadata and Keyword List panes.

### **WORKING IN FILMSTRIP VIEW**

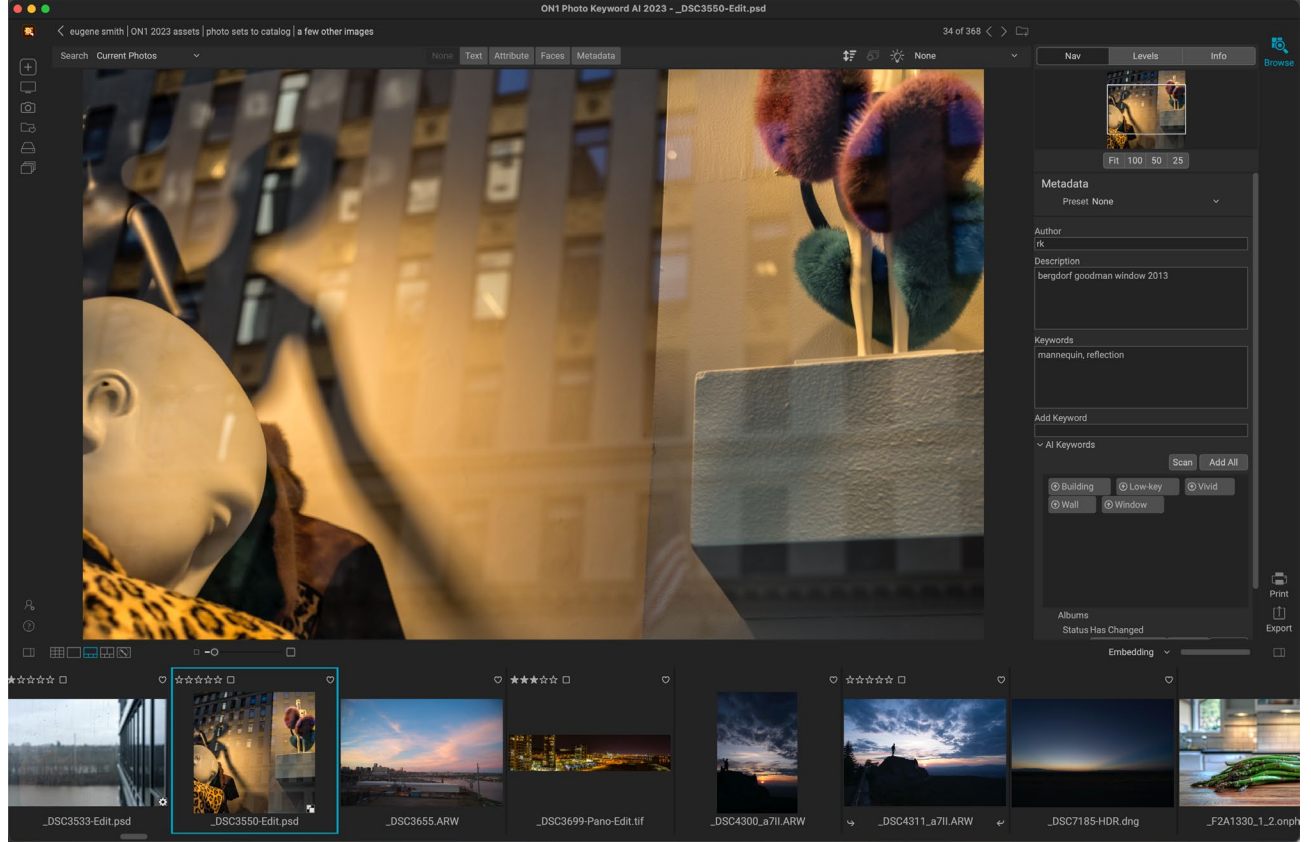

Filmstrip view is similar to Detail view, but displays a strip of photos from the current folder (or album). You can easily move to another photo by using the right and left arrow keys, or by scrolling and clicking with your mouse.

Filmstrip view presents a large version of your current image in the preview area, displaying other photos from the current view in a strip of thumbnails at the bottom of the screen. The photos are sorted by the current sort order, which can be changed via the Sort pop-up above the strip.

The current image is represented by a blue rectangle in the filmstrip, and you can use the arrow keys to move from photo to photo, or you can scroll with your mouse and click on a photo to display it in the preview. (You can also rate and flag images inside this view.)

When you view an image in Filmstrip view and have the right-hand Photo panel open (as shown above), the Levels, Navigator (Nav) and Info panes will be visible as tabs at the top of the panel on the right. Clicking on the label will display that tab's data. In the Navigator pane you can reposition the preview and change the magnification amount. The Levels pane displays a composite histogram of the image being displayed. You can also view and adjust the rating and flag labels for the current image, either via the keyboard or via the Info pane. (See ["The Photo Panel" on page 22](#page-26-0) for details on the Nav, Levels and Info panes.)

# <span id="page-39-0"></span>**WORKING IN COMPARE VIEW**

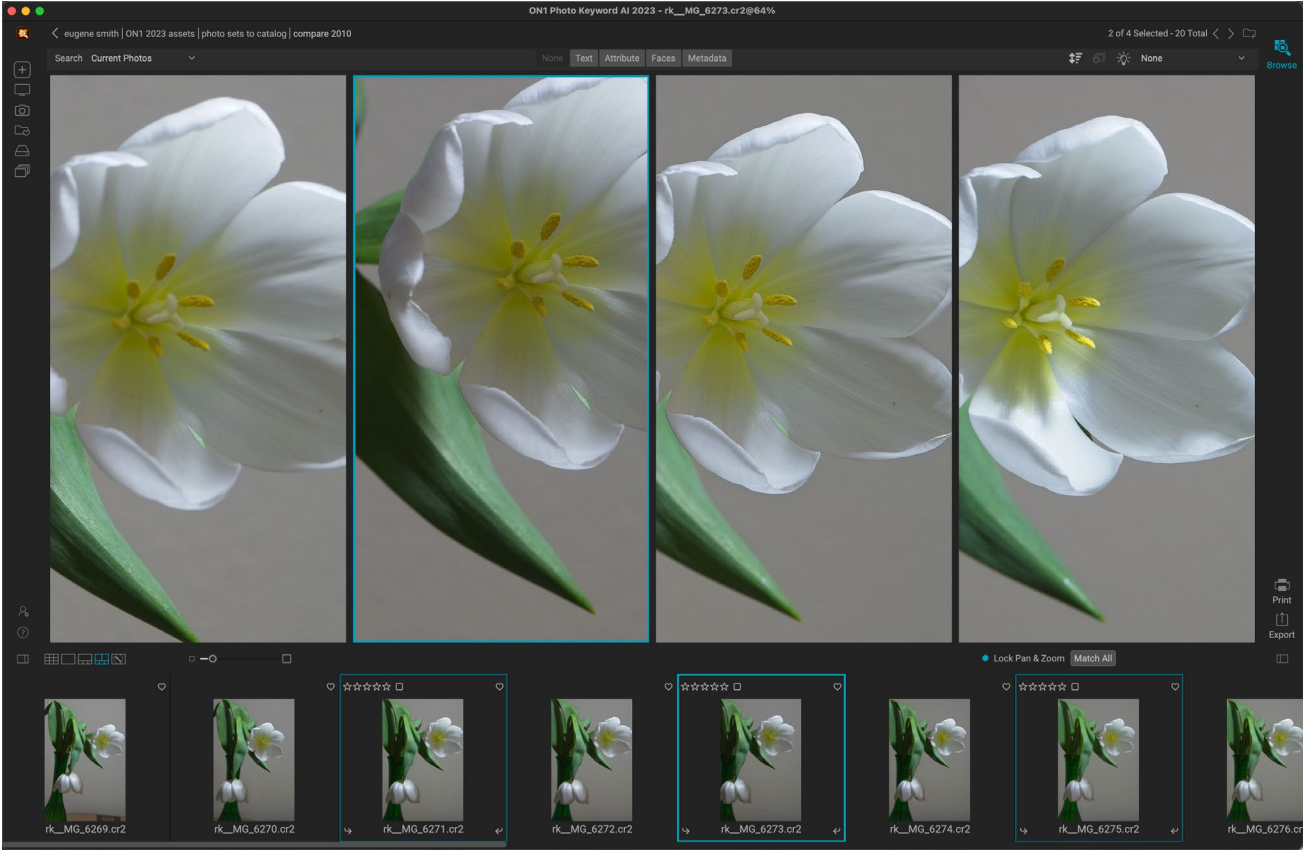

Compare mode displays selected photos as panes inside the preview area. The photo highlighted with a blue box is the current selection. Clicking in that pane will zoom the photo; if the Lock pan/zoom box is checked (above the filmstrip), then all of the compared photos will zoom with it.

Compare mode is for those times when you shoot a sequence of photos of the same type of scene—a portrait session, a wedding, a landscape series, for example—and wish to narrow that group down to find your best ones. With Compare, you can select a group of photos, view them side-by-side to check composition, zoom in simultaneously to check focus, and rate your favorites and remove the rejects.

To use Compare mode, you can choose one of two methods:

- Select a group of images you wish to compare in either Grid or Filmstrip view. To select a group of contiguous photos (ones next to each other in order), simply click on the first one you wish to compare, then hold down the Shift key and click on the last photo. If you want to add noncontiguous photos, click on the first photo, then use the Command (Mac) or Control (Windows) key and click on each subsequent photo you wish to compare. When you have your selected photos, press the C key, or click on the Compare icon in the View Selector at the bottom left of the Browse window.
- You can also select photos directly in Compare mode: press the C key or click on the Compare icon in the View Selector at the bottom left of the Browse window. In the strip at the bottom of the window, you can select the photos in the same manner as the first option, by clicking on the first photo in a sequence, and Shift-clicking on the last, or by using the Command (Mac) or Control (Windows) key to select noncontiguous photos from a group.

When you enter Compare, you will see your selected photos in a grid in the Preview area, fit to show the entire photo. The currently selected photo will have a blue box around it, while the other items in the selection will have a light gray box around them. You can switch the primary selection by using the arrow keys on your keyboard, or by clicking inside the pane you wish to make primary.

If you click once inside the current selection, the photo will zoom in to show greater detail; if you click and hold the mouse button down, you can pan across or down your photo, so you can check for things like detail, sharpness or facial expressions. (Clicking a second time inside the pane will reduce the photo to fit all of it in the pane.)

To see the detail across the group of selected photos, click on the Lock pan/zoom dot above the filmstrip. Now, when you click on an area inside the primary photo, all of the photos will zoom simultaneously to the same location of your click. And, if you click and drag inside the primary photo, all of the selected photos will pan along with the primary. To pan one photo—which can be useful if the field of view was different than the rest—click on that photo to make it the primary selection, then hold down the Shift key and click and drag inside that pane. If you do this and wish to get back to the original zoom position, click on the Sync button next to the Lock pan/zoom setting, and it will reset the zoom view to the same place in each compared photo.

Use the spacebar if at you want to zoom between fit and 100% on the selected photo in the grid. Toggling the spacebar between views does not "lock" and will not sync with other photos even if Lock is turned on.

If you wish to remove a photo from the group, select it (by clicking on it or by pressing the left or right arrow keys) and press the / (slash) key on your keyboard. The photo will be removed from the Compare window, and the remaining photos will resize to best fill the available space in the window. (You can also add additional photos to the Compare window by using the selection techniques mentioned above.)

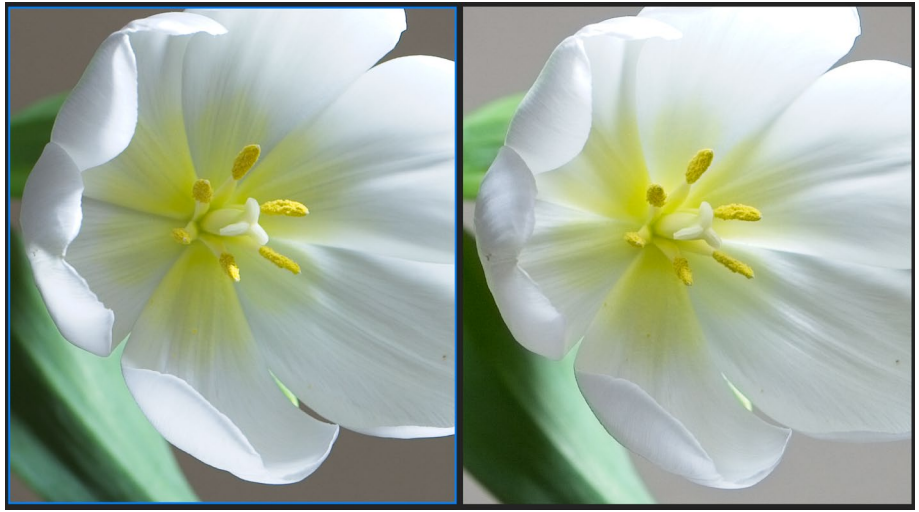

Zooming into a photo, and panning to the common areas of concern, you can easily determine which photo is sharp enough for your needs.

When using Compare, you can rate or flag a photo, apply a preset and add other metadata. These functions will only be applied to the primary selected photo (outlined in blue). There are two exceptions:

- Using the Sync settings button on the far right side of the Browse window, underneath the Info pane. Clicking on that will sync all of the Edit settings between the primary selection and all of the items being compared.
- Using the Create Album or Add to Album commands from the Albums menu: this adds all of the currently selected photos to either the new album (when you check the Add Selected Items button) or to the chosen album. This feature can be helpful when you have a group of images that you would like to keep for a client or to further segment a series.

## **WORKING IN MAP VIEW**

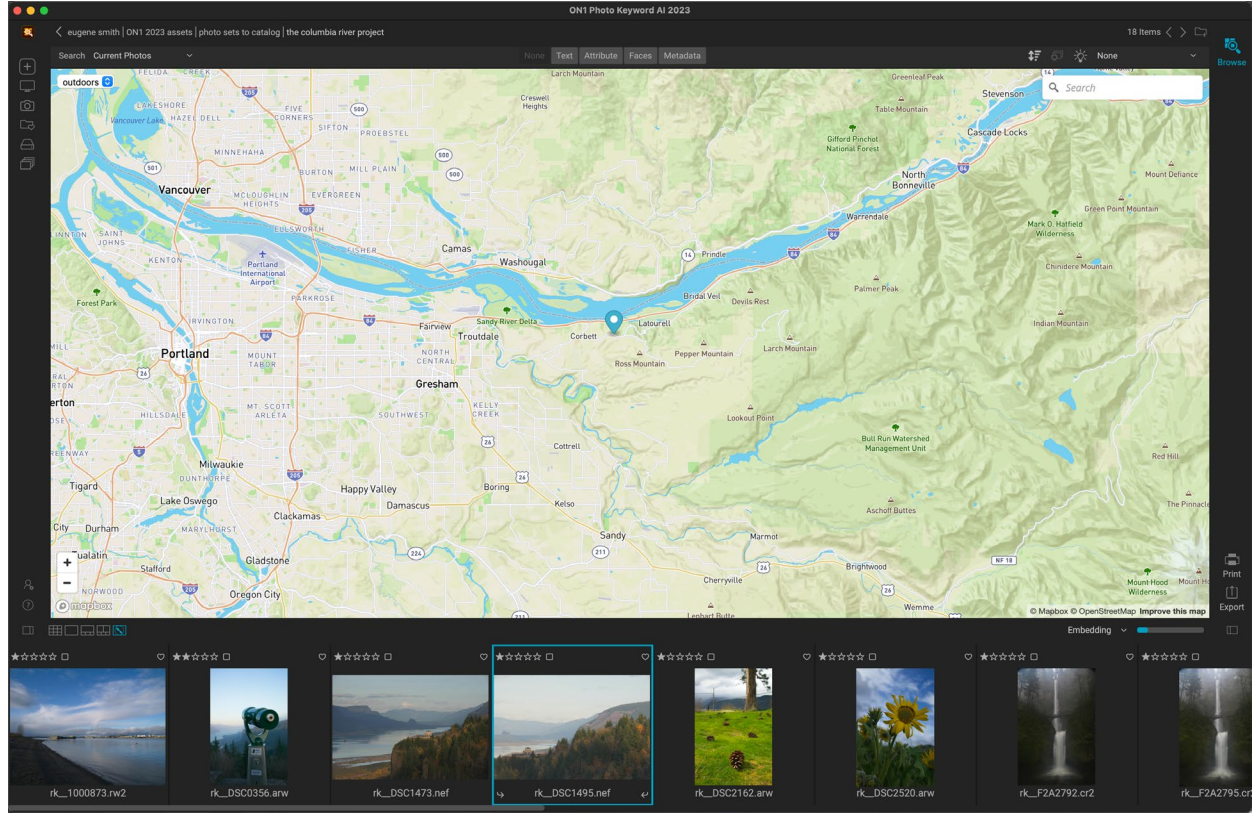

Keyword AI's Map view can display the coordinates of a selected photo, or let you add GPS coordinates by clicking specific places on a map.

Keyword AI's Map view provides a simple mechanism to add GPS information to a photo, by searching for a place on a web-based map, or to view the location of a photo that already has location information embedded in its metadata. An internet connection is required to add or view map data.

The Map display has three controls: the buttons in the upper left corner of the map, to switch between Street, Satellite and Outdoors (topographic) views; a search area, which lets you look for a place (cities, counties, roads); and the controls on the lower left, which let you zoom in or out of the current map view. To move around the current view, click and drag inside the window. The filmstrip displays other photos in the current folder. To move between photos you can use the arrow keys, or you can use the mouse to select a new photo.

To view the location of any GPS-tagged photo on a map, select the photo and click on the Map view icon at the bottom of the main Browse window.

To add GPS data to a photo, select a photo or group of photos and click on the Map view icon at the bottom of the screen. There you can search for a location via the search bar. Once you have the desired area, right-click on the map to add a location for the photo (or photos) in that spot. If the position is correct, click inside the pop-up box to set the pin.

If you would like to choose a different point instead, rightclick in another location.

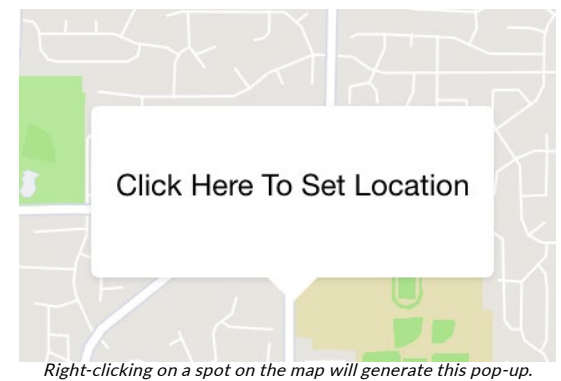

To confirm the location, click in the box; otherwise, you can right-click elsewhere to choose a different location.

Once added, Keyword AI will enter that position in the GPS field of the Metadata panel.

Keyword AI can also look up standard location information — city, state, country — from the GPS coordinates in a photo, and populate that information in the Location tab of the Metadata pane (shown on the right). To do this, click on the photos you wish to update and choose Set Location from GPS Coordinates from the Photo menu. (See ["Metadata Pane" on page 24](#page-28-0) for more information.)

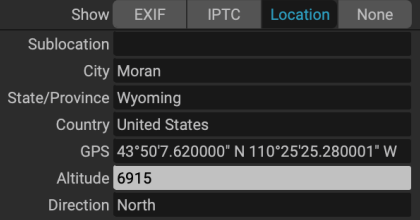

# <span id="page-42-0"></span>**Importing Photos into Keyword AI**

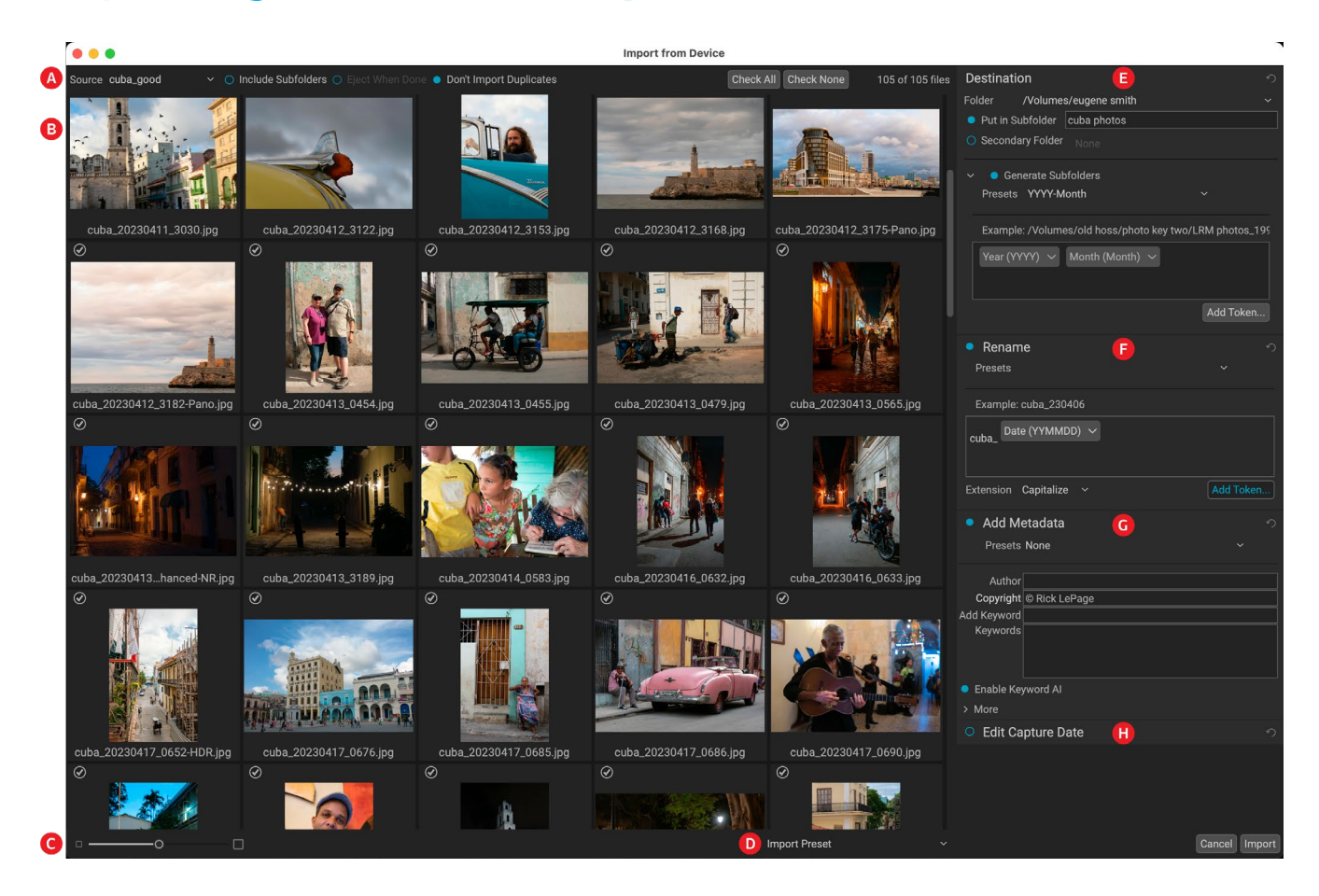

ON1 Photo Keyword AI's Import function lets you quickly grab photos directly from your camera, memory card, phone, tablet, or other source location (like a portable hard drive loaded with images from the field).

To import photos, connect your camera, card or other device and choose Import from Keyword AI's File menu. The Import window opens, with the following options:

- A. Import Options Bar: Lets you choose the source (camera, memory card, or other device), if Keyword AI should search through subfolders on the source, eject the device after importing, and to bypass images that have already been imported. You can also choose options for selecting all photos or none of them.
- B. Preview window: Displays the images to be imported. By default, all photos are included;

click the check mark in the corner of any image to remove it from the import process.

- C. Thumbnail size: Adjusts the size of the thumbnails in the preview area.
- D. Preset selector: Applies an import preset—which can include any of the settings from the import panel on the right—to the currently selected images.
- E. Destination: This pane sets the location of the imported images, as well as a secondary folder that you can use to store a copy of your photos saved as a backup to another location. (See below for specifics on using this pane.)
- F. Rename: This pane lets you rename the imported files, with options for custom text, serialization, and image metadata. (This pane uses the same token-based renaming function and presets found in the Rename Files dialog; see [page 41](#page-45-0) for more.)
- G. Add Metadata: Lets you add assorted metadata to the imported images, ranging from keywords, copyright information and more. To access the complete IPTC metadata fields, click the More drop-down; you can also add GPS coordinates and a description via this section of the pane. You can use existing metadata presets (or create your own in this window) to apply consistent metadata across multiple imports; simply enter the data you wish to include and choose Save New Preset from the Preset menu in the pane. (See ["Metadata](#page-29-0)  [templates" on page 25](#page-29-0) for more on metadata presets.)
- H. **Edit Capture Date:** Use this pane when you wish to change the capture date of imported images. The Adjust Time Zone setting can be helpful if you forget to change your camera's clock when you travel across multiple time zones.

Once you have adjusted your import settings and selected the images for import, click on the Import button to perform the operation. While your photos are being imported, you'll see a progress bar displayed in

the lower right side of the Browse window. If your import location is a cataloged folder, the new images will While Keyword AI is importing images from a camera or card, you'll see a progress indicator at the bottom of the Browse window.

Import 0901

 $\check{ }$ 

be indexed automatically in the background.

# **DESTINATION PANE OPTIONS**

Destination is the only pane in the Import window that you have to set up when importing images. It has a number of different options for where you wish to import images:

- Use the **Folder** pop-up to choose the destination for your import. Recently used destinations will be in the list, or you can choose a different folder.
- To put your imported images into a new folder one that you name—inside the primary import location, enter the name of the new subfolder in the Put in Subfolder field. Keyword AI will create that folder and import the images to that location.

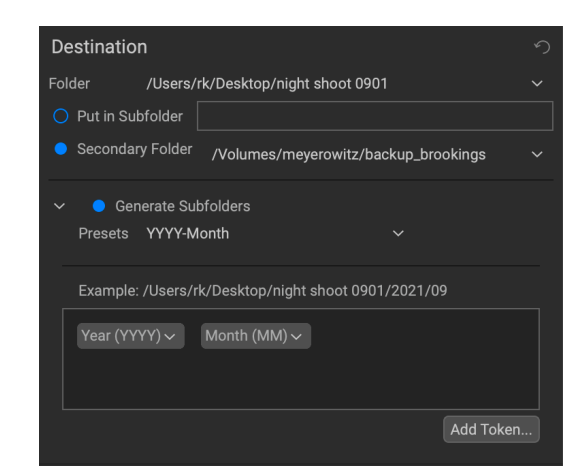

• Turning on the Secondary Folder option will copy the imported images to another folder connected to your computer (using the parameters in the Put in Subfolder and Generate Subfolders settings, if used). It is intended for people who wish to back up their photos onto another drive or location. Use the pop-up menu to

×

determine the backup location; any previously used folders will be listed in the menu.

• Use the Generate Subfolders option if you would like to use image metadata or import count information to create customized subfolders during import. This option uses the same tokenbased function used in the Rename pane; see ["Renaming Files and Folders in Browse" on](#page-45-0)  [page 41](#page-45-0) for specifics on using these tokens. For example, you could have imported photos automatically organized by two levels of folders, one by year, and inside each year, folders for each month. When images are imported, Keyword AI will place each image in the appropriate location based on the settings in this field, creating the folder if it doesn't exist.

Each time you import images, Keyword AI will display your previous settings.

### **BYPASSING DUPLICATE FILES DURING IMPORT**

The Don't Import Duplicates option is helpful for those times when you reuse a card in the field, but don't delete the photos from it.

Each time you use the Import function, Keyword AI keeps a record of every imported photo's filename and capture time. When you add a card to import, the app checks its import database, and if it finds a duplicate, it will uncheck it in the Import window, and display an "Already Imported" icon to the right of the checkbox.

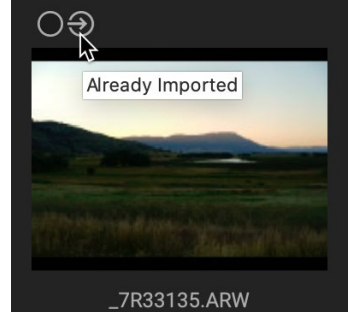

With the Don't Import Duplicates option on, any photo that has already been imported will be deselected.

Keyword AI saves the original filename and time metadata, so the Don't Import Duplicates option works even if you use the Rename option to rename the photos on import. And, if for some reason you wish to re-import a photo, you can click the selection check mark to re-import it.

# **SAVING IMPORT SETTINGS AS A PRESET**

Keyword AI makes it easy to save often-used import settings as a preset: things like copyright and other metadata, file-naming conventions, import locations and more. To save an import preset, adjust the information and settings in any of the panes on the right of the Import window, and choose Save New Preset from the pop-up. Thereafter, when you choose the preset, it will apply those saved settings to the current import job. If you wish to change a setting for an existing preset, select the preset, make your changes in the panels and choose Update Existing Preset from the preset selector's pop-up menu.

Keyword AI remembers the last-used import preset when you choose Import from the File menu.

# **Managing Files and Folders in Keyword AI**

# **CREATING A NEW FOLDER**

You can create a new folder from the right-click contextual menu in the preview area or selecting Add Subfolder in the Edit menu. This will create a new folder inside the selected folder; if you have files selected in the preview area, you also will get the option to move or copy the selected images into the new folder.

# **DELETING A FOLDER**

To delete a file or folder, click on it and press the Delete key or right-click and select 'Delete' from the contextual menu. Then, confirm that you wish to move the file to the trash. If you have multiple files and or folders selected it will move them all to the trash. If you make a mistake you can use the Undo command, although some files, like those on a network volume, are deleted immediately and cannot be undone.

# **COPYING AND MOVING FILES AND FOLDERS**

You can copy and move files and folders in the ways you are accustomed to on your computer. You can select files and folders and use the Edit > Copy command to copy them to the clipboard and then Edit > Paste to paste them to new location, inside or outside of Browse. You can use this to copy a file or folder from one place to another or to attach an image to an email for example.

You can also use the familiar drag-and-drop functions to copy or move files and folders. Dragging and dropping a file or folder will move it if it is on the same drive or copy it to another drive. You can drag and drop in and out of Browse module.

## **SHOW IN FINDER/SHOW IN EXPLORER**

To view a file or folder in the Finder (MacOS) or Explorer (Windows), right-click on an image or folder in the Preview area and choose Show in Finder or Show in Explorer from the pop-up menu.

### **CHANGING A FOLDER'S THUMBNAIL PREVIEW**

By default, Keyword AI chooses an image from a folder to use as the preview thumbnail for that folder. To change this, double-click on the folder icon and select a photo you would like to use as the thumbnail. Right-click on the photo and choose Set Folder Preview from the pop-up menu.

# <span id="page-45-0"></span>**RENAMING FILES AND FOLDERS**

Browse offers two methods for renaming files or folders inside ON1 Photo Keyword AI: single file and batch.

To quickly rename a single file or folder, click on it in most Browse views and choose Rename File from the Edit menu, or right-click on the item and choose Rename File from the pop-up menu. This will display a window where you can type in a new name for the item. Clicking OK will rename that file or folder.

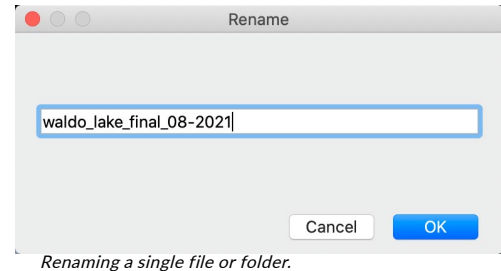

#### Batch-renaming groups of files or folders

To rename multiple items in Photo Keyword AI as a batch, select them in the current view and choose Rename File from the Edit menu or the right-click contextual menu. Keyword AI will display the Rename window, which offers an array of options for renaming files based on custom text and image metadata.

In batch-rename mode, the Rename window has a central text entry field, where you can add any custom text you wish all of the renamed files to have. You can also insert a set of tokens (via a pop-up menu) that

will be added to the renamed files. These tokens are in four main groups:

- Filename, which includes options for using the original filename, number suffix (taken from the image as recorded by the camera) and enclosing folder name.
- Date/Time, which includes a list of date (year, month, day) and time data that can be combined in various ways.
- Sequence, which adds an incremented number to each renamed file in the batch, as well as the total number of files in the batch. Each of these token sets include options for leading zeros in the resultant filename.

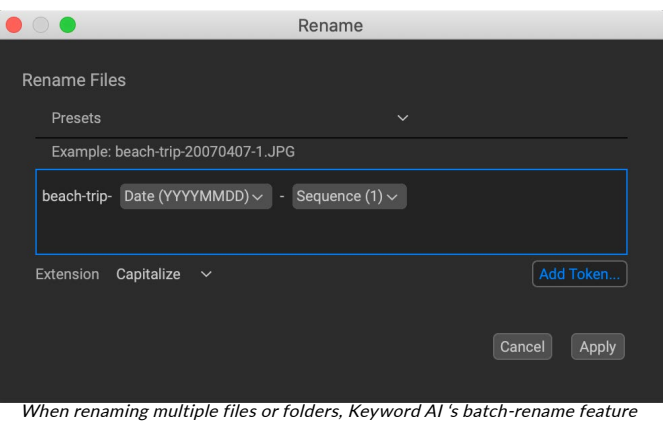

lets you use complex combinations of custom text and image metadata. You have the capability to save your custom rename settings as a preset to reuse at other times.

• Metadata, which lets you add specific EXIF and IPTC metadata to the filename.

**NOTE:** A complete list of the tokens used in the Rename window, with descriptions, can be found on [page 56](#page-60-0), in the Export section of this guide.

To build a rename sequence using tokens, click on the Add Token button, and choose the appropriate token from the pop-up menu. The token will be added as a shaded item in the text field, and the Example item above the text field will show a sample of a renamed file using the current set of tokens and custom text. To change an existing token, click on the down arrow on the right of the token, which will display the full set of tokens. To delete a token, double-click on it and press the Delete key.

Custom text can be added anywhere in the entry field. You can click the cursor at the beginning or end of a token (or in-between tokens) and add spaces, dashes, underscores and any other text you wish to be included in each renamed file.

Because the Rename process is not undoable, make sure you use the Example field to check that your text and token combinations give you the filenames you expect for your batch process, and adjust as needed. When you're sure, click Apply, and Keyword AI will rename all of the files.

The Presets pop-up menu at the top of the Rename window includes a set of common batch combinations that you can use as a starting point. You can also create your own batch-rename presets: build the rename options you wish, and choose Save New Preset from the bottom of the Presets menu. You can also update an existing preset and delete presets from this menu.

# <span id="page-46-0"></span>**Finding and Filtering Images with the Search Bar**

Photo Keyword AI's Search bar is designed to help you find photos in your photo library based on a extensive variety of criteria specific to photos and the metadata embedded in them. You can search based on any text associated with a photo; likes, labels and star ratings; dates, including creation and modification dates, time of day and seasons; keywords (including AI-generated keywords); and nearly any piece of metadata, from camera body and lens information to aperture, ISO settings, and much more.

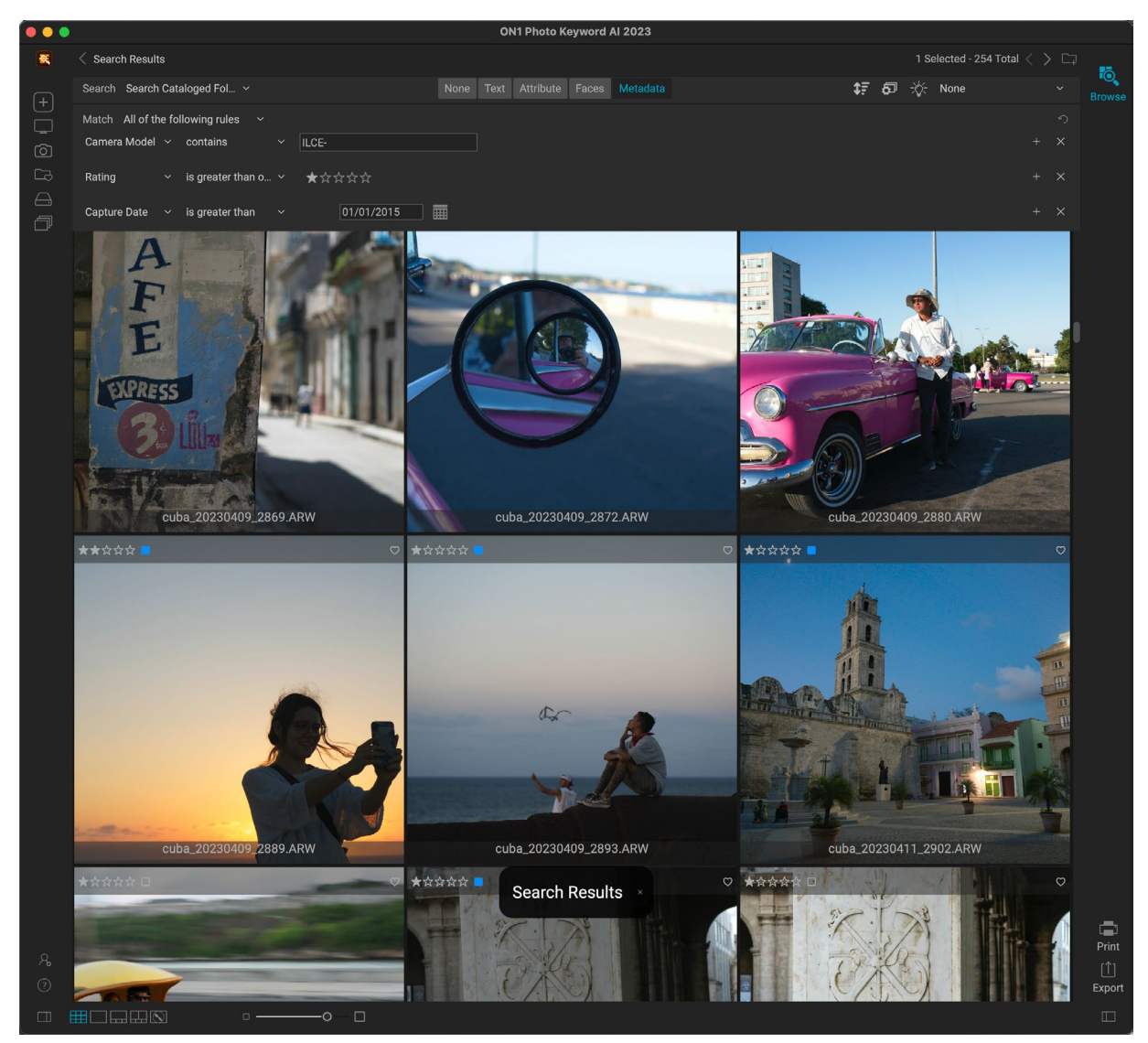

Search options are flexible: they can be applied to the current folder view or album, or they can search any or all of your cataloged folders. You can also save any search as a preset style, so you can use it again in the future, or you can save your search (of cataloged folders only) as a Smart Album that is available in the My Catalogs panels.

The Search bar is always available at the top of the main Keyword AI window. By default, Search is turned off, but you can turn it on by clicking on any of the four buttons in the center of the bar:

- Text: Searches for text associated with a photo. By default, it will search all text options, but you can use the menu to filter by a photo's description, filename, keywords or title.
- Attribute: Searches for files based on likes/dislikes, ratings, color labels, and file type. *(The Edits pop-up isn't applicable inside Photo Keyword AI.)*
- Faces: Searches for photos with one, two or a group of faces, as well as age categories (Baby/ Toddler, Chile, Teenager/Young Adult, Adult, and Elderly) and gender. These options will only find photos that have been scanned by the Keyword AI process, and have the Find Faces options turned on in the Preferences' Keyword AI tab (see [page 84\)](#page-88-0).

• Metadata: Let you create complex searches based on a broad set of metadata criteria and conditions. See [page 45](#page-49-0) for more information about the search fields available and using the different operators to create complex searches.

To turn on option on, click on the button in the Search bar; to turn it off, click on the button again. You can also use combinations of the various options to create complex searches.

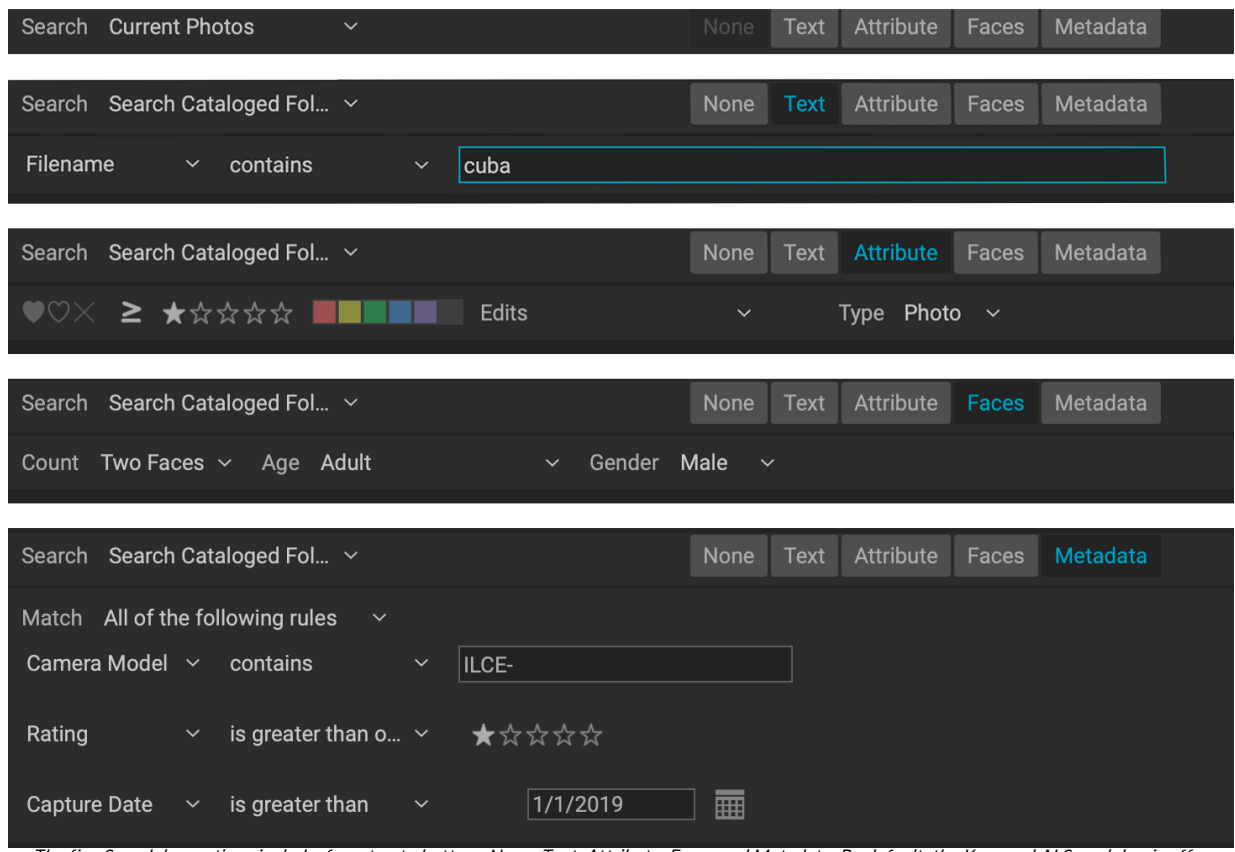

The five Search bar options include, from top to bottom, None, Text, Attribute, Faces and Metadata. By default, the Keyword AI Search bar is off (set to None). To initiate a search of any type, you can click on one or all of the buttons in the center of the bar (bottom). To turn the search off, click on the None button, which will return the bar to the default state.

Keyword AI's Search bar is dynamic: as you adjust the options in the window, the selection of photos that meet your criteria and other settings will be displayed in Keyword AI's main window, in Grid view. If you add or remove criteria, change the source folders, the thumbnail grid will update.

To stop the current search and return to the previous view, click None in the Search bar or click to close the Search Results overlay in the main window.

# **SEARCH BAR OPTIONS**

The pop-up menu to the right of the Search label instructs Keyword AI where to search. The menu lets you choose between the photos in the current view (the default option); cataloged folders (all, or a specific folder): all photos that Keyword AI knows about (cataloged, favorites, and images in any folders you've viewed). When you have Current Photos selected as a source, the pop-up will have a Lock Search Across Folders option; choosing this will keep using the search criteria as you move from folder to folder.

To the right of the search options are three icons:

• **Sort:** This sorts the photos in the current view. The sorting options include: date captured or modified; color label; file name, type, or size; and rating. You can also create a custom sort

order by dragging thumbnails inside the grid window; click and drag the thumbnail so that the outline sits between two images.

- Create Smart Album: When searching across cataloged folders, you can save a custom search as a smart album (see [page 22](#page-26-1)).
- Smart Organize: This opens the Smart Organize window, where you can search for duplicate photos, photos of similar appearance, or photos taken at similar times or places (see [page](#page-46-0)  [42\)](#page-46-0).

# **SAVING SEARCH CRITERIA**

You can save your searches to reuse at other times via the Save Styles menu at the far right of the Search bar. Set your search to the state where you would like to save it, and choose Save New Style from the menu. If you make changes to your chosen style and would like to incorporate those changes into the style, choose Update Style with Current Settings from the same menu. You can also rename and delete styles from this menu.

If your search is specific to cataloged folders, you can also save those searches as a Smart Album, either by clicking on the Smart Album icon in the Search bar, selecting Save as Smart Album from the pop-up menu in the Search bar.

# **SETTING THE SEARCH CRITERIA**

The Search Criteria section consists of two parts: the matching options, and the criteria the search is using to find photos. The Match options set how you wish the search criteria to be filtered, based on three options: choosing photos that meet all of the current criteria, those that meet any of the criteria, or those that **match none** of the criteria.

You build the search options by adding criteria from the Add Field pop-up, using as many criteria as you

wish to achieve your chosen search results. When you add a field, the default is Everything, which searches every piece of text-based metadata in your photos. You can change it by choosing another field from the pop-up menu. If you wish to remove a criterion you've added, click the 'x' on the right side of the item.

#### <span id="page-49-0"></span>Search fields

The Search bar's Metadata menu has 19 categories of search criteria, wit additional subcategories. The categories, and what they search for, are:

- Album  $-$  whether a photo is in an album or not (Smart Albums are not supported).
- **Camera**  $-$  searches for specific camera and lens metadata used to take a photo, including aperture, shutter speed, ISO, focal length, camera name, and more.

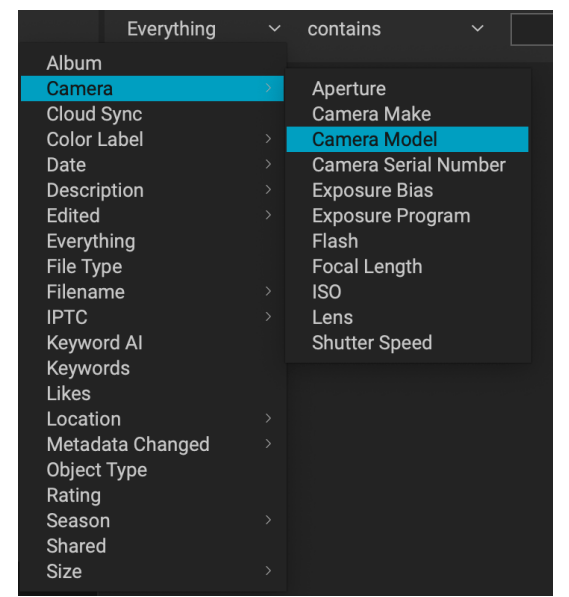

The Search bar style menu..

Save New S...t Album...

Sony rated photos

Sony rated photos

Rename Style... Save New Style... Delete a Style...

**Update Styl...nt Settings** 

**None** 

There are 19 categories of search criteria in the Search bar. When you click the Add Field button, the default field is Everything; click on the pop-up menu to change it to a different search field.

- Cloud Sync *not applicable in Photo Keyword AI.*
- Color Label photos with a specific color label (icon and text name); can search for multiple labels as well (i.e. Red and Green).
- Date capture date, edited date or time of day (morning, afternoon, evening, night) of a photo.
- **Description**  $-$  searches the contents of the Description field in the Metadata pane
- Edited *not applicable in Photo Keyword AI.*
- Everything  $-$  searches for any text-based data (filename, keywords, metadata information) associated with a photo.
- File Type searches for specific image and video file types. Image formats include RAW, TIFF, PNG, JPEG, PSB, PSD, DNG, ONPHOTO, and HEIC. Video formats include M4V, MOV, AVI, WMV, MPEG, and MTS.
- Filename  $-$  filename or the folder path that the photo resides within.
- IPTC searches IPTC-specific fields—as shown in the Metadata pane—including Copyright Status, Creator/Author, Job Identification, and Title.
- Keyword AI only searches for AI-generated keywords, as well as whether there are keywords attached to an image or not.
- Keywords searches for both AI-generated and manually applied keywords, as well as whether there are keywords attached to an image or not.
- Likes  $-$  photos set with Like (icon with a filled-in heart), Dislike  $(X')$  icon) or Not Set (empty heart).
- Location draws from Location information section of the Metadata pane, can also search for photos with or without GPS data.
- Object Type whether a file is a Photo or Video *(Versions are not supported in Keyword AI)*.
- Metadata Changed whether the metadata for a photo is Unknown, Up to Date, or Changed.
- Rating  $-$  photos with a star rating set.
- Season searches date information for photos shot during Spring, Summer, Winter, or Fall; includes Northern and Southern Hemisphere options.
- Shared  $-$  searches for photos that have been shared to SmugMug.
- Size searches for photos based on size information, including file size on disk, height and width, long and short edge, number of megapixels, and orientation (landscape, portrait, square).

#### Search field operators

Each search field has an operator option and a subject field. Fields where the subject field is a list of items— Edited, File Type, Likes, Object Type, and Shared—have a simple, "is/is not" binary set of operators. Search fields that have a text- or numeric-based subject field will have additional operators that let you refine the search in very specific ways:

• "is/is not" will look for the exact match of the subject in the search field.

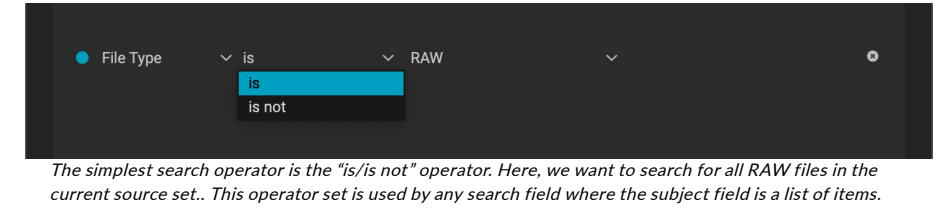

• "contains/does not contain" will look for matches that at least include the subject in the search field.

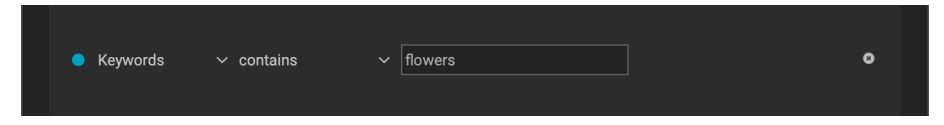

• "starts with/ends with" will look for matches where the text of the subject field is at the beginning or the end of the target. This is most often used when searching filenames, but it also is available in any metadata subject that has a text entry.

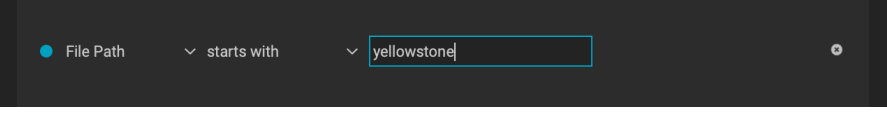

• "is empty/is not empty" is used to determine whether the contents of a metadata field contain information or not, and can be helpful when finding which photos in your library don't have GPS information, or a color rating.

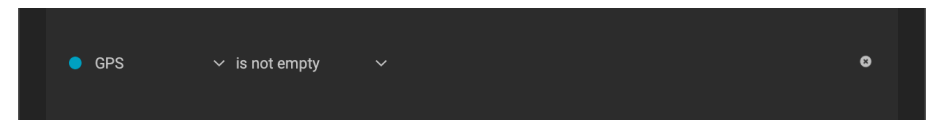

• "is greater than/is less than" is used when the subject field being searched for contains numeric data. This operator is commonly used when searching ratings, but can be used in many other search types, especially with camera-specific metadata.

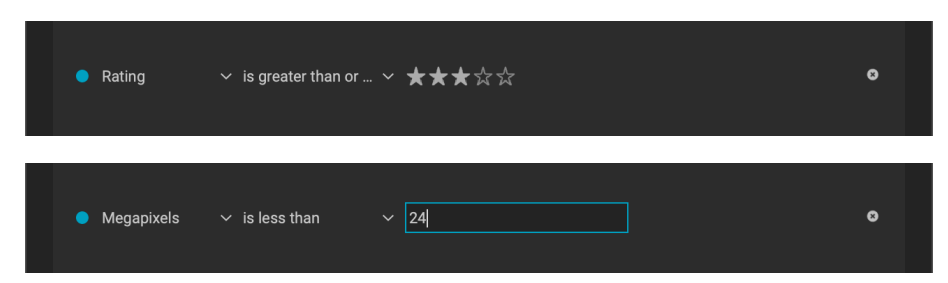

• "is in the range" is used to find numeric or date-based metadata that resides within a specified range.

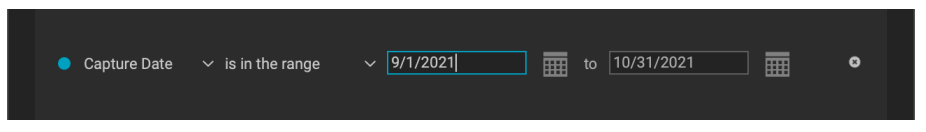

Date-specific fields have a few other operators in addition to some of the operators mentioned in the previous section, including:

• "is/is not in the last" finds photos taken in the last number of specified days.

- "is today/yesterday" finds photos taken on the current day or the previous day.
- "is in the last week/month/year" finds photos taken in the range specified by the chosen operator.
- "is repeated annually" will find all photos taken on a specific day, regardless of the year. This can be useful for finding photos taken on holidays, birthdays, and other recurring events.

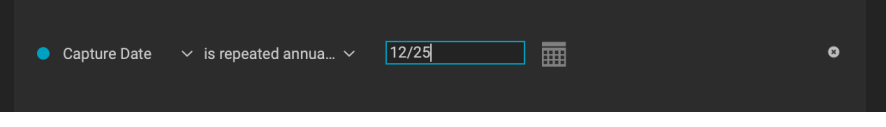

#### Creating complex searches

While many of your searches might be simple ones—like finding photos from a certain date range, or ones with a specific keyword or rating—the real power of Keyword AI's Search bar lies in its capability to perform complex, multilevel searches. You can use a many search criteria in the Search bar as you wish to achieve the desired results.

Or, if you wanted to look for raw photos from 2010 to 2015, with an ISO above 3200, that might benefit from ON1's NoNoise AI, you could use the following criteria:

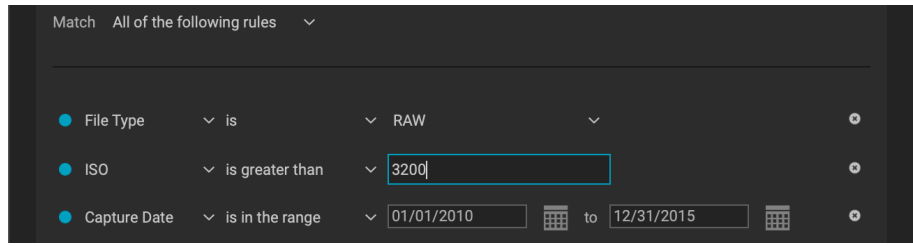

With the above search, you might have a lot of photos that could use NoNoise's noise reduction technology, so you could save the search as a style (or smart album) so you can run it again at later date.

You can even have multiple instances of the same search field with different search options, although in most cases you'll need to make sure that you have Meet Any of the Search Criteria set in the Match pop-up. For example, if you wished to find all RAW files and all DNG files, you would add two instances of the File Type criterion, one for each type, and change the Match pop-up to "Any of the following rules."

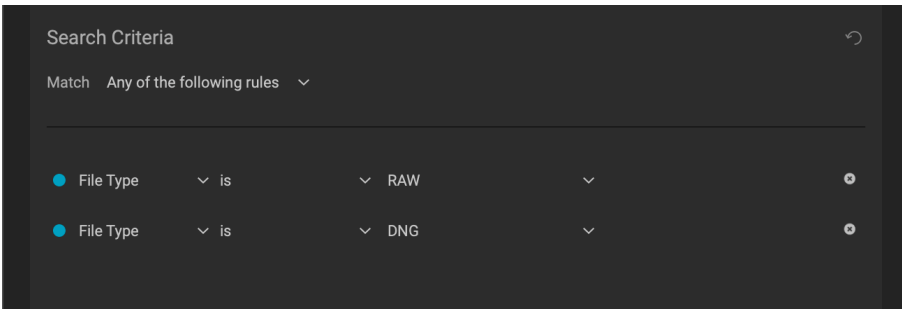

# **Using Smart Organize to Manage Duplicates and More**

Keyword AI's Smart Organize feature is designed to help you get an unwieldy photo library under control. When you have a large library that contains thousands of photos, it can be difficult to find duplicates, or to manage images that are similar in appearance or date and time. Or sometimes, you wish to group photos from HDR brackets, slices for building panoramas, or photos to be focus stacked. Not only can Smart Organize find duplicates, but it can find and group photos that have similar appearance, location or time. It can help you cull your library to find just the best photos in a series.

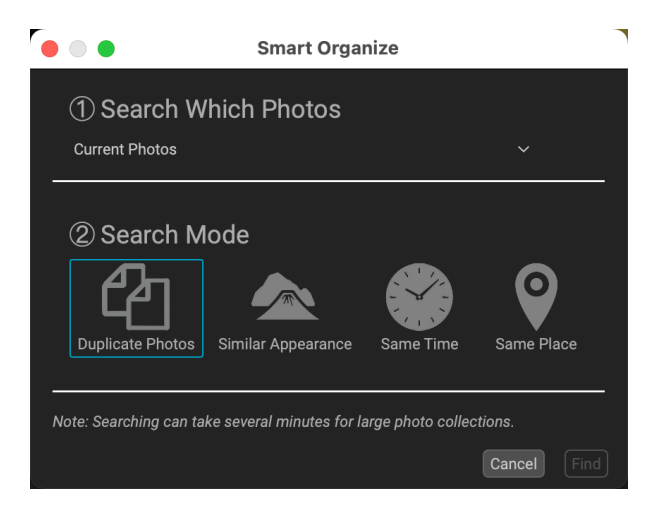

To access Smart Organize, click on the icon in the

Shortcuts list or choose Smart Organize from the File menu. This will open the start-up window, which has two sections, Search Options and File Info. The top of the Search Options pane lets you choose which part of your photo library you wish to search:

- The contents of the current view in Browse (Current Photos);
- All of your cataloged folders;
- A specific folder selected via your operating system's file/folder selection dialog box; or
- Any one of your individually cataloged folders.

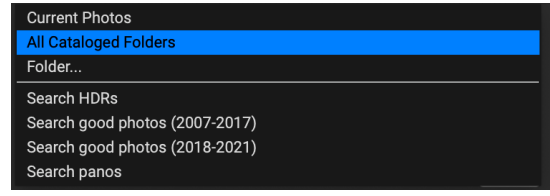

The second portion of the Search Options pane lets you choose which search mode to use. There are four search types:

- Duplicate Photos. This option looks for potential duplicate images, based on name, date taken, file size, and dimensions.
- Similar Appearance. This option uses machine learning to find photos that are similar to each other, looking at similar tones and colors. This makes it easy to group and sort through series of photos, such as portraits of different people.
- Same Time. Selects photos that were shot in the same general time frame. When you wish to group panorama slices or HDR brackets, you can use this option to group sets of images.
- Same Place. Uses GPS data to display photos taken in the same general vicinity of each other.

Clicking the Find button will perform the search, and open the Smart Organize Results window, as shown on the following page.

> **NOTE:** When working with large collections of photos, Smart Organize can take quite a bit of time to display results.

# **THE SMART ORGANIZE RESULTS WINDOW**

 $\Omega$ 

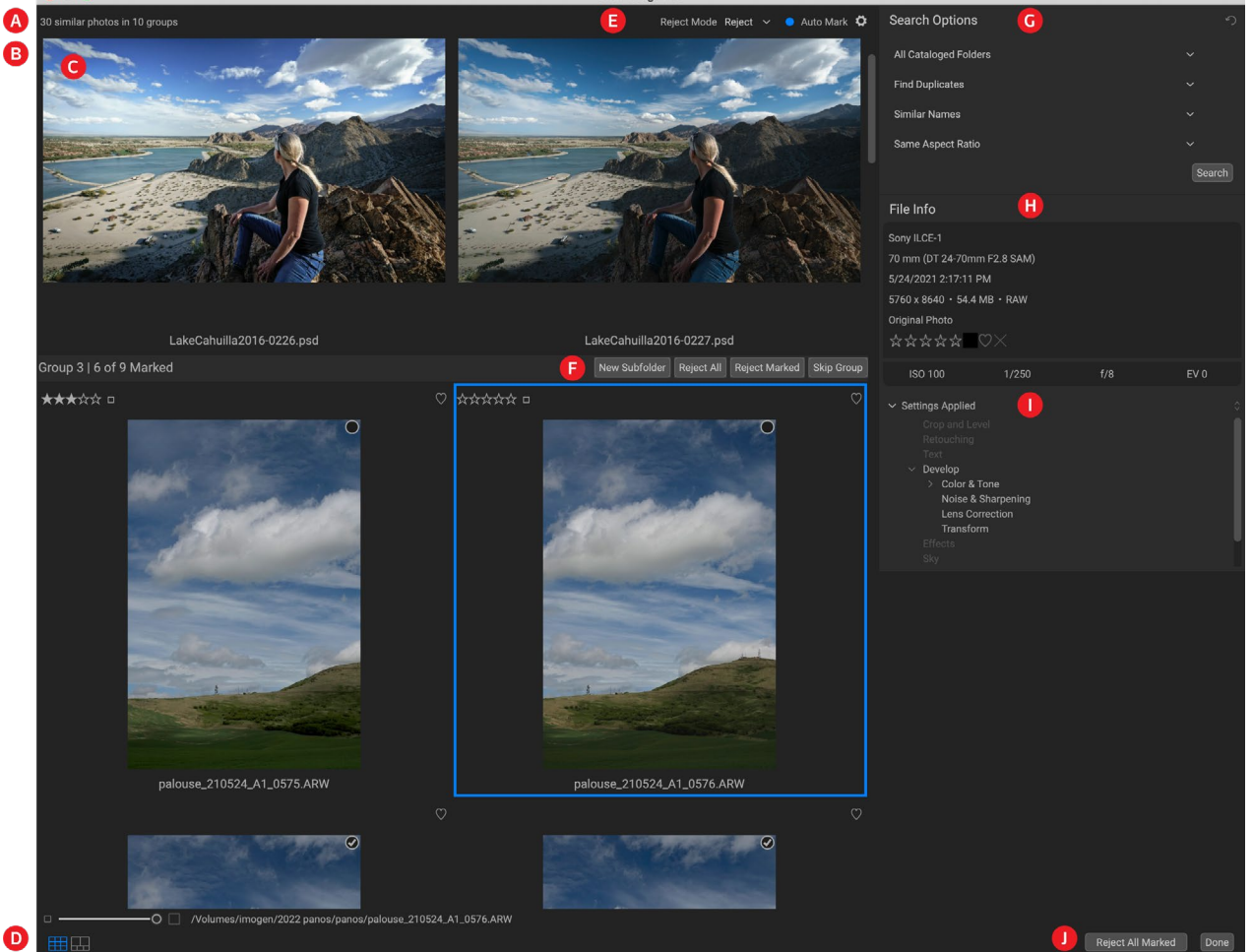

The Smart Organize results window contains the following elements:

- A. Results: the total number of photos found, and the number of sets.
- B. Group heading: displays the group number and the number of photos marked in that group.
- C. Preview area: displays search results as grid of thumbnails, by group.
- D. View Selector: zoom factor (top left); switch between Grid and Compare views (bottom left); file path for the currently selected photo.
- E. Reject/Delete and Auto Mark settings.
- F. Group-specific options: let you create a new subfolder with the selected images: reject/ delete marked photos in the group: and Skip the group and remove it from the window.
- G. Search Options: includes the original search type, but you can also perform a new search by selecting items from the pop-up menus in the panel.
- H. Info Panel: displays EXIF and size information for the currently selected photo. Works identically to the standard Info panel in ON1 Photo Keyword AI (see [page 23\)](#page-27-0)
- I. Settings Applied: shows all of the operations from the Edit module that have been applied to the current image (see [page 10\)](#page-14-0).
- J. Close buttons: Reject/Delete All Marked closes the window and does either deletes/rejects the marked photos in all groups; Done closes the window without making any changes.

# Working through the search results

When you perform a search with Smart Organize, the results window is organized into groups, based on the search mode you chose. Groups can consist of a pair of photos, or larger numbers, based on your library and the type of search. You can use the view slider of the window to make the thumbnails larger or smaller, and you can view the photos in Grid or Compare modes (see [page 31](#page-35-0) and [page 35](#page-39-0), respectively), which work in the same manner as those views in the main Browse window.

The idea behind the results window is that you'll work group by group, evaluating the photos in that group, and making decisions on the group's contents based on the type of search you originally made. Photos that you wish to do something with—remove in one form or place into subfolders—you apply a checkmark to. Then, you'll move on to the next group. The top section of each group has the following items:

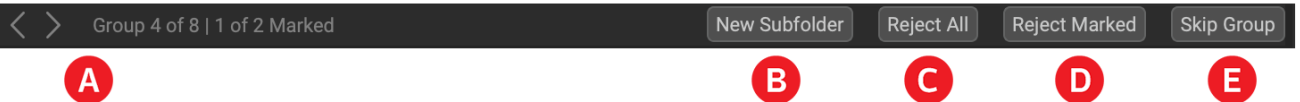

- A. Group Information: Displays the number of the current group (out of the total number of groups) and the number of photos marked in the group. You can also use the right and left arrows on the left side of the bar to move to another group.
- B. New Subfolder: Creates a subfolder with the marked photos in the group.
- C. Reject/Delete All: This will apply the reject flag or delete all of the photos in the group, based on the Reject Mode option chosen at the top of the search results window.
- D. Reject/Delete Marked: This will apply the reject flag to, or delete all of the *marked* photos in the group, based on the Reject Mode option chosen.
- E. **Skip Group:** Removes the group from the results, without making any changes.

In each group, you mark photos you want to deal with—ones you wish to reject/delete or move to a subfolder—with the checkbox in the upper corner of that photo's thumbnail. You can select multiple photos in a group, and when you choose one of the actions, it will apply to the checked photos. Clicking on the New Subfolder, Reject/Delete All, or the Reject/Delete Marked buttons will apply that action to the group and remove the group from the results list. Clicking on the Skip Group button will remove that group from the results window and not make any changes to those photos.

When you're using Smart Organize to look for and group photos—for HDR, panoramas, focus stacking, or other organizational uses, use the New Subfolder option. Mark the photos that you wish to group, and click on the New Subfolder button. You'll be prompted for a folder name; enter the name and click OK. Keyword AI will move the marked photos to that new folder.

> NOTE: If the marked photos do not reside in the same folder the New Subfolder button will be grayed out.

#### Using Auto Mark

When you have the Auto Mark option checked at the top of the results window, Keyword AI will mark the photos in each group that it believes should be checked, based on criteria found in the Auto Mark tab of the Preferences window. This tab can be opened in the search results window by clicking on the gear icon to the right of the Auto Mark checkbox.

The Auto Mark preferences tab displays a collection of 10 criteria—file type, editing status, various image metadata items, and more—that you can set, and that Keyword AI will utilize when performing a Smart

Organize search. For example, you can choose to prefer Raw files over ONPhoto, JPG or PSD files, and, when creating each group, Keyword AI will mark—or not in the case of finding duplicate files—the appropriate images.

Auto Mark is intended to be an aid in helping you select and mark photos, especially when you're dealing with large groups of photos. It doesn't, however, automatically delete or reject photos; in each found group, you can choose to accept its recommendations, change them, or ignore them completely and skip that group. If you prefer to mark images in groups by yourself, simply turn the Auto Mark option off at the top of the results window.

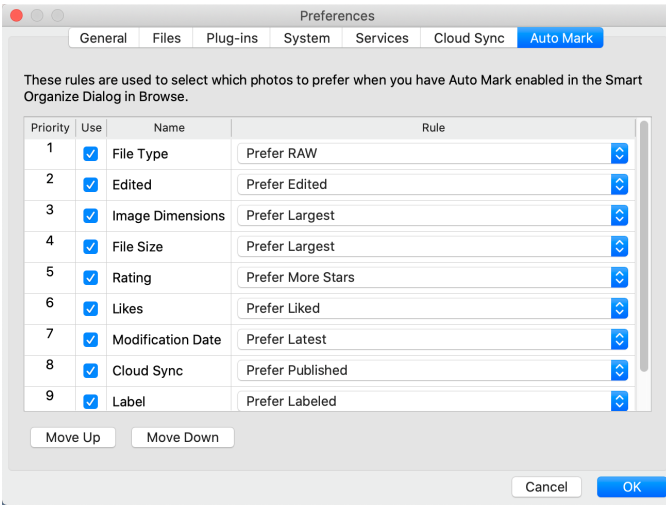

#### Advanced search options

If you would like to perform a different search than the one currently displayed in the Smart Organize results window, you can do so via the Search Options pane on the left side of the results screen. The top of that pane has pop-ups for the search locations and the four search types (duplicates, appearance, time and location). However, there are two other options you can change, depending upon the type of search operation you are making.

In all four search types, the bottom of the pane has a menu with three options related to the aspect ratio and size of the photos selected. You can choose to refine the selection to files of the aspect ratio, the same pixel dimensions, or none.

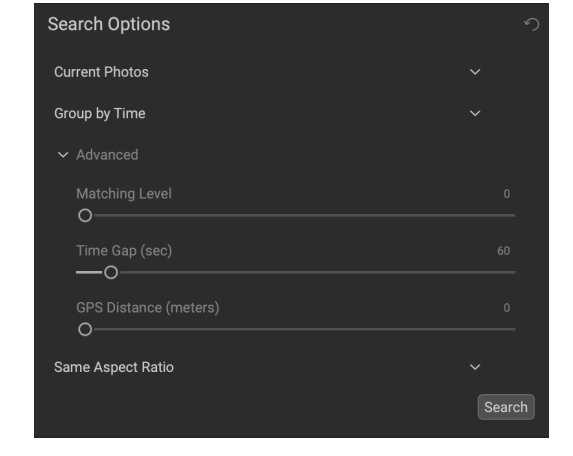

When you are searching for photos based on similarity, time or location, an Advanced section will be visible in the Search Options pane. The three Advanced options (and which search type they work with) are:

- Matching Level (Find Similar): This slider adjusts the results of grouped photos. The smaller the number, the less they have to match to be grouped.
- Time Gap (Group by Time): This lets you adjust the time in between shots by which you wish images to be grouped.
- GPS Distance (Group by Location): Sets the range (in meters) by which location-based photos are grouped.

When you have set the parameters of your new search, click the Search button, and Smart Organize will generate a new results window.

# **Editing Photos in Keyword AI**

# **RATINGS, LABELS AND LIKES**

Using a standard rating and label system, it is easy to sort and cull your favorites from the throw-away shots. Keyword AI offers three ways, aside from keywords and subfolders, to mark and group similar images. All of these methods may be set several ways: from the Photo menu, the right-click contextual menu, clicking the badges on the image thumbnail or in the footer of Image view. There are also keyboard shortcuts associated with each classification option.

- Star ratings: Set from zero to five stars. Photographers often use five stars for their favorite images and one star for images they don't want to keep, but you can use this system in whatever way works best for you. You can adjust the rating using the 1 through 5 keys on the keyboard. You can also clear the stars on any image with the ` (backquote or grave) key.
- Color labels: There are five color labels as well. Color labels are a great way to mark sub-sets of images for special handling. You can set the color ratings by pressing the following keys: 6 (red), 7 (yellow), 8 (blue), 9 (green), 0 (purple).

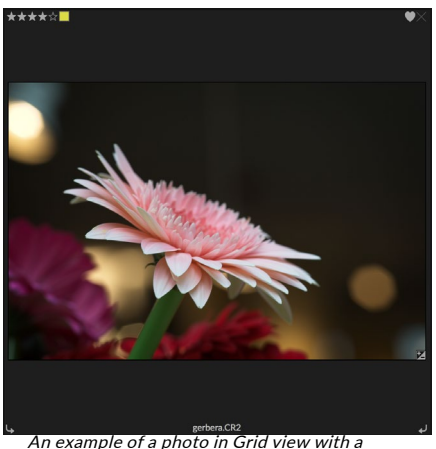

ratings, color and favorite attached.

• Likes: A common need for photographers is to mark their favorite images and the ones they want to delete. This is best accomplished with the Like classification. There are three options: Like (icon with a filled-in heart), Dislike ('X' icon) and Not Set (empty heart). By default, images are in the Not Set category until you change them. You can set your Liked images with the P keyboard shortcut, Dislikes with the X key, and clear settings with the U key.

Both star ratings and color labels are industry standards. When you use these tools, the settings are stored in the metadata and will be available in other photo editors and managers, like Lightroom. (Likes are proprietary and will only appear in ON1 Photo Keyword AI.)

> **TIP:** You can change the information displayed in the image thumbnails via the Thumbnail Options function. See ["Changing the thumbnail display options" on](#page-35-1)  [page 31](#page-35-1) for more.

# Use Auto Advance when culling your photos

Keyword AI's Auto Advance feature—which can be turned on or off via the Photo menu—was designed to help you rank a group of images quickly: with Auto Advance turned on, apply a rating, color label or flag to an current image and Keyword AI will make the change and automatically move to the next image.

#### ON1 Photo Keyword AI User Guide Part 2: Working in Keyword AI 54

# **SEND TO**

Browse lets you send images you are viewing to other applications for editing. This is done via the Send to option, which is available from the right-click contextual menu or the Edit menu. Browse detects the following common photo managers or editors and lists the latest installed version:

- Adobe Photoshop
- Adobe Photoshop Lightroom
- Adobe Photoshop Elements

You can set up any application you want to send your photos to. Simply select the Send to Other Application option. Then select the application you want to send your photos to. The application will be remembered and listed with your other Send to options. (For example, if you use an email client you can add it to easily email photos.)

When you send an image to another application, you will be presented with the Edit in dialog box from ON1 Photo Keyword AI. There you'll have the option to send either the edited photo or the original, unedited image. If you choose to send a copy, you'll have options for choosing the file type, color space, bit depth and resolution. If you use the same

 $\bullet$   $\circ$   $\circ$ Edit In Adobe Photoshop 2022 What to Edit C Edit a Copy with Settings Applied Applies any settings and edits to a copy of the photo. Edit Original Edit the original photo. All setting and edits will be reset. Copy Options File Format Photoshop (Supports Layers) G Color Space sRGB IEC61966-2.1  $|\mathbf{c}|$ G Bit Depth 16-bit C Resolution 300 pixels/inch Don't ask me again Cancel Edit The Edit In dialog, with the Copy Options section expanded.

set of options every time, you can check the "Don't ask me again" box in the window, and you won't be prompted again.

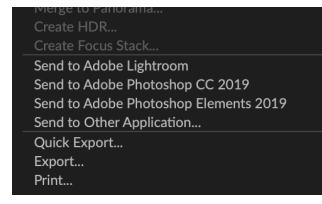

# **PART 3: OUTPUT AND SHARING**

While editing and organizing your photos are probably the most important tasks you'll do on a regular basis inside ON1 Photo Keyword AI, there will be times when you want to "do something else" with your photos. Whether it's enlarging photos for high-quality prints, sharing your photos with others or on social media, or printing to your desktop printer, Keyword AI has all the functionality you'll need to get your photos where you want them to be.

In this section, you'll find detailed information on the following topics:

- Export: The power of ON1's Resize technology in a quick and easy-to-use panel, letting you export your photos with flexibility, ease and control. (See [page 56\)](#page-60-0)
- Print: Print your photos in any size, as individual photos, or in contact sheet form. (See page [67\)](#page-71-0)
- Share: A quick way to share your photos via SmugMug. (See [page 73\)](#page-77-0)
- Send To: Edit photos in other photo apps. (See [page 74\)](#page-78-0)

# <span id="page-60-0"></span>**EXPORT**

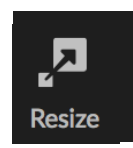

Export is a special function in Photo Keyword AI, giving you much of the power of ON1's powerful Resize technology in an easy to use panel, letting you export your photos with incredible flexibility, ease and control.

The Export window is separated into two panels: Export Presets and Export Options. The Options panel contains specific types of options—file renaming, destination folders, file type and more that you can use when you are exporting images from Keyword AI. If you find that you are using a specific set of options all the time for your workflow, you can create a preset and apply that whenever you use Export.

The contents of the Export window include:

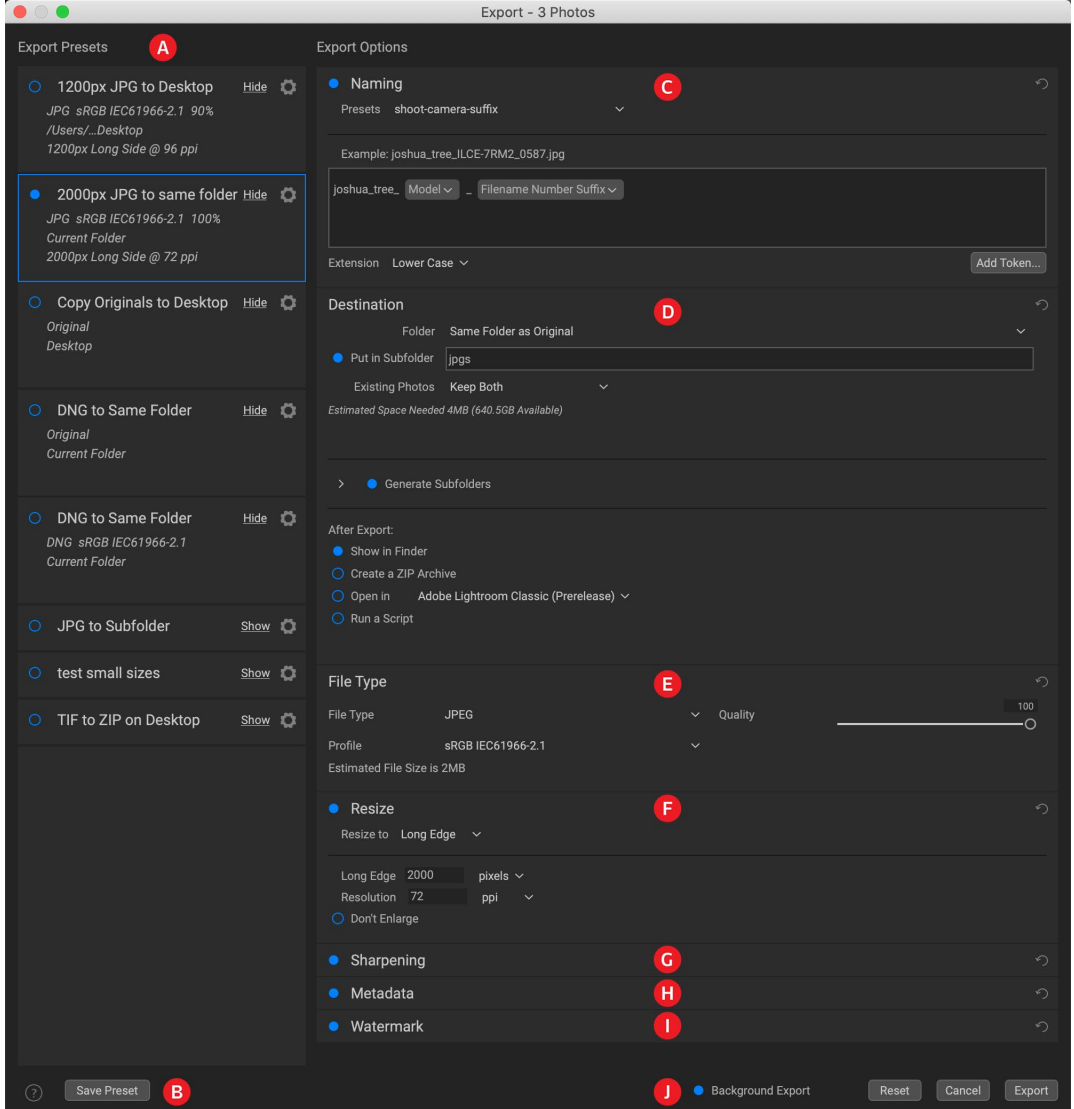

A. Export Presets: The current preset (if used), will be represented with a selection box around it, and the filled circle to the left of the preset name means that it will be used when the Export button is pressed. To use the Export Options panel without any preset applied, turn off all of the presets in the list, and click in the current preset once.

- B. Save Preset: Lets you save the current set of export options as a preset.
- C. Naming: Renames the exported file based on criteria added to the rename box in the panel.
- D. Destination: Lets you set the destination of the exported files. *(required)*
- E. File Type: Sets the file type for each exported file. *(required)*
- F. Resize: Adjusts the size for each image. *(not available when exporting from the Resize AI module)*
- G. Sharpening: Applies sharpening to the exported images.
- H. Metadata: Adds/removes metadata from the export.
- I. Watermark: Lets you add a text or graphic watermark to an exported image.
- J. Export/Cancel: Starts the exporting, or cancels it and returns you to Keyword AI.

# **Export Options**

# <span id="page-61-0"></span>**NAMING**

The Naming pane gives you extensive controls for creating customized filenames using tokens in the entry box inside the pane, as well as with any custom text entered directly into the entry box. You can use any combination of tokens and text in the entry box, and the Example label directly above the box will display

what your new filename will look like, using the first item in the export group.

To use this feature, click the control circle to the left of the label in the panel. Add any custom text, or click the Add Token pop-up menu to add tokens based on information associated with the image, including filename data, date and time information, and associated metadata There are four submenus in the Add Token menu:

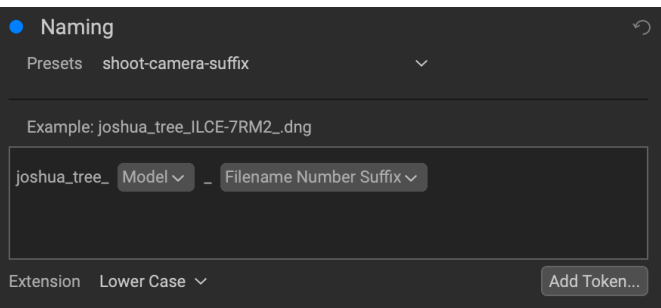

- Filename, which includes options for using the original filename, number suffix (taken from the image as recorded by the camera) and enclosing folder name.
- Date/Time, which includes a list of date (year, month, day) and time data that can be combined in various ways.
- Sequence, which adds an incremented number to each renamed file in the batch, as well as the total number of files in the batch, with options for leading zeros in the resultant filename.
- Metadata, which lets you add specific EXIF and IPTC metadata to the filename.

To build a rename sequence using tokens, click on the Add Token button, and choose the appropriate token from the pop-up menu. The token will be added as a shaded item in the text field, and the Example item above the text field will show a sample of a renamed file using the current set of tokens and custom text. To change an existing token, click on the down arrow on the right of the token, which will display the full set of tokens. To delete a token, double-click on it and press the Delete key.

Custom text can be added anywhere in the entry field. You can click the cursor at the beginning or end of a token (or in between tokens) and add spaces, dashes, underscores and any other text you wish to be included in each renamed file. Each change you make will be updated automatically in the Example label. The Presets pop-up menu at the top of the Rename window includes a set of common batch combinations that you can use as a starting point. You can also create your own batch-rename presets: build the rename options you wish, and choose Save New Preset from the bottom of the Presets menu. You can also update an existing preset and delete presets from this menu.

Because the Rename process is not undoable, make sure you use the Example field to check that your text and token combinations give you the filenames you expect for your batch process, and adjust as needed. When you're sure, click Apply, and Keyword AI will rename all of the files.

> **NOTE:** A complete list of the tokens used in the Rename window, with explanations, can be found on page 64.

## **DESTINATION**

The Destination pane is where you set the desired location for the exported images. At minimum, you must specify a destination folder for your export, but the pane has a number of options for adjusting the export location:

- The Folder pop-up menu lets you choose the same folder as the original images, another folder, or, can be set to ask for a destination every time, which can be helpful when you're using an export preset.
- Checking the Put in Subfolder option will export the images to the folder or, create a new folder, if it doesn't exist—specified by option's text field.
- The Existing Photos pop-up is for those times when there might be a naming conflict within the destination folder. Replace will overwrite the file with the new one being exported, Skip will leave the destination file alone and not export the new file, and Keep

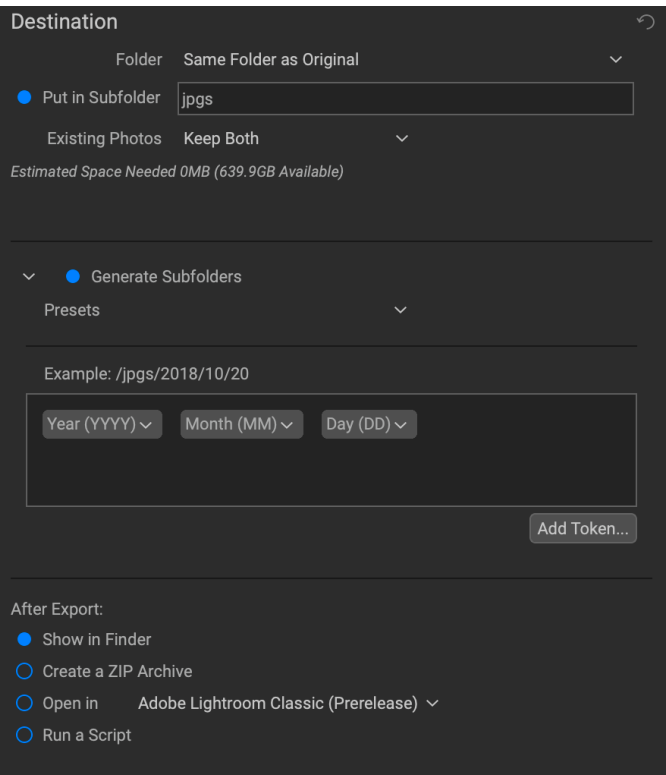

Both will add a number '1' to the end of the exported file's name, preserving both files.

- Generate Subfolders will subdivide the export based on the exported file's metadata, creating subfolders as necessary—or, if the folders exist, placing the exported file into the appropriate subfolder. This option uses the same token-driven scheme (and presets) used in the Naming pane.
- After Export lets you determine what to do when Keyword AI completes the exporting process. Options include displaying the image location in the MacOS Finder or Windows Explorer, to create a ZIP archive of the exported group, to open in another editing application, or to run a script.

# **FILE TYPE**

Like Destination, File Type is the other required element for using Export. Keyword AI can export in DNG, PSD, TIFF, JPG and PNG formats. With the exception of DNG and PNG, each file format has specific options in the pane:

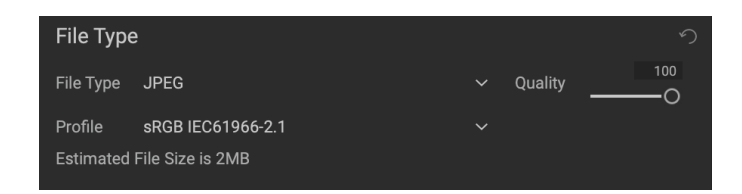

- Original includes options for embedding metadata and saving an ON1 sidecar file with the exported images.
- JPEG includes options for JPEG quality and for attaching a color profile.
- Photoshop includes options for attaching a color profile, bit depth, and whether to flatten any layers in the original image.
- TIFF includes options for image compression (none, LZW or ZIP), attaching a color profile, bit depth, and to preserve transparency.
- DNG and PNG have no additional options.

The File Type pane also includes an estimated file size for the first item in the group.

#### **RESIZE**

The Resize pane lets you adjust the finished dimensions of the exported photos, using ON1's Resize AI technology. It has seven options for export: Dimensions, Long and Short Edge, Width and Height, Megapixels and Percentage. Each option has a different range of settings, and all have a setting for resolution (in pixels per

| Resize<br>←                                                          |  |
|----------------------------------------------------------------------|--|
| Dimensions $\sim$<br>Resize to                                       |  |
| <b>Common Sizes</b><br>$\checkmark$                                  |  |
| pixels<br>600<br>1200<br>Width<br>Height<br>$\checkmark$             |  |
| 300<br>Fit in Dimensions $\sim$<br>Resolution<br>ppi<br>$\checkmark$ |  |
| ◯ Rotate to Match Photo<br>Don't Enlarge<br>( )                      |  |

The Resize pane, with the Dimensions option open.

inch, or ppi), as well as a Don't Enlarge option, which, when set, will not upscale a file past its native image dimensions (but will still export the file).

The **Dimensions** option is the most complex of the six Resize options, letting you set the exact pixel dimensions of the exported files, in terms of width and height. This option is best for when you are exporting single images, when all of your exported files have the same aspect ratio and orientation, or when you wish to fit the exported images to an exact size.

The Common Sizes pop-up menu at the top of the pane options lets you set the final dimensions to any of a broad array of common paper, photographic ratio, square and video formats. You can also create your own specific sizes for re-use via this menu.

Click the lock to resize the images proportionally as you enter either the width or the height, or, if you wish to fit the images to an exact width and height, click the lock icon to turn it off. If an exported image doesn't exactly fit the dimensions you set for Width and Height, Export will do one of two things, depending upon whether you have Fit in Dimensions or Fill Dimensions set in the pop-up to the right of the Resolution box.

- Fit in Dimensions will fit the file inside the boundaries of the width and height settings.
- Fill in Dimensions will zoom the exported image to completely fill the boundaries of the width and height settings, essentially cropping the exported image. If the image's aspect ratio is different from the width and height settings, the image will be filled from the center.

The Dimensions options include one more setting, Rotate to Match Photo, which, when checked, will rotate an exported photo to maximize its orientation. For example, if you exported a group of images to fit a landscape orientation (longer width than height), any image that was in portrait orientation (longer height than width) would be rotated during export.

The remaining options in the Resize pane include:

Long Edge and Short Edge are useful when you want to lock one edge to a specific length or width and don't care about the sizing of the other edge. Simply choose which option is the important one for your photos, enter the dimension, and Export will resize your images proportionally based on the chosen setting. When you're exporting a group of images with different orientations (landscape or portrait), these options will ensure that all images have the same long or short edge dimension.

Width and Height will resize all of the images proportionally to the width or height defined, regardless of orientation. Exporting photos with different orientation will result in the width or height of every image being the same, depending upon the setting chosen.

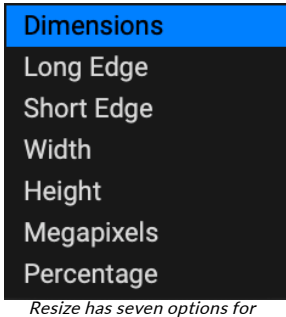

exporting images.

Megapixels will export images to a specific megapixel count, while Percentage will enlarge or reduce the size of the exported images. Percentages below 100 will reduce the image, while those above 100 will enlarge the image.

## **SHARPENING**

The Sharpening pane has two modes, Sharpen For and Manual. The Sharpen For pop-up menu lets you choose from six options, based upon your final intent. There are four options designed for print output, Glossy Paper High and Low, and Matte High and Low, and two option for display output (for social media or online sharing), Screen High and Low.

The Manual setting provides a bit more control over the output sharpening, letting you adjust

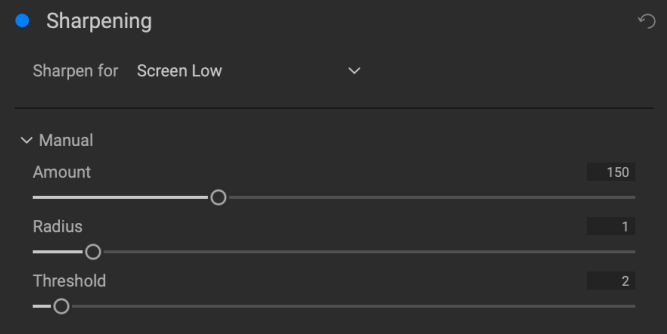

the Amount (overall strength), Radius (detail) and Threshold (masks out areas that shouldn't be sharpened based on contrast).

### **METADATA**

The Metadata pane lets you set which pieces of metadata are exported—or not exported—with the images in the export set. You can choose to export all Metadata or by clicking the control circle to the right of the All Metadata label. If you click that label off, you can then select which metadata items you wish to save by clicking the appropriate label.

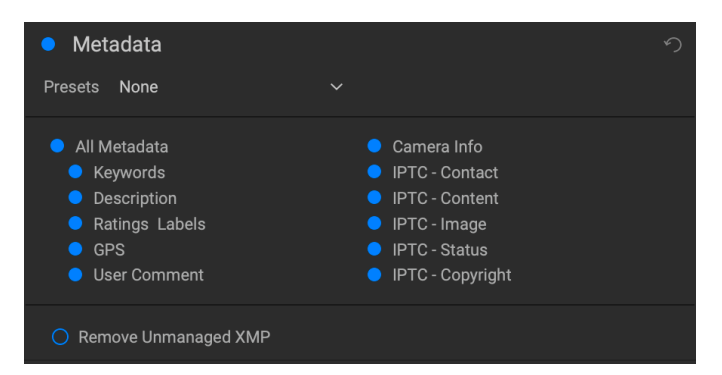

The metadata information exported is the same

data found in the Metadata pane in Browse, and any metadata presets you have saved will be available from the Presets pop-up menu. For specifics on the different types of data represented in the Metadata pane, see [page 24.](#page-28-0)

When checked, the Remove Unmanaged XMP button only exports metadata that is represented in Keyword AI's Metadata pane; any other unmanaged image metadata from other apps will not be included.

#### **WATERMARK**

The Watermark pane adds either text- or graphicsbased watermarks to an image, with options for size and positioning, opacity, font type, and more. You can import your own logos and save either watermark type as a preset for frequent use.

The Watermark pane also gives you a representation of your chosen watermark (on the first image in your export group), so you can adjust the parameters of the watermark precisely.

To create a new watermark, turn on the pane by clicking on the control circle to the right of the label. Choose either a preset from the Presets menu or click on the Add Watermark button in the lower right of the pane and choose either Text or Logo from the pop-up menu. Once you've selected a type, the bottom of the pane will open with settings for the chosen option. If you change your mind, click the Cancel button to the right of the Logo or Text labels.

#### Using graphics-based watermarks

The Logo section of the Watermark pane lets you use either watermark files imported via the Extras Manager (see [page 7](#page-11-0)), which will be displayed in the File pop-up at the top of the Logo section, or by clicking on the Import button to the right of the menu (which will add them to the menu).

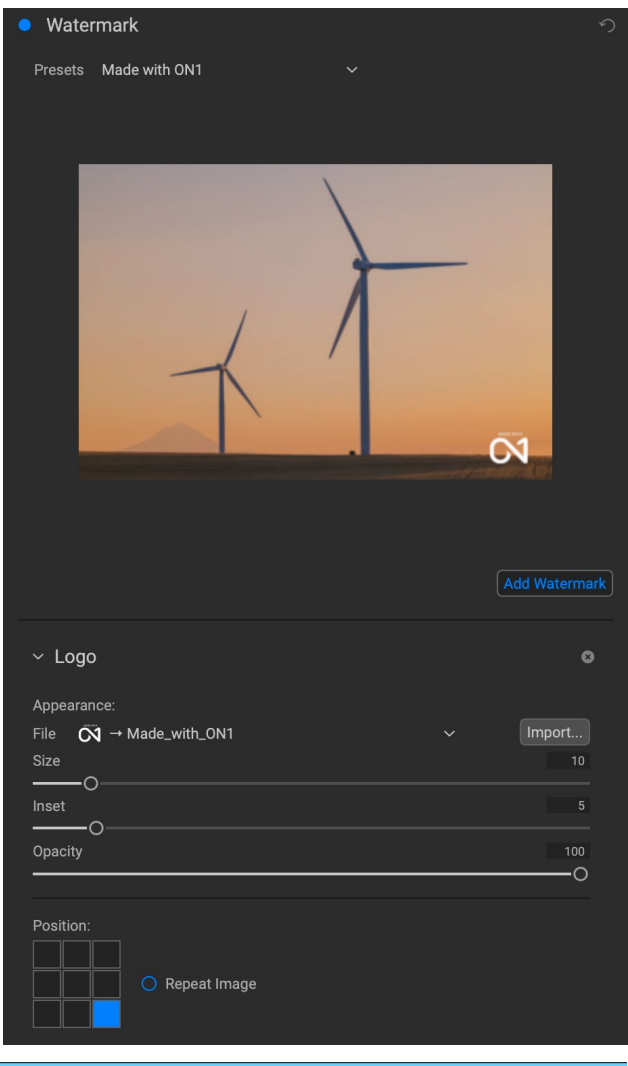

Use the Position grid at the bottom of the pane to place your watermark, and use the Size and Inset sliders to move it within the area chosen. The Opacity slider adjusts the transparency of the watermark on the final image.

The Repeat Image button will repeat the logo graphic rightward across the image from the location chosen in the Position grid. If you wish to repeat the watermark across the entire image, choose one of the sections on the left side of the Position grid.

When working with graphics-based watermarks, make sure your watermark file is sufficiently large for your usage. For example, if you want it to appear 2 inches wide on a 300-ppi image, your watermark needs to be at least 600 pixels wide. Or if you want it to appear across an entire photo—such as when posting to social media—it needs to be the same size as what you are exporting for the web, typically over 1000 pixels. Using a watermark file that is too small will create a pixelated watermark appearance. And, because most watermarks are overlays on top of an image, these files are usually PNGs with areas of transparency, although JPGs can also be used, depending on the logo.

### Using text-based watermarks

When creating text-based watermarks, the Text section of the pane has an entry box for your watermark text, a font selection area, and the same Appearance and Position options found in the Logo section.

The text entry box can contain multiple lines of custom text, and has the same token-based naming options found in the Naming pane (discussed on [page 57](#page-61-0)), which can be helpful when exporting informational slides or for other data-driven uses.

You can set the font from the pop-up menu, and the font color by clicking the swatch on the left side underneath the font name. The text style can be set to bold, italic or underline, and the alignment to left, center or right. If you'd like to add a background color to the text box, turn on the Color Fill button on the right side of the pane.

Use the Position grid at the bottom of the pane to place your watermark, and use the Size and Inset sliders to move it within the area chosen. The Opacity slider adjusts the transparency of the watermark on the final image.

## Saving watermark presets

Both watermark types can be saved as a preset for re-use later. To save a preset, adjust your Logo or Text settings as desired, and choose Save New Preset from the Presets menu. If you wish to adjust an existing preset at a later time—with a new logo file, for example—choose the appropriate preset

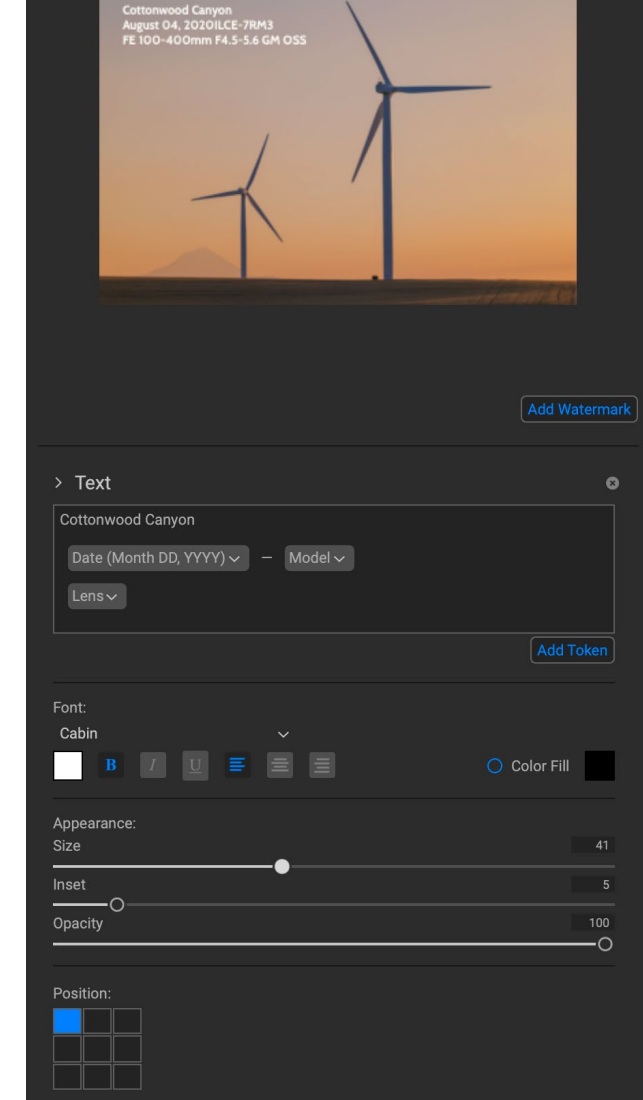

With text-based watermarks, you can not only create simple, single-line watermarks showcasing your business, but you can also create data-driven watermarks (using tokens) for presentations and the like.

from the Presets menu, make your changes, and choose Update Preset with Current Settings from the Presets menu. You can also rename and delete watermark presets from this menu.

# **Exporting and Export Presets**

The Export window has been designed to offer as much or as little complexity as you would like. At its simplest, you can set the Destination and the File Type to your desired settings, leave all of the other panes alone, and click Export. Keyword AI will remember your last Export setting—including anything you did in the Naming pane—the next time you export, so you don't have to worry about which settings need to be set, and which ones don't. You can use the Show/Hide buttons in the title bar of each pane of the Export Options panel to display only those settings you want to see.

Once you have your settings the way you'd like, you can save them as a preset by clicking the Save Preset option in the Preset panel on the left. Then, when you click that item in the Preset panel, the Export Options will be set to the specifications of that preset.

The Export Presets panel will display a list of the currently available presets. If you have selected a preset, it will have a selection box (in the app's accent color) around it, and if the control circle is filled, the preset is on, meaning that clicking the Export button will export using that preset. If you don't wish to use a preset, click the control circles off on all of the presets in the list.

By default, each preset will have up to three lines of explanatory text underneath the preset name, displaying the file type—DNG, PSD, TIFF—and the Destination information. This can be helpful when you're scanning presets for a specific destination, but you can also collapse the preset to its title by clicking the Hide button in the title bar.

When you change the settings for a selected preset, Keyword AI will ask you if you wish to update the preset with the new settings either when you click the Export button to start the process, or when you switch to another preset with the Export window.

It is possible to export more than one preset at a time. Every preset in the Presets panel that has the control circle set to On (filled) will

be included in the export operation. This might be helpful to create backups on another disk, for example, or to build proxy versions for use while the original is being edited.

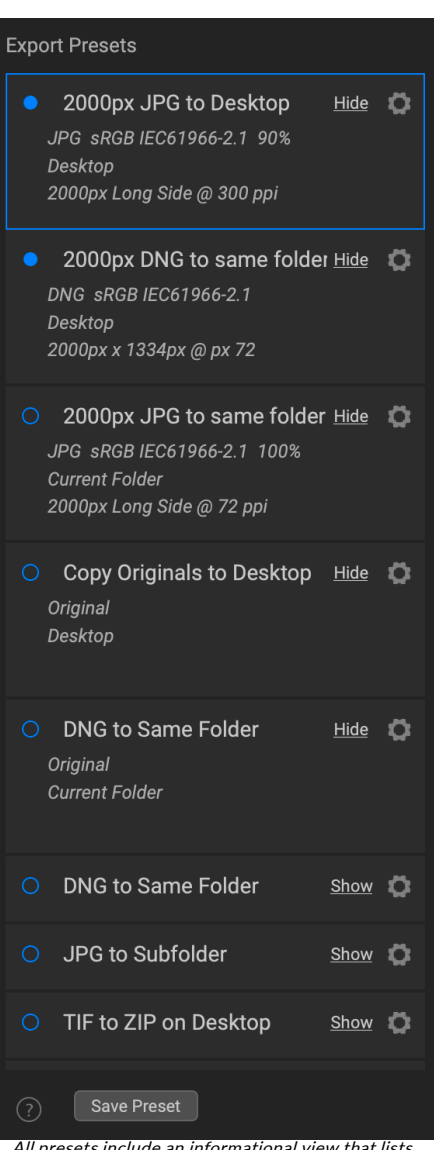

All presets include an informational view that lists the export file type, the destination folder, and resize information. If you don't wish to see that, click the Hide button to collapse the view to just the preset title.

# **About Keyword AI's File-Naming Tokens**

When using the Naming option in the Export window—or with Browse's Rename File ([page 41\)](#page-45-0) and Import Photos [\(page 38](#page-42-0)) functions—Keyword AI includes a broad set of tokens that you can use as part of the strings to build complex file names, in conjunction with any custom text you wish to enter. These tokens draw on image metadata, including filenames, dates taken, and EXIF and IPTC metadata fields, and can be used in any number of combinations.

To build a rename sequence using tokens, click on the Add Token button, and choose the appropriate token from the pop-up menu. The token will be added as a shaded item in the text field, and the Example item above the text field will show a sample of a renamed file using the current set of tokens and custom text. To change an existing token, click on the down arrow on the right of the token, which will display the full set of tokens. To delete a token, double-click on it and press the Delete key.

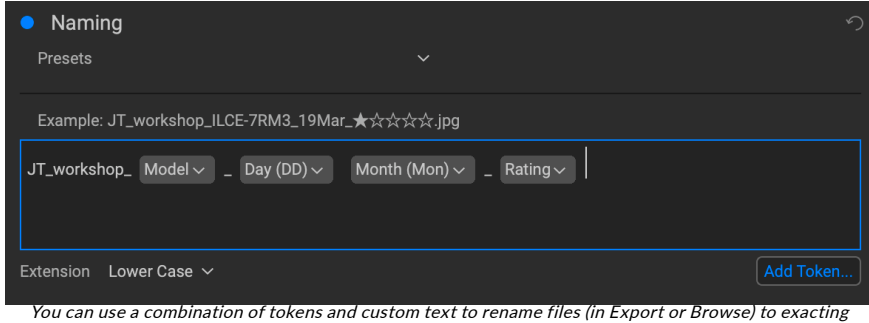

specifications, all drawn from file information, metadata and more.

Custom text can be added anywhere in the entry field. You can click the cursor at the beginning or end of a token (or in-between tokens) and add spaces, dashes, underscores and any other text you wish to be included in each renamed file.

There are four categories of tokens, each with their own set of options: Filename, Date/Time, Sequence, and Metadata. A description of each is listed below.

#### **FILENAME**

The Filename tokens use information from the filename or the enclosing folder that the file resides in. There are three options, Filename, which adds the current filename of the file being worked on; Filename Number Suffix, which takes the index (shot) number

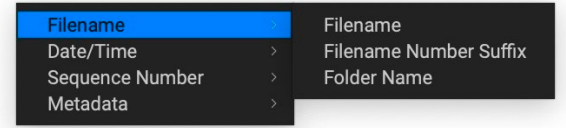

from the original raw file, if available; and Folder Name, which grabs the name of the folder in which the renamed (or imported) file resides.

# **DATE/TIME**

This submenu consists of 17 combinations of date and time data, as taken from the image's metadata. There are prebuilt date and time combinations (20220104, for example, for a year-month-date token) in the list, or your can build your own combinations out of the subtokens listed in this menu.

Year data can be presented in either 4- or 2-digit numbers, and Month data can be presented in month number, full name, or 3-letter abbreviations.

### **SEQUENCE NUMBER**

The Sequence Number tokens come into play when exporting, importing or renaming a group of image files. There are essentially two tokens here, Sequence and Total, with options for padding zeros into each item. Sequence will take the group of images being worked on and, starting with the first item in the selection, will start at 1 and increment by one as each image is processed. The Total token will always be a single number—the number of items in the group being processed.

The combination of Sequence and Total tokens lets you create strings like '*filename\_07 of 22*' as part of the new filename.

#### **METADATA**

This submenu has five items, each with its own submenu. All of the items create the chosen token based on the embedded metadata for each image being renamed, imported or exported. The specific text pulled from the Camera and IPTC tokens will be visible in the Metadata pane's EXIF (for camera-specific data) and IPTC (for IPTC data) tabs. The Ratings and Labels tokens are taken from any you have applied in Keyword AI.

> **NOTE:** If there is no information in the specified Metadata token, it will be ignored during processing.

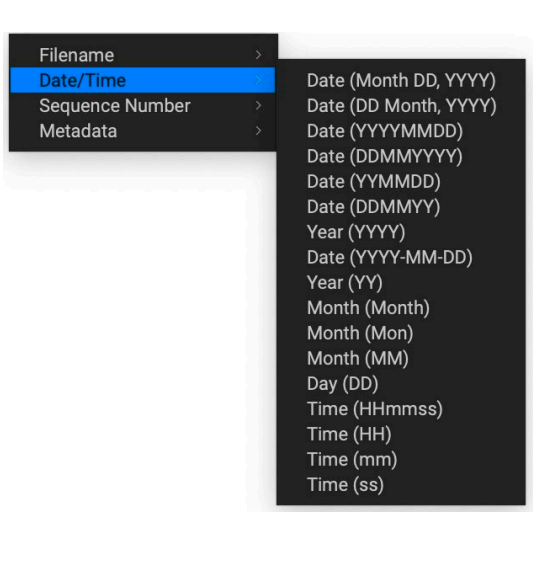

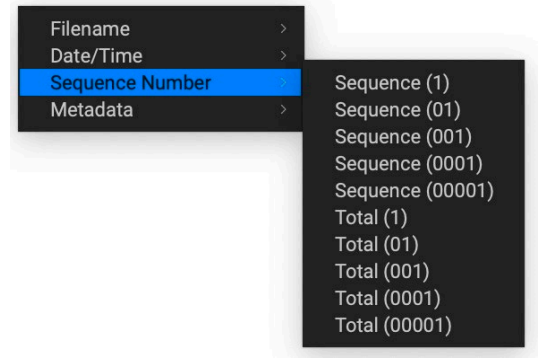

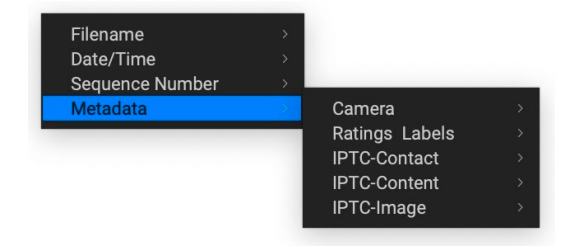

#### Camera

The Camera submenu includes 21 items, all of which are directly taken from an image's EXIF data. Not all cameras capture all of the items listed, but most of them save essential items like exposure information, focal length and more.

To look at the available camera information of any image, click the EXIF tab in Browse's Metadata pane [\(page 24\)](#page-28-0).

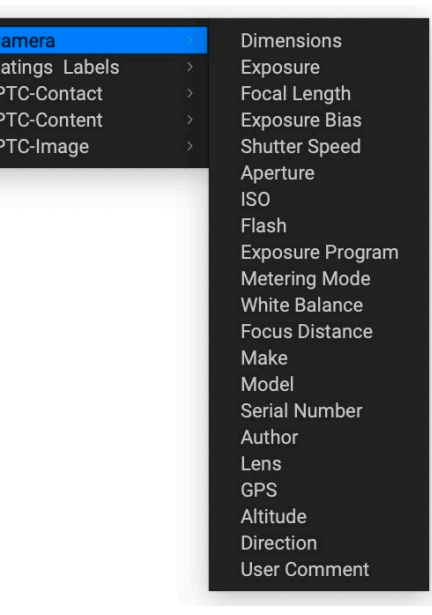

## Ratings and Labels

The three tokens in the Ratings and Labels submenu pull information from any rating, label and like information you've made to images in Keyword AI.

The Rating token will add the number of stars an image is rated, while the Label token will add any color label information (red,

Camera **Ratings Labels** Rating IPTC-Contact Label **IPTC-Content Likes** IPTC-Image

yellow, green, blue, purple), and the Likes token will add Liked, Not Set, or Disliked to the image name.

#### IPTC Metadata Tokens

IPTC (International Press Telecommunications Council) is an industry-standard metadata format, and offers much more detailed metadata information than EXIF. It historically has been used by journalists and stock photographers to catalog and tag photos, as well as add copyright information, captions, and other data. There are nearly 30 different tokens in the IPTC metadata submenus, which are divided into Contact, Content, and Image. All of these fields are visible in the IPTC tab of the Metadata pane in Browse ([page](#page-28-0)  [24](#page-28-0)), and can be added during the import process as well.

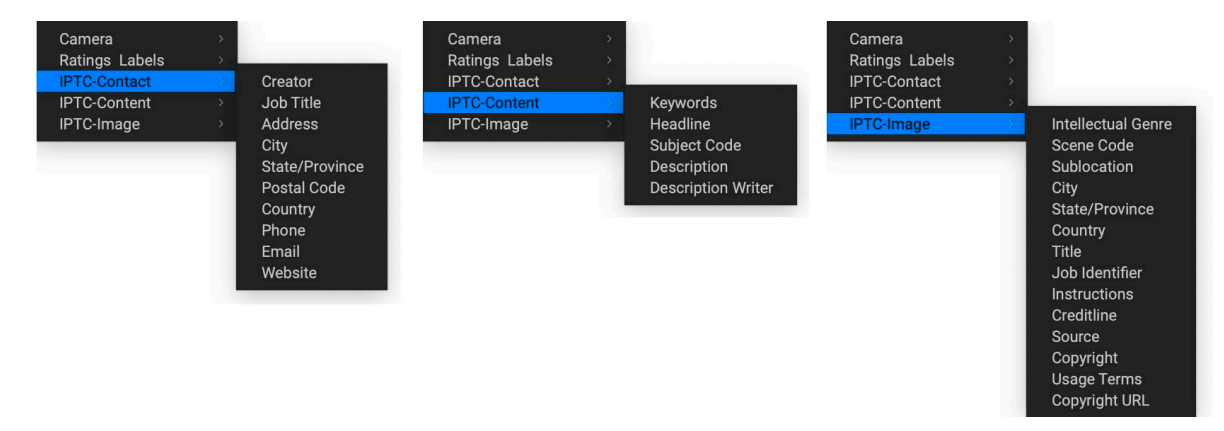

Using IPTC information makes the most sense when you have a strict method for importing and categorizing image data during import (or shortly thereafter).

# <span id="page-71-0"></span>**PRINTING**

ON1 Photo Keyword AI has a flexible print engine that can print photos at any size. You can print photos individually; multiple photos package style, on a single piece of paper; and contact sheets for evaluating images. You can print from any module at any time.

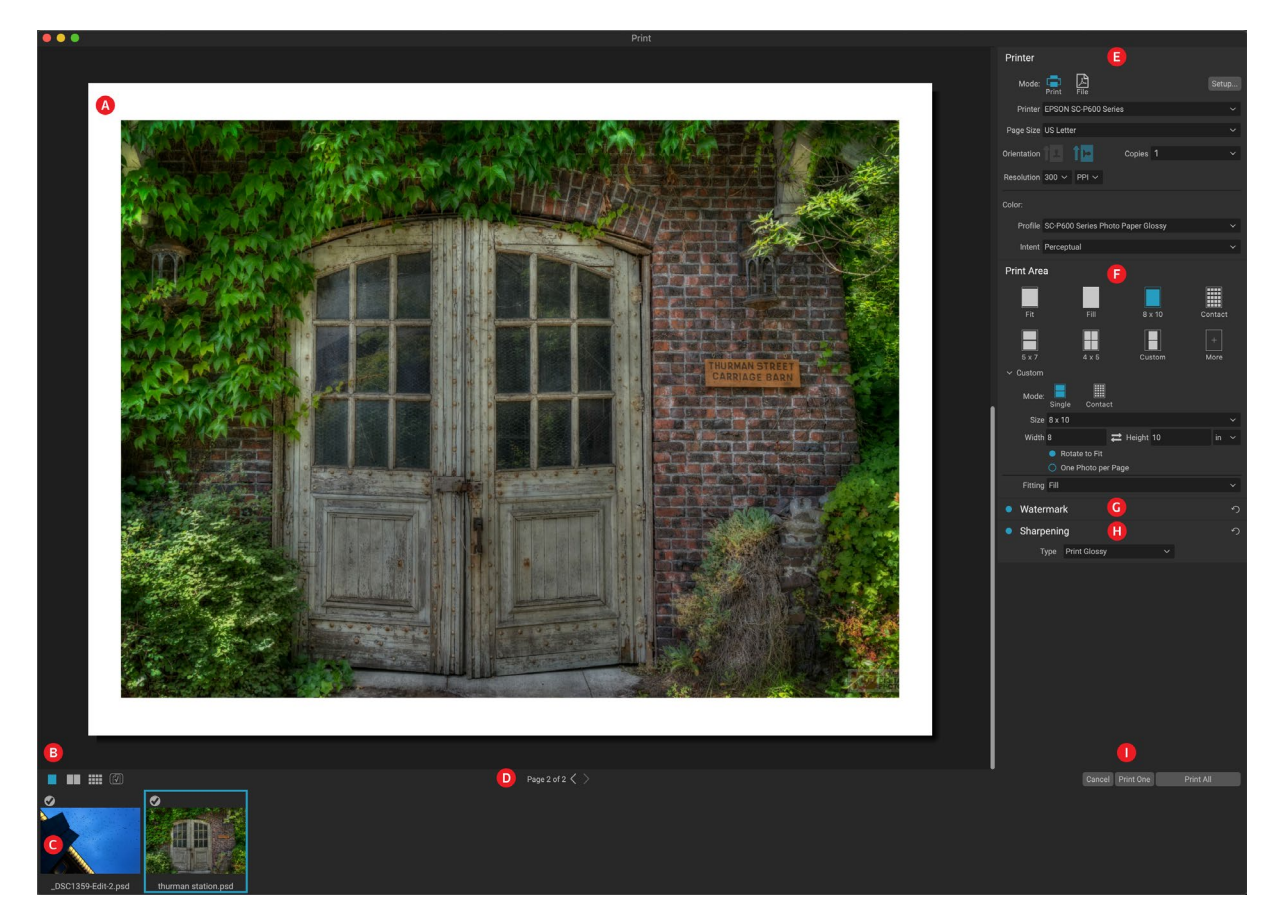

The print window can be opened by clicking on the Print icon in the module selector, or by selecting the Print command from the File menu. It has the following components:

- A. Preview: Displays the photo or photos being printed.
- B. **View Selector:** Lets you view the photos being printed individually, in facing-page view, or in grid view. The icon on the far right turns soft proofing on and off.
- C. Filmstrip: Shows all of the photos that have been selected for printing, with check marks to turn printing on or off. (The Filmstrip is not visible when a single image has been selected for printing.)
- D. Page view: Displays the number of pages being printed, and lets you move from page to page.
- E. Printer pane: Contains options for output—printer or PDF—as well as printer, page setup, page size, number of copies, resolution, and printer profile and rendering intent.
- F. Print Area pane: Contains options for fitting and selecting the print image size.
- G. Watermark pane: For adding a watermark to printed photos.
- H. **Sharpening:** Options for sharpening during the print process.
- I. Print/Cancel: Print One (current image), Print All, or Cancel.
# **Printing Options**

The four panes in the Print window—Printer, Print Area, Watermark, and Sharpening—each deal with a specific printing-related task.

# **PRINTER PANE**

The Printer pane is where you set the printer-specific features for your output. It has two modes, which are chosen by clicking on the icon at the top of the pane: Print, which lets you print to a connected printer, and File, which will print the selection to a PDF.

When choosing to output to a printer, you'll set the specifics of your printer, the paper size you wish to print to, the resolution, orientation, and the number of copies. When choosing resolution, make sure that you are printing at the printer's optimal resolution. Most photo printers, for example, work best with a file that has between 240 and 360 ppi. (Keyword AI will use its internal resampling engine to ensure that your photo is at the print resolution you choose.)

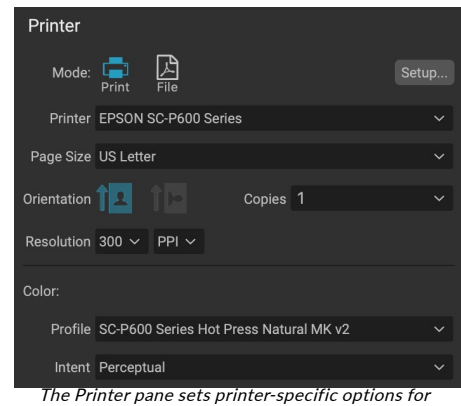

the current print job. You can also choose to render the print job to a PDF file.

At the bottom of the pane is a section for choosing a printer-specific color profile; choose the media profile for the paper type you are printing to.

The rendering intent is related to the conversion of an image's colors to fit within the color range (or gamut) of the printer. The default intent, Perceptual, will change all of the colors in a photo proportionally to fit within the printer's range of colors. The other option, Relative Colorimetric will only change the colors out of the printer's gamut, to the closest in-gamut color. Depending upon the image, you might need to play with the intent settings, but Perceptual is usually the best place to start.

> NOTE: Keyword AI's Print feature will work with borderless printing options as well. Be sure to choose your printer's borderless options in the page setup pop-up. Different printers will have specific borderless settings, so check the manual to see how to turn borderless printing on.

## Printing to a file

In addition to sending images to a printer, you can also choose to export the current print job to a file. This can be helpful if you are submitting prints to an online service or to print remotely. To use this option, click on the File icon at the top of the pane. Keyword AI will ask you for a filename and a location to save the file. Choose a page size for the file from the Page Size pop-up, and adjust your print area settings. When you choose Print, Keyword AI will create a PDF of the photo (or photos) and save it with the name and destination you specified earlier.

# **PRINT AREA PANE**

The Print Area pane is where you set the options for the size of the print, and how you wish your photos to be printed. You can also choose whether to print photos individually, package-style, or to create a contact sheet for evaluative purposes.

The top of the pane includes preset styles for either fitting the current photo inside the print size, or filling the entire print size; options for printing at common print sizes, including 8x10, 5x7, 4x6; and options for printing to a contact sheet. You can also create custom print sizes via the Custom section at the bottom of the pane; just set the width and height of the print size, and whether you wish to fit the image to the print size, or to fill the frame with it. If you would like to save this print size as a style,

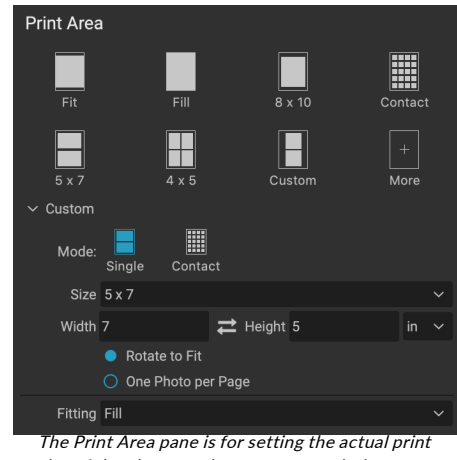

size of the photo or photos you are printing.

click on the More pop-up at the top of the pane, and choose Save as New Style from the menu. You'll then be able to recall that style from the More pop-up whenever you print.

If you are printing multiple photos, Keyword AI will attempt to put as many photos at your chosen print size on the paper size as defined in the Printer pane. To print only one photo per page, click that option at the bottom of the Print Area pane.

### Page size vs. print size

It's worth understanding the distinction between the page size and the print size. In some cases, the two will be identical. For example, if you wish to print on 4x6-inch photo paper, you would choose that option in the Printer pane's Page Size pop-up, and then 4x6 in the Print Area's Custom pop-up. Depending upon the aspect ratio of your photo, you then might need to choose Fit or Fill to get the proper crop. Fit does exactly what it sounds like: it will fit the entire photo within the bounds of the photo's dimensions, which means that there could be some extra white space around the final print. Fill will resize the photo to fill the dimensions of the chosen print size, centering the image.

In our example, a 4x6-inch print has an aspect ratio of 2:3. If the photo you are printing has that aspect ratio, then Fit and Fill do the exact same thing: the photo will fill the print area without any cropping.

For package printing, where you wish to generate multiple prints on a larger sheet of paper, you'll set the specific size paper you are printing to in the Printer pane, and then set the appropriate print size for each photo in the Print Area pane.

# **WATERMARK PANE**

The Watermark pane adds an overlay to the printed image, and is most often used for your logo, signature or copyright. Watermarks generally need a transparent background, so make sure your watermark file is a PNG or PSD.

The module has the following options:

- Choose: Click the Choose button to select the file you wish to use as your watermark. Once you've added a watermark file, it will be saved to the Logo File pop-up.
- Size: This slider controls the size of the watermark file.
- Inset: This will determine the percentage in which the file is inset from the edge, based on the Position.
- Opacity: This sets the opacity of the watermark.
- Position: This grid sets the location of the watermark. Click on the square of the location you desire.

When working with watermarks, make sure your watermark file is sufficiently large for your usage. For example, if you want it to appear 2 inches wide on a 300-ppi image, your watermark needs to be at least 600 pixels wide. Otherwise, it could appear pixelated on the print.

# **SHARPENING PANE**

In most cases, and depending upon the media type you print to—glossy papers often benefit from additional sharpening, for example—you'll need to add an additional sharpening step when printing. This is an additional level of sharpening beyond anything you might have applied in the Edit module.

The Sharpening pane lets you select a type of sharpening that will be applied to your photos during the printing process. The pop-up menu has a set of options for general sharpening, including ones for a standard print, glossy papers, details, high-pass sharpening, and many more. Depending upon the image, you might need to play with the settings here; performing test prints on small

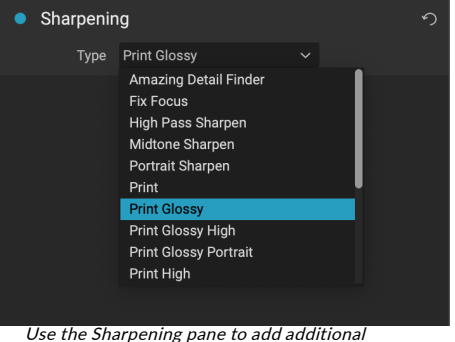

sharpening to your printed image.

Watermark Style logo 2019

**D** PISTO<sub>S</sub>

Inset. Opacity. Position

Logo File CDP logo.png

sections of a photo can often be quite helpful in determining the proper level of sharpening in a print.

# **Basic printing with Keyword AI**

Printing is available in any of Photo Keyword AI's view modes; clicking the Print icon will open the Print window with the current image, or images, if there are multiple photos selected.

If you wish to get an on-screen proof of the final image before you print, using the chosen color profile for the media type you are using, and click the Soft Proofing icon underneath the preview area.

# **PRINTING MULTIPLE PHOTOS**

To print multiple photos—as a package or contact sheet—select the images you wish to print from the Grid or Filmstrip views (in Browse or Edit), and click the Print icon. The photos you've selected will be displayed in the filmstrip at the bottom of the window, and the preview area will display the current page (at the printer's page size) and print size settings. If you are printing a lot of photos at one time, you can flip from page to page via the Page View buttons under the preview. To see more pages, click on the Facing Pages or Show All Pages icons at the bottom left of the window.

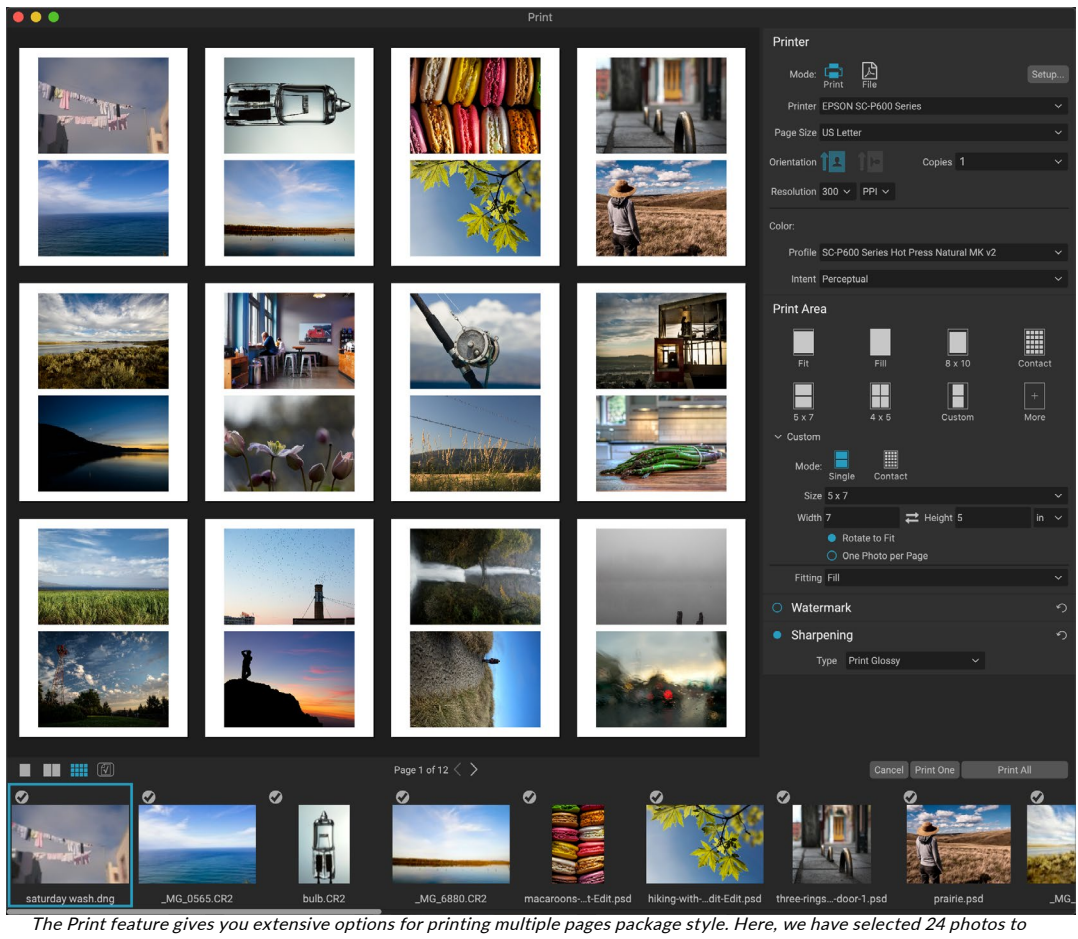

print at 5x7 inches on a letter-size sheet, on an Epson P600 printer. Clicking on the View All Pages button underneath the preview window, you can see all of the photos to be printed. Clicking Print One will print the currently selected page; clicking Print All will print the collection.

If you decide that you don't want to print a photo, click the checkmark for that photo in the filmstrip. To print all of the photos currently selected, click Print. If you would like to try a test print, with a single page, click on the Print One button, which will print the currently selected page, as found in the Page View listing.

# Printing contact sheets

When you wish to evaluate a group of images but don't want to waste larger sheets of photo paper, use the Contact Sheet feature in the Print window. Select the photos you wish to print, set the paper size in the Printer pane, and click on the Contact icon in the Print Area pane.

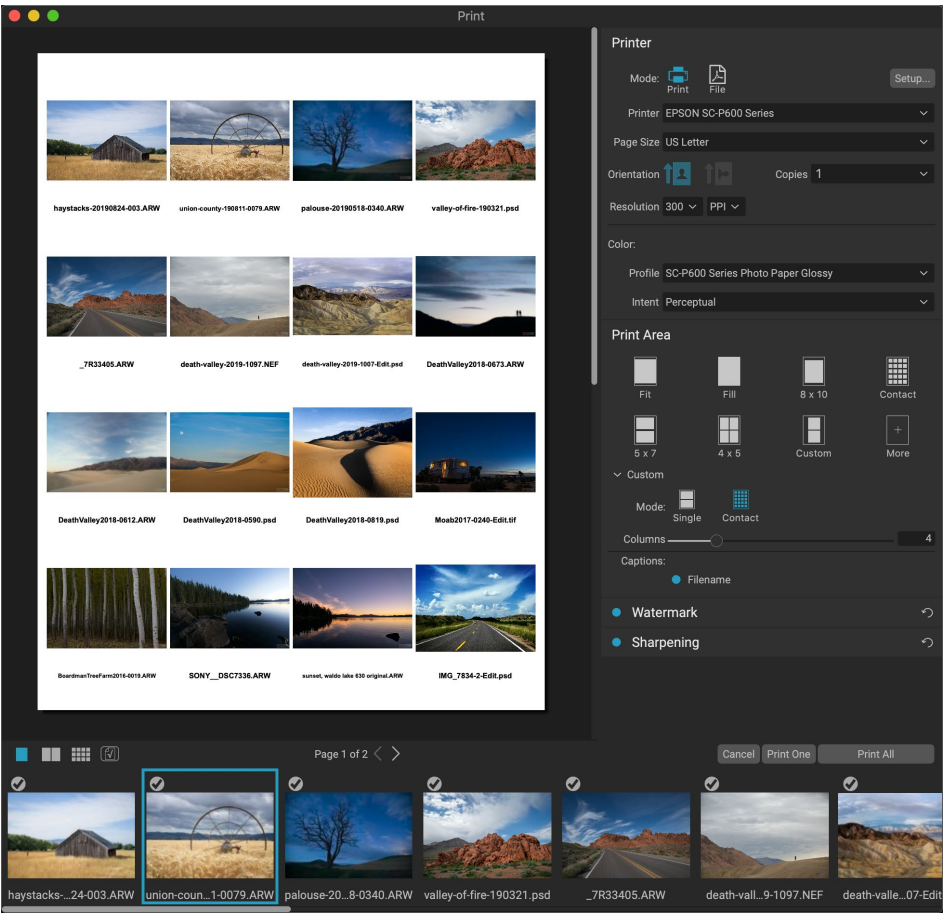

The Contact Sheet option lets you evaluate a large group of photos in a high quality print, with captions.

When you switch from Package to Contact mode, you have two options, as found in the Custom section of the Print Area pane:

- Columns: lets you set the number of columns across the page width. The smaller the number of columns, the larger the individual cells.
- Captions: Currently, Keyword AI lets you add the filename as a caption underneath the printed photo. Click the button to the left of the label to turn this on or off. (We will be adding additional caption options in future releases.)

You can use the Page View controls underneath the preview area to move between pages, and, when you're ready to print, click the Print All button to print the contact sheets.

# **SHARING TO SMUGMUG**

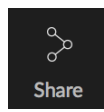

If you are a member of the SmugMug photo sharing and hosting service, ON1 Photo Keyword AI offers an easy to use mechanism for posting one or multiple photos to the service. This is accessed via

the contextual menu that appears when you right-click on a photo. The first time you access the service, you'll receive an authorization window inside Keyword AI; fill out your account information and password, and then click on the Authorize button.

Once authorized, you'll be presented with a window that lets you upload your photo or photos. The window contains a handful of options:

- Click the "Use photo metadata" control to include the photos' metadata for use in the title, caption and keyword.
- The Gallery pop-up lets you add the photos to an existing gallery, or lets you create a new gallery.
- The Open Gallery link to the left of the pop-up will open the currently selected gallery in your default web browser.
- The Size pop-up has three options, full-size, and either 4000 or 2000 pixels (on the long side).

Once you have selected the appropriate options, click the Share button. Keyword AI will create high-quality JPEGs of the chosen photos and publish them to SmugMug.

More information about SmugMug can be found at smugmug. com.

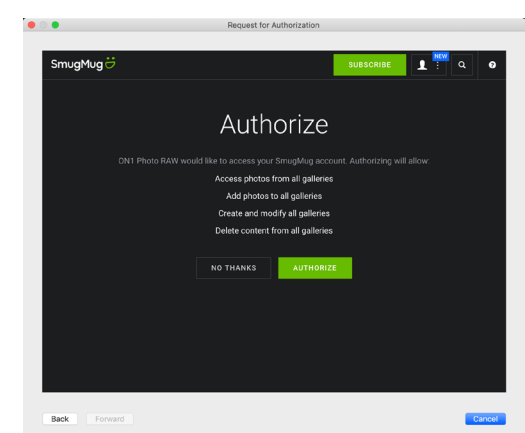

The first time you share to SmugMug, you'll be asked to log in to your account, and verify that you want to let Keyword AI post to your galleries on the site.

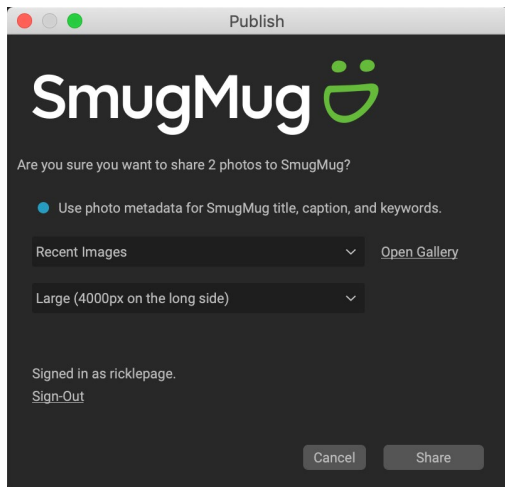

When you post to SmugMug from Keyword AI, you can include metadata, choose the gallery to you want the photos to go into, and the size of the uploaded photos.

# **SEND TO OTHER APPLICATIONS**

ON1 Photo Keyword AI can send photos to other apps for editing, via the Send to option, which is available from the right-click contextual menu or the Edit menu. Keyword AI automatically detects the following common photo managers or editors and lists the latest installed version:

- Adobe Photoshop
- Adobe Photoshop Lightroom
- Adobe Photoshop Elements

You can set up any application you want to send your photos to. Simply select the Send to Other Application option. Then select the application you want to send your photos to. The application will be remembered and listed with your other Send to options. (For example, if you use an email client email photos.)

When you send an image to another a presented with the Edit in dialog box f There you'll have the option to send e original, unedited image. If you choose options for choosing the file type, cold resolution. If you use the same set of check the "Don't ask me again" box in be prompted again.

> $\bullet$   $\circ$   $\circ$ What to E **O** Edit App Edit Edit

> > File Fo

Don't ask me again

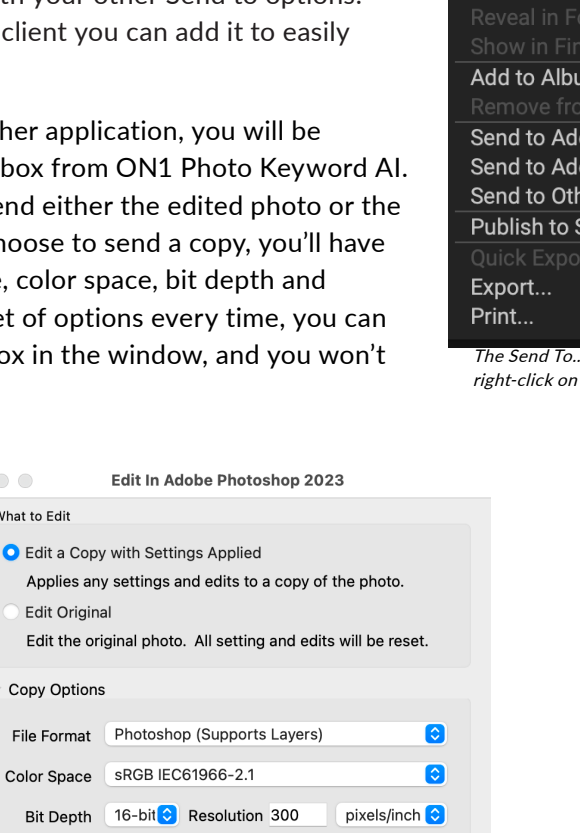

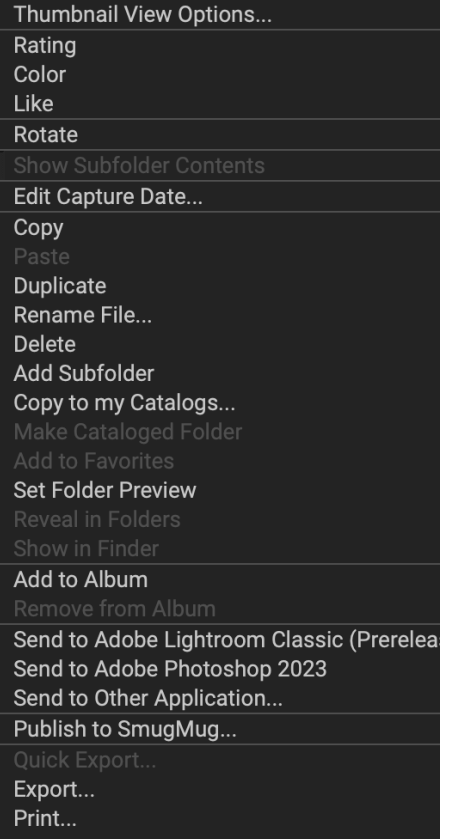

.. section is available when you a photo inside Browse pop-up menu.

The Edit In dialog, with the Copy Options section expanded.

Cancel

# **PART 4: ON1 PHOTO KEYWORD AI REFERENCE**

- Menus [\(page 76\)](#page-80-0)
- Preferences [\(page 82\)](#page-86-0)

# <span id="page-80-0"></span>**Menus**

# ON1 Photo Keyword AI (MacOS Only)

- About ON1 Photo Keyword AI 2023: Opens the About box, displays your version number. (In the Help menu on Windows)
- Preferences: Opens the preferences window. (This is in the Edit menu on Windows)
- Quit ON1 Photo Keyword AI: Quits ON1 Photo Keyword AI.

### File Menu

- Browse Folder: Opens the browse dialog where you can select which folder you would like to browse.
- Browse Home: Navigates to your home Pictures folder.
- Browse Desktop: Navigates to your desktop.
- Search by Text: Opens the Text tab of the Advanced Search toolbar.
- Import from device: Opens the Import window.
- Add Cataloged Folder: Lets you choose a folder to add to the Cataloged Folders section of the Folders pane.
- Copy to My Catalogs: Copy or move a group of selected photos to a specific cataloged folder.
- Remove Cataloged Folder: Removes the selected folder from the Cataloged Folders pane.
- Manage Extras: Opens the Extras Manager for importing and exporting backgrounds, presets, textures and more.
- Quick Export: Saves the current image in Photoshop, TIFF, JPEG or PNG format.
- Smart Organize: Opens the Smart Organize window, which lets you search for duplicates, and images similar in appearance, date, or time.
- Send to (list): Sends your image to the selected application in the list.
- Group RAW Plus JPG: Stacks RAW and JPG pairs together, reducing clutter.
- Export: Opens the Export window.
- Export with Previous: Exports the current selection with the last-used Export setting, bypassing the Export window.

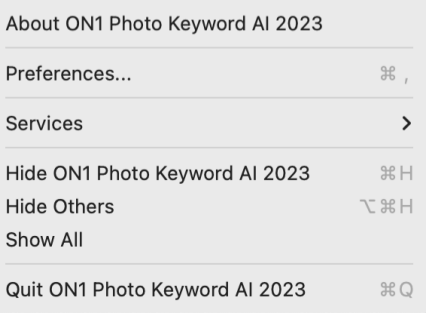

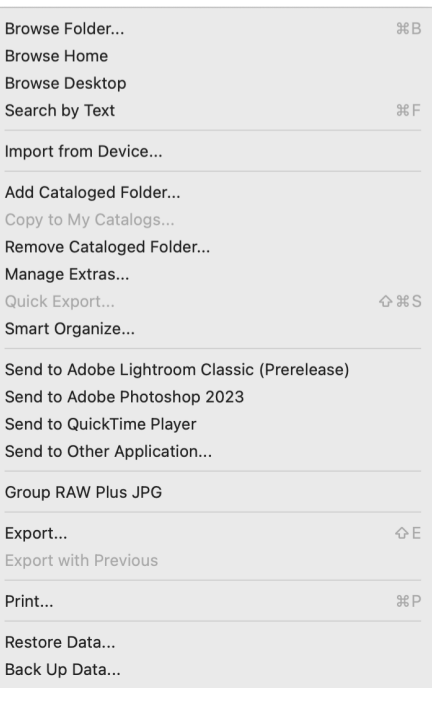

- Print: Opens up the print window.
- Restore Data: Restores your Keyword AI system settings and environment to a previous backup.
- Back up Data: Backs up your current Keyword AI system settings and environment.

### Edit Menu

- Undo: Removes the last file operation.
- Redo: Redoes the undo operation. This is only available if the last thing you did was an undo.
- Select All: Selects all the images in the current folder.
- Select None: Deselects all the images in the current folder.
- Deselect: Deselects the current item.
- Copy: Copies the currently selected items.
- Paste: Pastes the items in the clipboard to the current location.
- Duplicate: Makes a physical copy of the selected file, in the same location as the original.
- Rename Files: Renames the selected file or folder.
- Delete: Moves the selected files and/or folders to the trash.
- Add Subfolder: Adds a new empty subfolder inside the current selected folder.
- Keyboard Shortcuts: Lets you add or modify the hotkeys for many of Keyword AI's commands.

## Album Menu

- Create Album: Creates a new album.
- Rename Album: Renames the currently selected album.
- Delete Album: Deletes the currently selected album.
- Remove from Album: Removes selected photo(s) from the currently selected album.
- Create Smart Album: Creates a new smart album, based on the current Advanced search criteria.

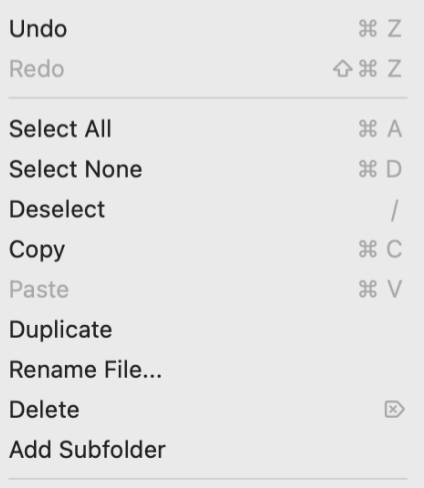

Keyboard Shortcuts...

#### Create Album...

Rename Album...

Delete Album

Remove from Album **分** 2

Create Smart Album

## Photo Menu

- Rating: Sets star rating (0 to 5 stars)
- Color: Sets the color rating of a photo (None, Red, Yellow, Green, Red, Purple)
- Like: Sets a photo to Like, Reject or Not Set
- Auto Advance: When checked, any color, rating or like setting applied to a photo will save it for that photo, then move on to the following photo.
- Rotate 90 Degrees CW: Rotates an image clockwise by 90°
- Rotate 90 Degrees CCW: Rotates an image counterclockwise by 90°
- Edit Capture Date: Let's you adjust the date captured metadata, including a setting to take account for time zone changes.
- Set Location from GPS Coordinates: Looks up the place name information from the stored GPS coordinates and embeds it in the appropriate IPTC metadata fields.
- Embed Metadata: Stores adjusted metadata to the selected photo. (Only applicable to certain file formats.)
- Automatically Embed Metadata: When checked, Photo Keyword AI will automatically add the adjusted metadata to the selected photo.
- Read Metadata from Photo: Reads the embedded metadata from a raw file, overwriting any data that might be in the XMP sidecar files. (Useful for times when the metadata appears out of sync with different apps.)
- Save Metadata Preset: Lets you save some or all of the current image's metadata fields as a preset.
- Delete Metadata Preset: Lets you delete a saved metadata preset.
- Refresh Preview: Rebuilds the preview of the selected images. (Helpful if there are issues that are causing an image to display incorrectly.)

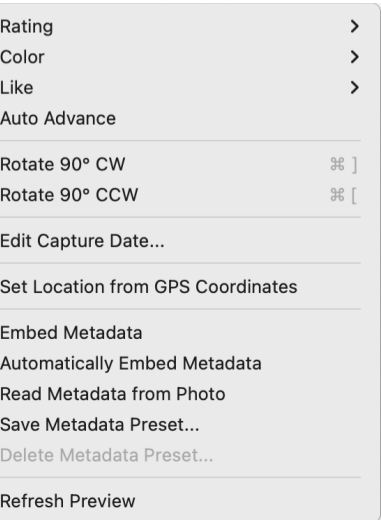

### View Menu

- Bigger Thumbnails: Increases the size of the thumbnails in Grid view.
- Smaller Thumbnails: Decreases the size of thumbnails.
- Zoom In: Zooms into your image in Detail, Filmstrip or Compare view, displaying more detail.
- Zoom Out: Zooms out, fitting more of your image in the window.
- Fit to Screen: Resizes your image on-screen, to fit it entirely in the preview window.
- Actual Pixels: Zooms in to the 100% view.
- Thumbnail View Options: Lets you change the display of thumbnails in Grid view..
- Search by Rating: Filters images by star rating.
- Search by Label: Filters images by color.
- Search by Likes: Filters images by likes/dislikes.
- Sort: Sort by filename, date, rating, label and more.
- Sort Subfolders at the Top: When sorting, puts subfolders at the top of the grid.
- Show Subfolder Contents: Will display/hide the contents of subfolders when viewing cataloged folders.
- View Mode: Select from Thumbnail (grid), Photo (detail), Filmstrip or Compare views.
- Preview Quality: Select from Fast (uses embedded JPG) or Accurate (builds preview from the raw photo).
- Preview Background Color: Change the preview background color.

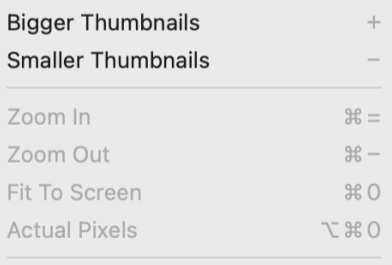

#### Thumbnail View Options...

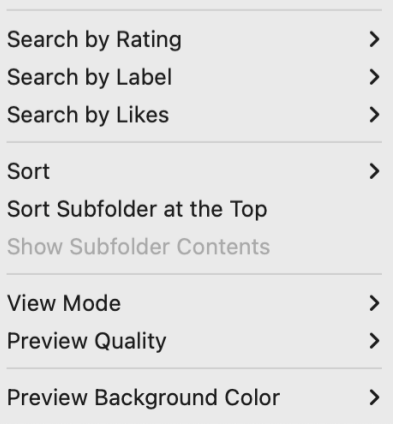

## Window Menu

- Minimize: Minimizes ON1 Photo Keyword AI.
- Zoom: Zooms your window.
- Full Screen Mode: Enters or exits full-screen mode.
- Full Screen Preview: Displays the current photo fullscreen, without any additional interface elements.
- Quick Slideshow: Displays the current group of photos in a slideshow, with customizable time and transition effects.
- Folders: Opens and hides the Folders pane.
- Albums: Opens and hides the Album pane.
- Recent: *Not applicable in Photo Keyword AI.*
- Info: Open and hides the Info pane.
- Metadata: Open and hides the Metadata pane.
- Keyword List: Opens and hides the Keyword List pane.
- Search Bar: Opens the Search toolbar.
- Show Bumper Labels: Hides/reveals the text labels in the module selector.
- Show Browser Panel: Hides/reveals the Browse Panel.
- Show Photo Panel: Hides/reveals the Photo Panel.
- Hide Panels: Hides/reveals both left and right panels.

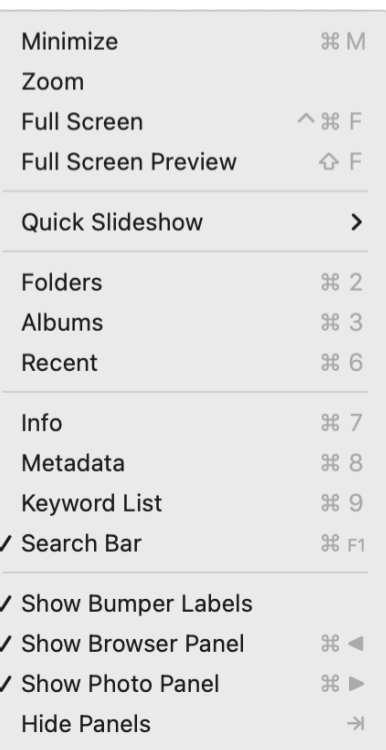

- **Help**
- Search: Searches the menu options (MacOS only).
- Learning Hub: Opens the Learning Hub.
- ON1 Photo Keyword AI Online Help: Opens ON1.com support page in your default web browser.
- Video Tutorials: Opens ON1.com product training page in your default web browser.
- Getting Started: Opens the initial Keyword AI startup screens.
- Check for Updates: Checks the ON1 update server to see if you are running the current version; it notifies you about updates and will walk you through the update process.
- Sign-In/Sign-Out: Uses your ON1 account login information to authenticate your copy of Keyword AI.
- Provide Feedback: Opens the default web browser and goes to the feedback page of the ON1 website.
- About ON1 Photo Keyword AI (Windows Only): Opens the about box with the version number displayed.
- Help Improve ON1 Products: Opens the Improve ON1 Products dialog.
- Show ON1 Log: Diagnostic tool that can help ON1 support when you're having issues with ON1 Photo Keyword AI.

#### Search

Learning Hub... ON1 Photo Keyword Al 2023 Online Help... **Video Tutorials** Getting Started...

Check for Updates Sign-Out... Provide Feedback... Help Improve ON1 Products... Show ON1 Log

# <span id="page-86-0"></span>**Preferences**

Keyword AI has a number of system-wide settings that you can set via the Preferences window. To access Preferences, either click on the gear icon at the lower left side of the screen, or choose Preferences from the ON1 Photo Keyword AI menu (Mac) or the Edit menu in Windows.

The Preferences window has four tabs: General, System, Auto Mark and Keyword AI. The settings in each tab are described below.

# **GENERAL SETTINGS**

The General settings tab adjusts basic settings for the Keyword AI workspace, including background color, scrolling controls and more.

### Font Size

Sets the size of the text in the basic Keyword AI workspace (labels, panes and pop-up menus) to one of three general sizes: Small, Medium, Large.

When changing the font size, you must quit and restart Keyword AI for the new setting to take effect.

## Preview Background Color

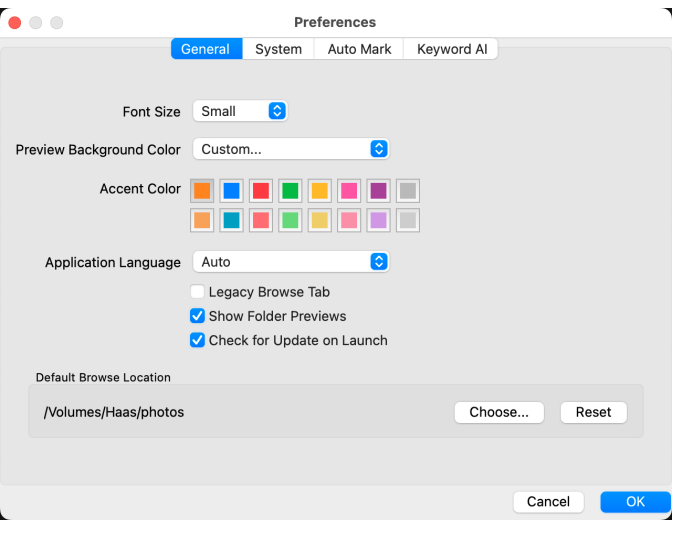

You may select the color of the background behind the preview image. The default color is black. There is options for black, white, light gray, dark gray and custom. The custom option has a color picker where you can select your own background color.

### Accent Color

Lets you choose the display color for highlighted items in the Keyword AI interface.

## Application Language

Lets you change the display language for Keyword AI. Auto will use your system's default language.

### Legacy Browse Tab

Checking this will change the separate My Catalogs and Browse panels to the single Browse panel. (See ["My Catalogs and Browse Panels" on page 17.](#page-21-0))

### Show Folder Previews

When checked, will display a thumbnail of an image from the enclosing folder in Browse.

# Check for Update on Launch

Enabled by default, the product will communicate with ON1's software update server when you start ON1 Photo; if an update is available it will prompt you to download or skip.

## Default Browse Location

By default, the Pictures short cut in Browse is either Pictures (Mac) or My Pictures (Windows). You can change that location via this setting.

# **SYSTEM**

The System tab displays performance-related characteristics of Keyword AI 2023.

### AI processor

Sets the processing option for Keyword AI's AI-based operations. By default, the option is set to Auto, which uses the best combination of system resources to process tasks. If you are noticing some performance issues with NoNoise, Sky Swap, or other AI-based tasks, you can try setting the options to either your CPU or your graphics card.

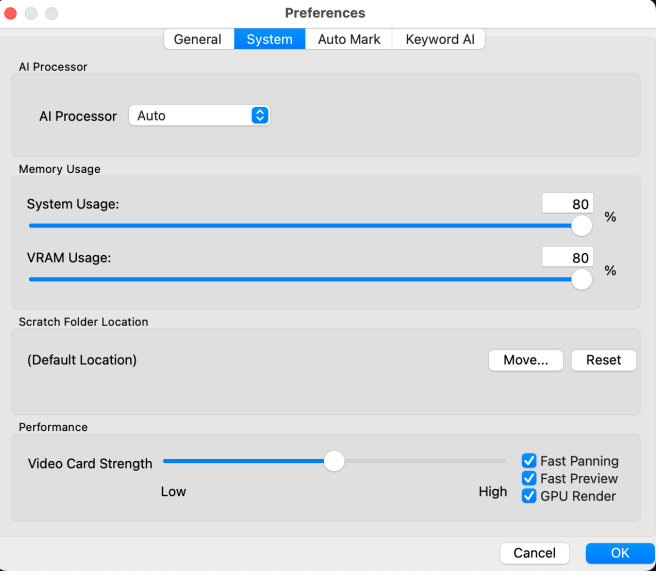

## Memory Usage

- System Usage: Specifies the amount of RAM that is used by the application. The maximum (default value) is 80%.
- VRAM Usage: Specifies the amount of video memory (VRAM) used. The maximum (default) is 80%.

## Scratch Folder Location

Lets you move or reset your memory cache, to speed editing operations while you're running Keyword AI. This is helpful if your system drive has limited space and wish to use a faster external drive as a cache. This cache information is purged each time you quit the application.

### Performance

The Performance section is designed to help you optimize Keyword AI for your specific setup:

- Video Card Strength balances updating the preview of the image and the movement of brushes and gradient tool overlays. If your brush is sticking try turning it down. If you have a high-end video card try turning it up for faster preview updating.
- Fast Panning reduces the preview quality (makes it less sharp) while panning the photo to improve performance of panning.
- Fast Preview reduces the preview quality (makes it less sharp) while painting or making other adjustments to improve paintbrush performance. This is off if you have a high-end video card.
- GPU Render uses the GPU (video card) to render preset thumbnails, exporting, printing, sharing and caching. This can greatly improve performance. It is on by default for systems that support it. It may be disabled on lower-end GPUs.

# **AUTO MARK**

This tab lets you set the various criteria Photo Keyword AI uses when using the Smart Organize feature in Browse. See ["Using Smart Organize](#page-46-0)  [to Manage Duplicates and More" on page 42](#page-46-0) for details on how to adjust the Auto Mark settings to fit your needs.

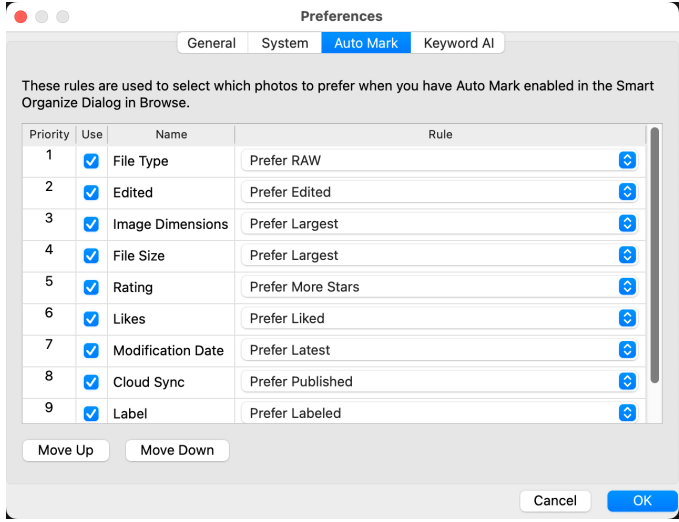

# **KEYWORD AI**

This tab is for adjusting the settings of the Keyword AI feature. By default, Keyword AI scans all of the photos in all of your cataloged folders, and builds keywords based on the subjects in the photos.

The "Write Keyword AI Results to XMP" will write all of the AI-generated keywords found in the AI Keywords section of the Metadata pane.

You can tweak some of the parameters that are used to generate AI keywords during the scanning process. These options include:

- Location lookup for GPS metadata.
- Photographic and histogram properties.
- The number of faces in photos (One, Two or Group), with optional gender and age estimation.
- Objects and regions.
- Folder names.

For information on the Keyword AI feature, see ["Getting Started with Keywording" on page 13.](#page-17-0)

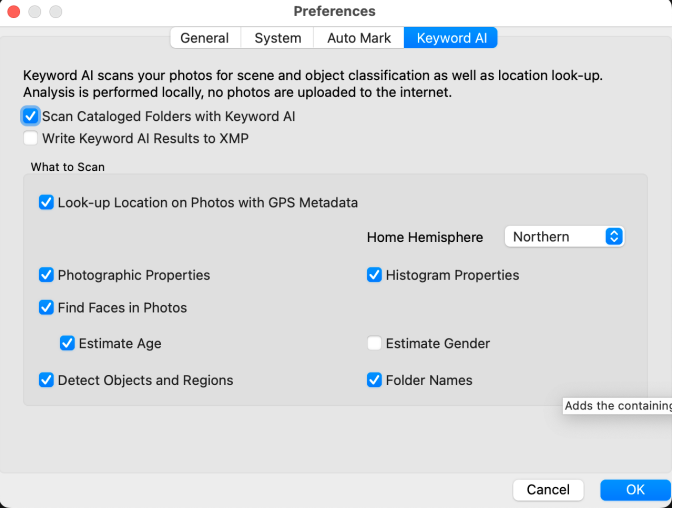

# **Backing up Your Work in Photo Keyword AI**

To safeguard your peace of mind in the event of computer failure—or help you get set up quickly when you move to a new computer—ON1 Photo Keyword AI includes a back-up and restore function. While this feature will not back up your photos, it will back up the following items related to your Keyword AI installation:

- All preferences, references to cataloged folders and other basic settings for Keyword AI.
- Albums.
- Metadata changes made to images in Keyword AI, including keywords, ratings, labels, and any data added via the Metadata pane.
- All styles used in ON1 Photo Keyword AI.
- All Extras, including any you have imported.

To back up your Photo Keyword AI system, choose Back Up Data from the File menu. The Back Up Data window will let you choose a location for your backups, and also let you set a reminder schedule (daily,

weekly, monthly, or no reminder) for backups. When you click the Back Up button, Keyword AI will create a .onbackup file in your chosen location, with the date and time embedded in the filename.

To restore your system to the latest backup, choose Restore Data from the File menu. (Depending upon the situation, you might need to reinstall Photo Keyword AI first.) The Restore Data window will prompt you for the location of your backups, and will choose the most recent backup to restore from. (If, for some reason, you would like to use an earlier backup, just move the most recent one to another location on your hard drive.)

Clicking Restore will pull the information from the backup and apply it to your Keyword AI setup. During the restoration process, if Keyword AI can't find the proper folders with your photos, it will present the Missing Folders window, with a list of each folder that it

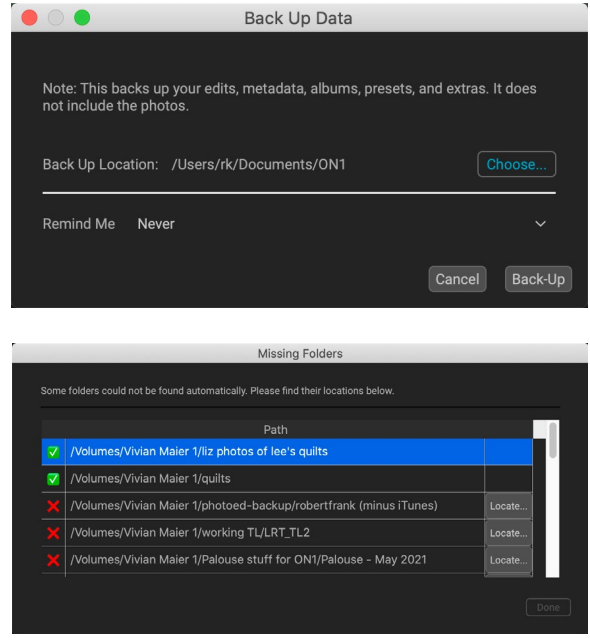

can't find. You can click the Locate button to reconnect the folder, or you can click the 'X' to the left of the folder name in the window to remove it from Photo Keyword AI's database.

> NOTE: Photo Keyword AI's back-up feature will not back up your photos; you should use other methods to ensure that your photos are backed up in a safe place.

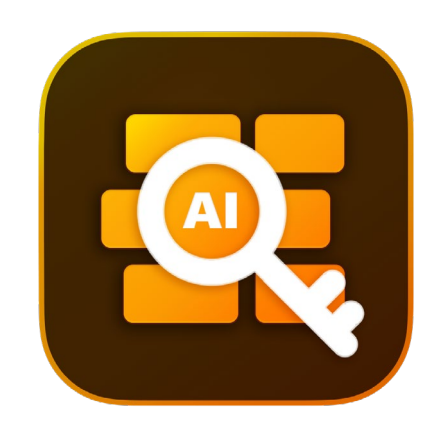

ON1 Photo Keyword AI User Guide ©2016-2023 ON1 Inc. Revision 1.0 (June 2023) *Version 17.5 (Initial release)*

© 2006-2023 ON1 Inc. This document and the software described in it are copyrighted with all rights reserved. ON1, onOne and the onOne logo are trademarks of ON1, Inc. Apple, Macintosh and MacOS are trademarks of Apple, Inc. Microsoft, Windows are trademarks of Microsoft, Inc. Adobe, Photoshop, Lightroom Classic and Photoshop Elements are trademarks of Adobe, Inc. Kodak is registered trademarks of Eastman Kodak, Inc. Fuji and Fujifilm are registered trademarks of Fujifilm, Inc. Ilford is registered trademarks of Harman Technologies, Inc. ON1 is not associated with these companies. All other trademarks are the property of their respective owners. The activation system used by ON1 Inc. is licensed under Patent No. 5,490,216. For a full list of license disclosures view the LICENSE.TXT file installed with the software.